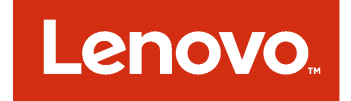

# **适用于 Microsoft System Center Configuration Manager 的 Lenovo Deployment Pack 安装与用户指南**

**7.4 版**

在使用本资料及其支持的产品之前,请阅读[第](#page-106-0) [97](#page-106-0) 页附录 <sup>F</sup> ["声明"](#page-106-0)中的信息。

**第四版 (2018年 5 月)**

**© Copyright Lenovo 2014, 2018. Portions** © **Copyright IBM Corporation 2014**

有限权利声明:如果数据或软件依照通用服务管理(GSA)合同提供,则其使用、复制或披露将受到 GS-35F-05925 号 合同的约束

# **目录**

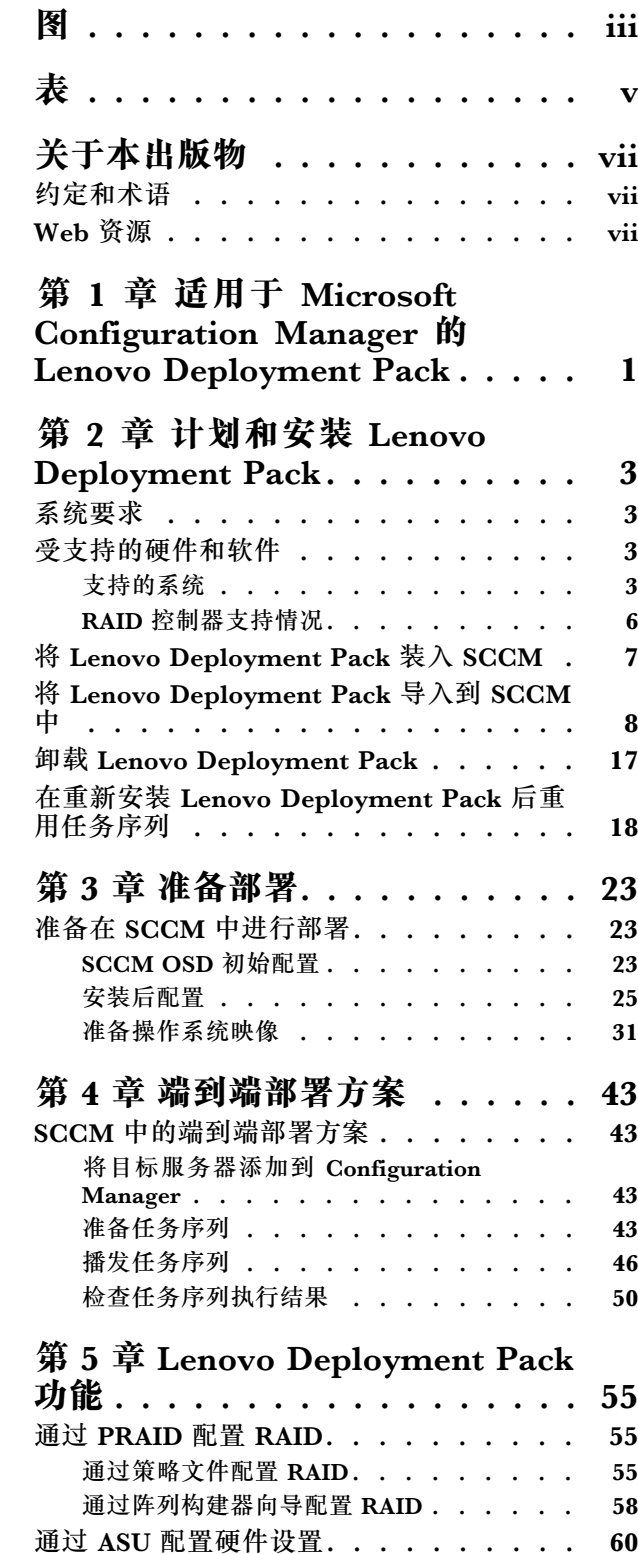

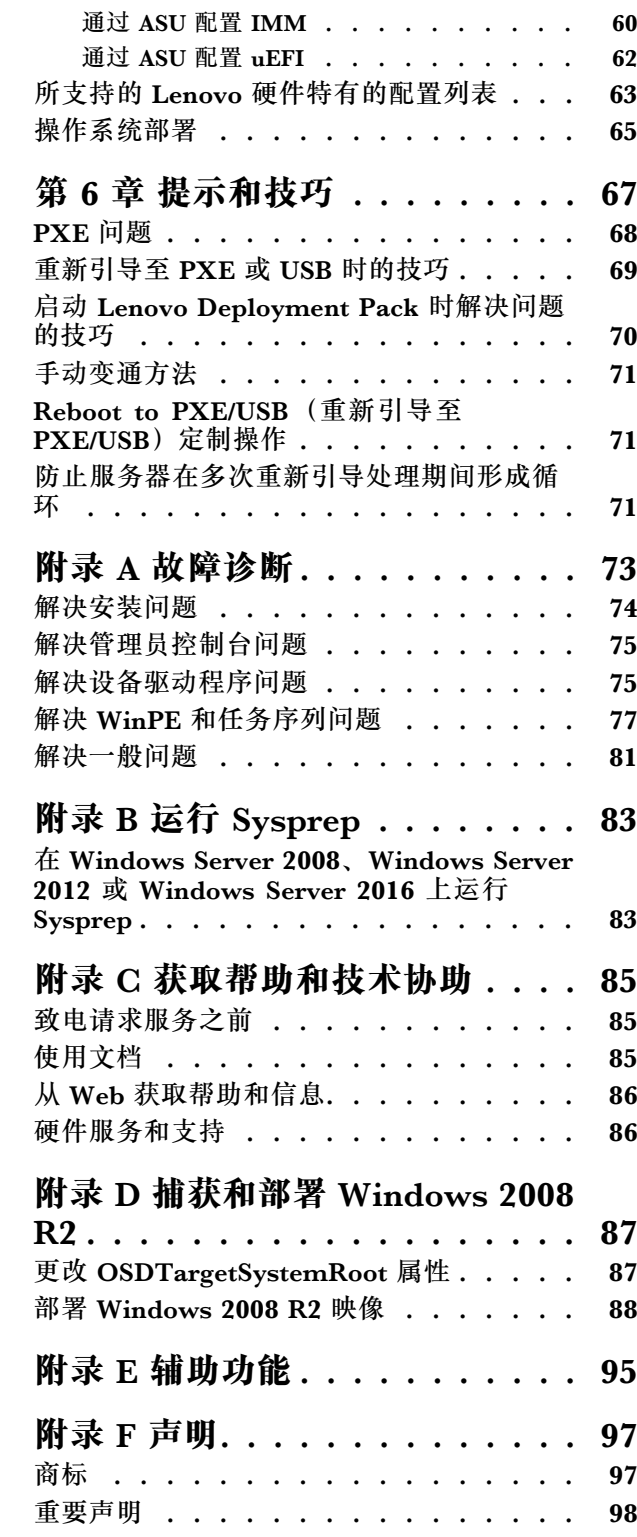

## <span id="page-4-0"></span>**图**

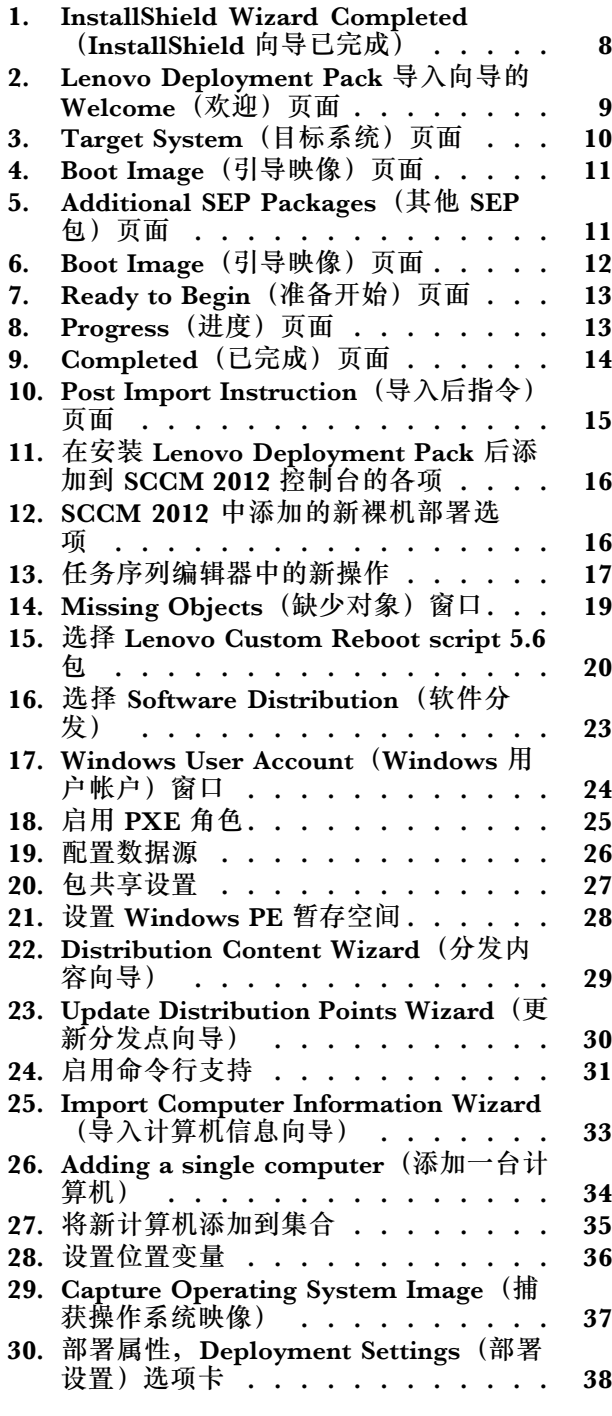

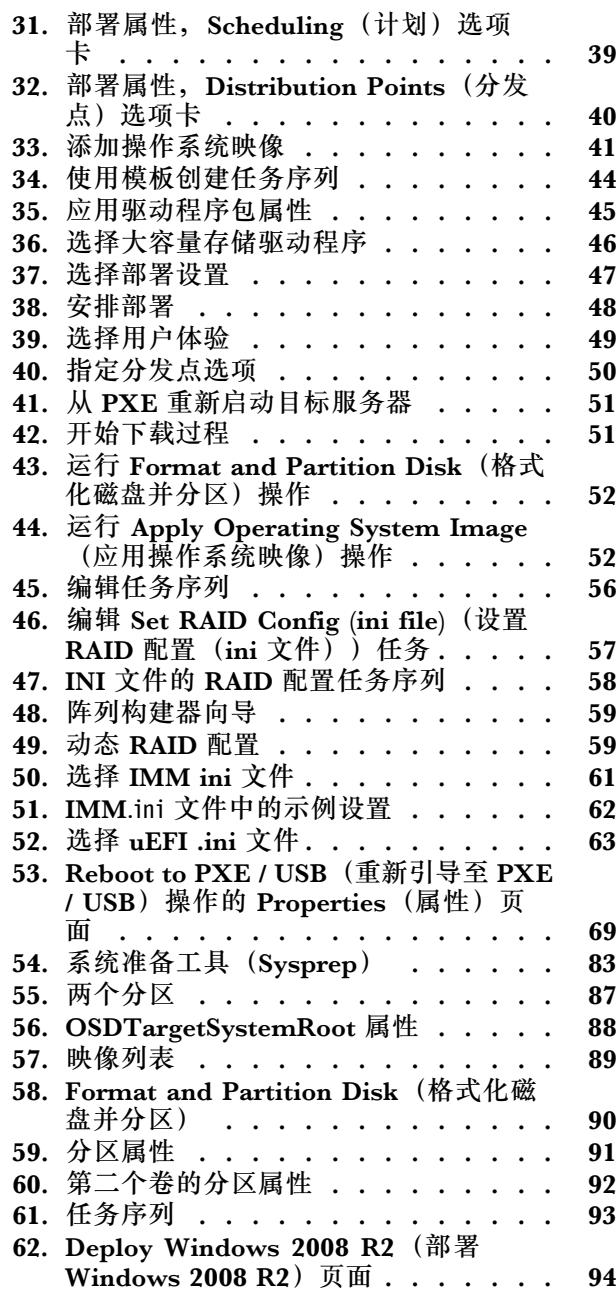

# <span id="page-6-0"></span>**表**

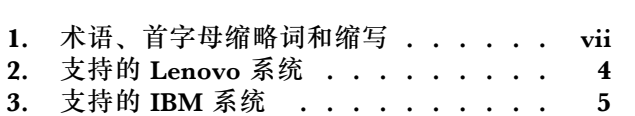

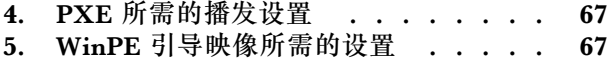

## <span id="page-8-0"></span>**关于本出版物**

本 书 提 供 有 关 安 装 适 用 于 Microsoft System Center Configuration Manager 的 Lenovo Deployment Pack 以及使用集成功能将操作系统部署到所处环境中的 Lenovo 服务器的说明。

#### **约定和术语**

以粗体的**注、重要或注意**开头的段落是具有特殊意义的注意事项,其中强调说明一些重要信息。

**注:**这些声明提供重要的技巧、指导或建议。

**重要:**这些声明提供的信息或建议可能会帮助您避免不方便或困难的情况。

**注意:**这些声明指示程序、设备或数据可能发生损坏。在可能发生破坏的指示信息或情况前面会 显示注意声明。

#### **表 1. 术语、首字母缩略词和缩写**

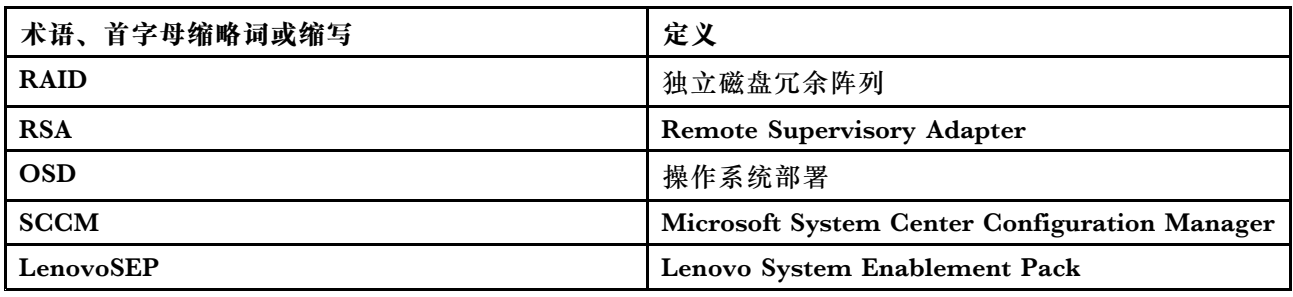

#### **Web 资源**

以下 Web 页面提供了解、使用 Lenovo System x、BladeCenter 服务器和系统管理工具及诊断其 故障的资源。

#### **Lenovo XClarity Integrator**

详细了解适用于 Microsoft System Center 的 Lenovo System <sup>x</sup> Lenovo XClarity Integrator 如 何使 IT 管理员可将 System <sup>x</sup> 和 BladeCenter 服务器的管理功能与 Microsoft System Center 相集成。

**适用于 Lenovo 服务器的 Microsoft 系统管理解决方案的 Lenovo 网站**

查找适用于 Microsoft System Center Virtual Machine Manager 的 Lenovo 插件的最新下载内 容:

• 适用于 Microsoft System Center 的 Lenovo XClarity [Integrator](https://datacentersupport.lenovo.com/documents/lnvo-manage) 网站

**通过 Lenovo XClarity 进行系统管理的解决方案**

此网站概述集成 System <sup>x</sup> 和 Flex System 硬件以提供系统管理功能的 Lenovo XClarity 解 决方案:

•通过 Lenovo XClarity [进行系统管理的解决方案网站](http://www3.lenovo.com/us/en/data-center/software/systems-management/xclarity-integrators/) **Lenovo 技术支持门户** 此网站可帮助您查找对硬件和软件的支持:

● Lenovo [支持门户网站](http://www.lenovo.com/support)

**Lenovo ServerProven 页面**

获取有关与 Lenovo System x、BladeCenter 和 IBM IntelliStation 硬件的硬件兼容性的信息。

- Lenovo ServerProven: BladeCenter 产品的兼容性
- Lenovo ServerProven: Flex System 机箱的兼容性
- Lenovo ServerProven: System x [硬件、应用程序和中间件的兼容性](http://www.lenovo.com/us/en/serverproven/indexsp.shtml)

**Microsoft System Center Configuration Manager**

有关 System Center Configuration Manager 的信息和相关文档,请参阅以下 Microsoft 站点。

- Microsoft System Center [Configuration](https://docs.microsoft.com/system-center/index) Manager 2016 网站
- Microsoft System Center [Configuration](https://technet.microsoft.com/library/gg682129.aspx) Manager 2012 网站

## <span id="page-10-0"></span>**第 <sup>1</sup> 章 适用于 Microsoft Configuration Manager 的Lenovo Deployment Pack**

通过适用于 Microsoft Configuration Manager 的 Lenovo Deployment Pack, 可定制和构建用于 在以下硬件上安装 Windows 操作系统的定制硬件部署解决方案:Lenovo System x、BladeCenter 和刀片服务器硬件。

与 Microsoft System Center Configuration Manager (SCCM) 操作系统部署组件(包括 SCCM <sup>2012</sup> 和 SCCM 2016)集成后,Lenovo Deployment Pack 可简化用于创建和定制部署硬 件配置和操作系统的作业的步骤。

Lenovo Deployment Pack v7.4 支持以下几种类型的部署:

- 使用 PRAID(一种用于配置 RAID 的内置工具)配置基于策略的独立磁盘冗余阵列(RAID)
- • 使用 ASU 配置以下系统设置
	- BIOS/uEFI
	- BMC/IMM(包括多个节点)
	- RSA
- 自动部署以下操作系统:
	- Windows 2008 32 位/X64
	- Windows 2008 R2 SP1 $(X64)$
	- Windows 2012(X64)- 需要 SCCM 2012 SP1 或更高版本
	- Windows 2012 R2
	- Windows 2016

Lenovo Deployment Pack v7.4 还提供以下组件和功能:

- 包含所需全部驱动程序的定制 WinPE 引导映像, 包括 WinPE x86 引导映像和 WinPE x64 引导映像
- Windows 2008、Windows 2012 和 Windows 2016 的示例配置文件和脚本
- 用于将 Lenovo System Enablement Pack SEP 导入到 SCCM 服务器中的命令行工具
- 支持自动将 Lenovo System Enablement Pack 导入到 SCCM 服务器中

## <span id="page-12-0"></span>**第 <sup>2</sup> 章 计划和安装 Lenovo Deployment Pack**

使用此过程来计划、安装和导入 Lenovo Deployment Pack。其中包括有关先决条件的信息以及有 关安装、升级、删除、重新安装 Lenovo Deployment Pack 和将其导入到 SCCM 中的说明。

System Enablement Pack (SEP) 支持在 Lenovo Deployment Pack 的当前发行版之后发布的硬 件。本章包括有关导入和配置 SEP 的信息。

#### **系统要求**

在安装 Lenovo Deployment Pack 之前,确保系统满足以下这些先决条件。

• SCCM 站点服务器或管理控制台处于正常状态

**注:**在安装 Lenovo Deployment Pack 之前,确保所有 SCCM 组件在 SCCM 服务器上正常运 行。如果在 SCCM 状态中列出错误,则先纠正这些错误。有关如何检查 SCCM 状态和纠正错 误的详细信息,请参阅 Microsoft System Center [技术文档库网站](https://technet.microsoft.com/library/cc507089)。

- 具有相应管理权限的安装帐户, 如系统管理员和 SCCM 管理员
- 必须安装 Windows 评估和部署工具包(Windows ADK)。
- 如果 SCCM 服务器运行在 Windows 2008 上, 则确保 SCCM 服务器上装有修订 979492。有关 详细信息,请参阅Microsoft 支持 – [应用程序在](https://support.microsoft.com/kb/979492) Windows Vista 和 Windows Server 2008 中使 [用"SetupVerifyInfFile"函数时无法验证](https://support.microsoft.com/kb/979492) .inf 文件 Web 页面。

Lenovo Deployment Pack 可安装在 SCCM 站点服务器上或 SCCM 管理控制台上。安装在管理 控制台上只会将与 Lenovo 定制界面相关的组件添加到控制台,而不会将其他组件添加到 SCCM 站点基础结构中。如果仅在管理控制台上安装 Lenovo Deployment Pack, 则尽管在管理控制台 上显示与 Lenovo 相关的任务序列, 但无法使用 Lenovo Deployment Pack 功能。

**注:**要通过管理控制台使用 Lenovo Deployment Pack,必须同时在相应的 SCCM 站点服务器和 SCCM 管理控制台上安装 Lenovo Deployment Pack 的相同版本。

#### **受支持的硬件和软件**

本章列出 Lenovo Deployment Pack 支持的服务器、操作系统、适配器和 RAID 控制器。

readme.htm 文件中包含最新的支持信息。可从 Lenovo ServerProven Web 页面下载 readme.htm 文件的最新版本:

- Lenovo ServerProven: BladeCenter 产品的兼容性
- Lenovo ServerProven: Flex System 机箱的兼容性
- Lenovo ServerProven: System x [硬件、应用程序和中间件的兼容性](http://www.lenovo.com/us/en/serverproven/indexsp.shtml)

#### **支持的系统**

本主题列出与此发行版中支持的产品关联的服务器。

有关支持的服务器与操作系统组合的完整信息,请访问 Lenovo ServerProven Web 页面:

● Lenovo ServerProven: BladeCenter 产品的兼容性

- <span id="page-13-0"></span>• Lenovo ServerProven: Flex System 机箱的兼容性
- Lenovo ServerProven: System x [硬件、应用程序和中间件的兼容性](http://www.lenovo.com/us/en/serverproven/indexsp.shtml)

#### **表 2. 支持的 Lenovo 系统**

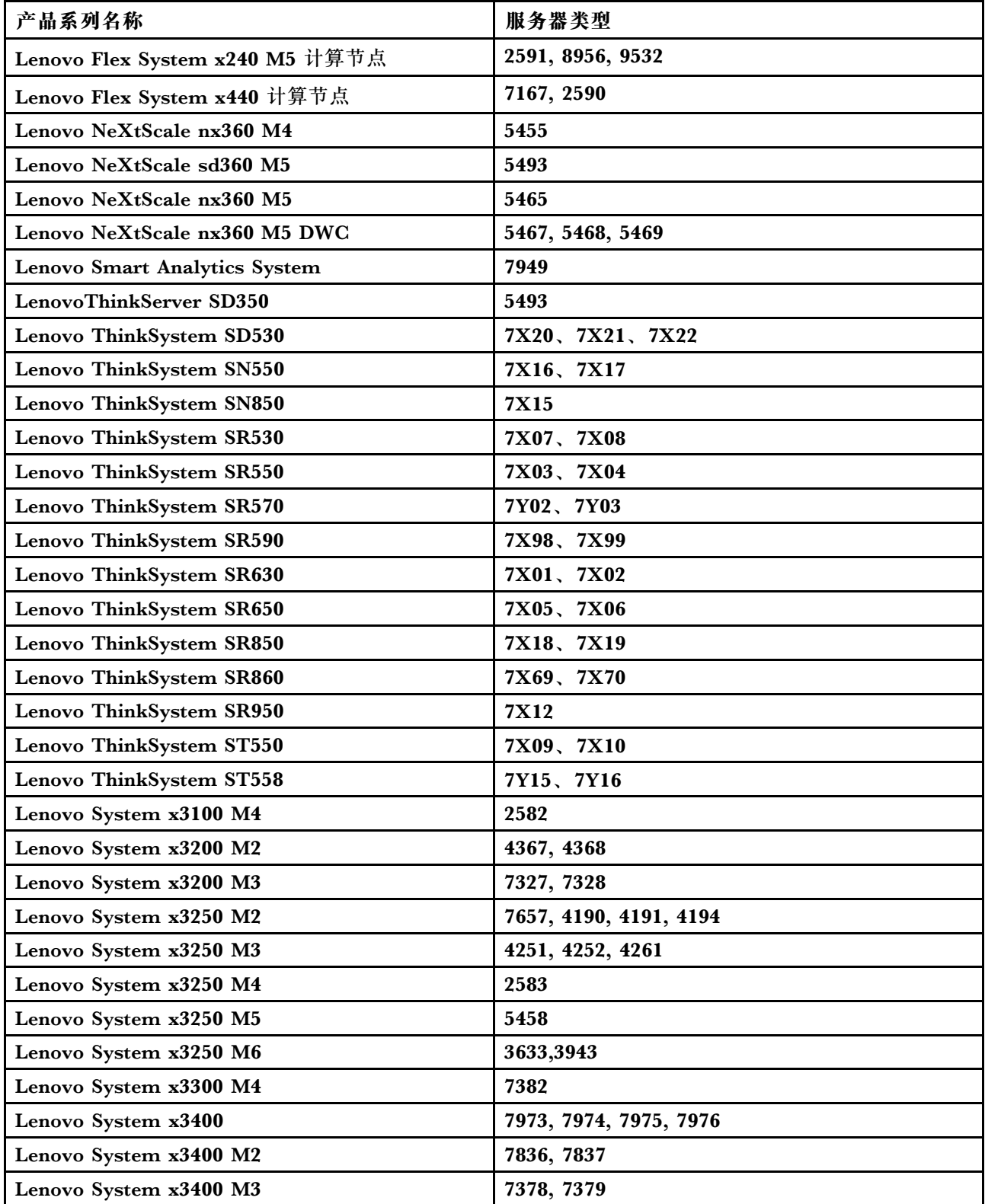

<span id="page-14-0"></span>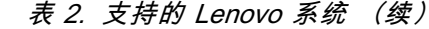

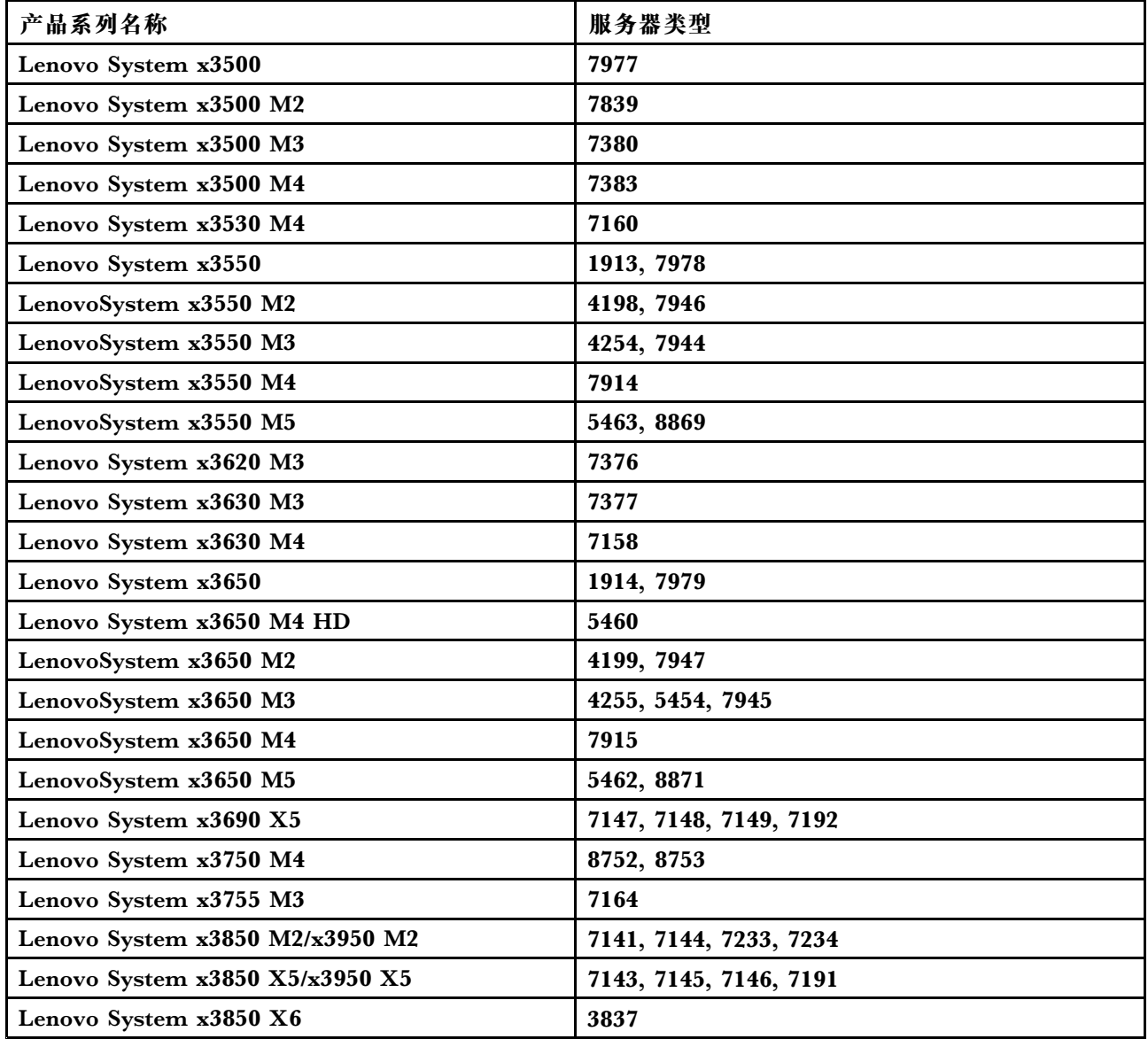

#### **表 3. 支持的 IBM 系统**

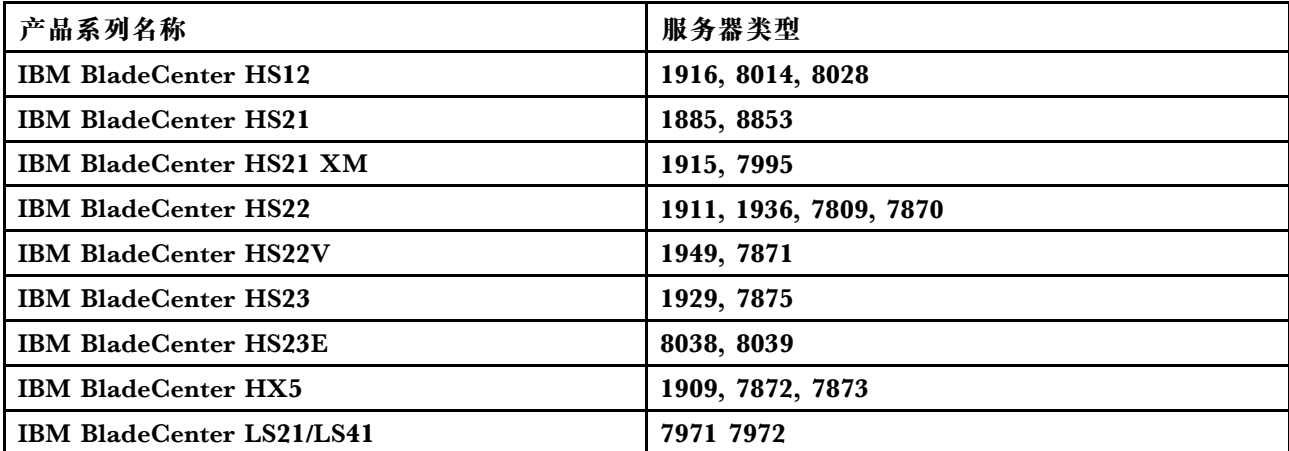

#### <span id="page-15-0"></span>**表 3. 支持的 IBM 系统 (续)**

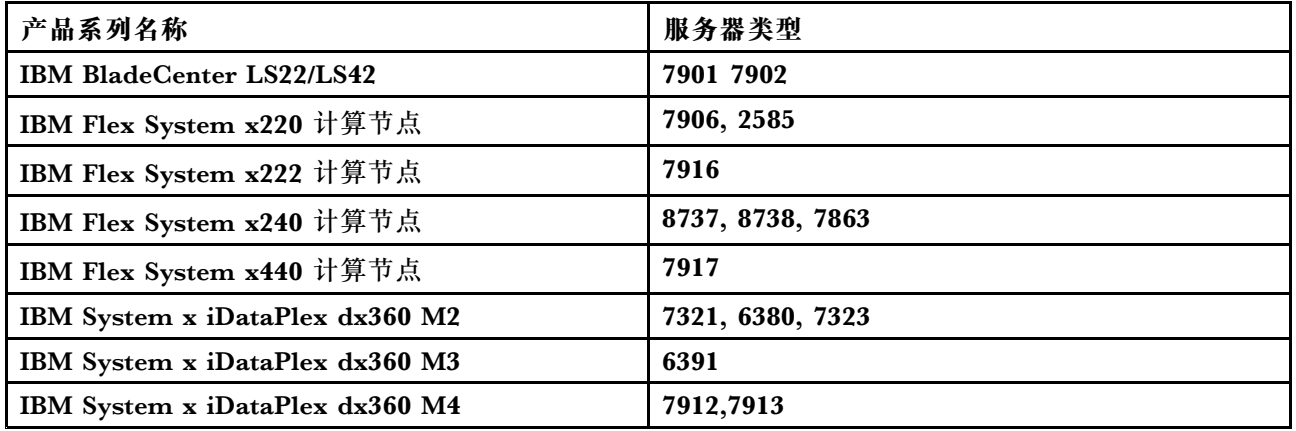

## **RAID 控制器支持情况**

此发行版中支持以下 RAID 控制器。

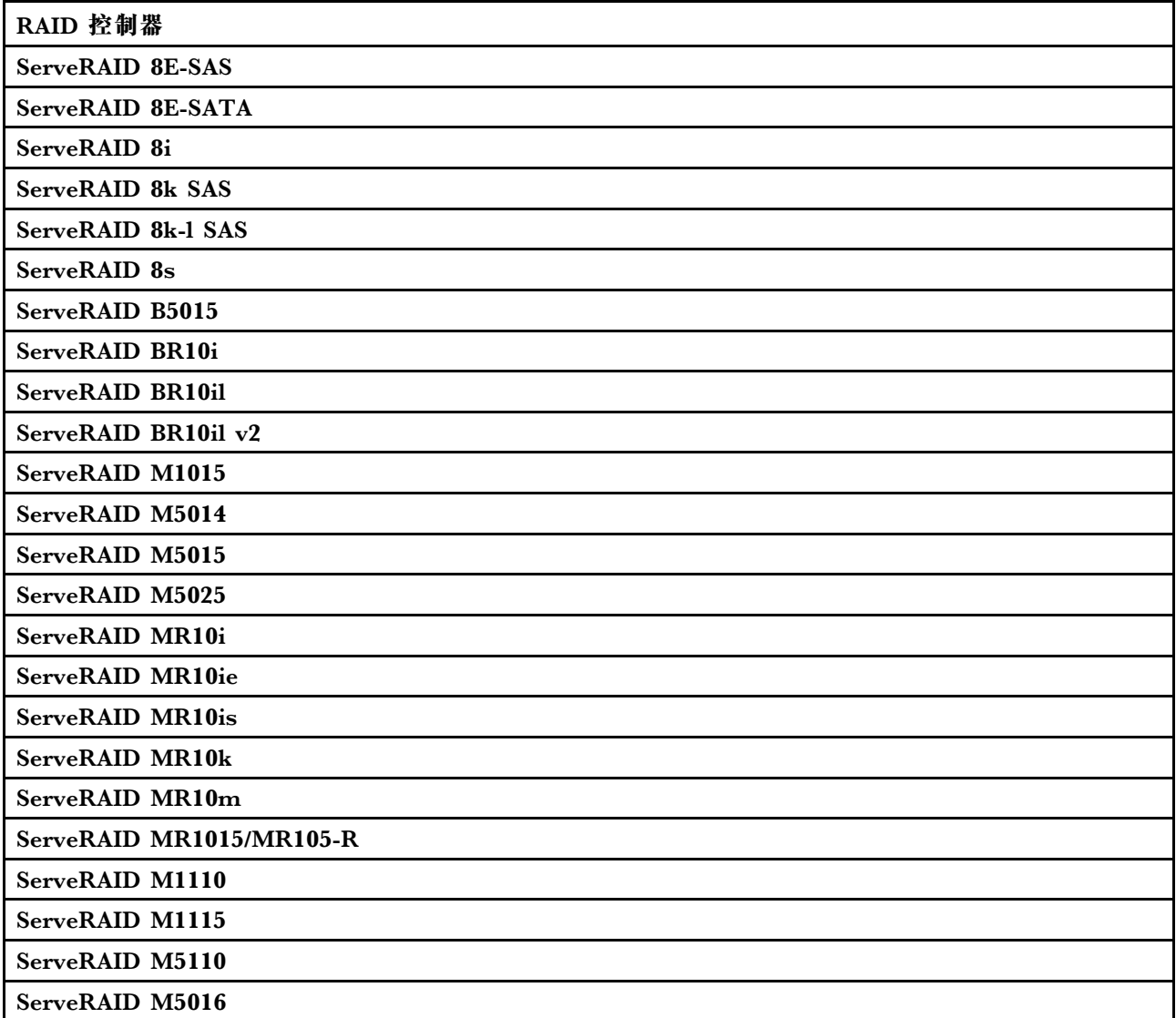

<span id="page-16-0"></span>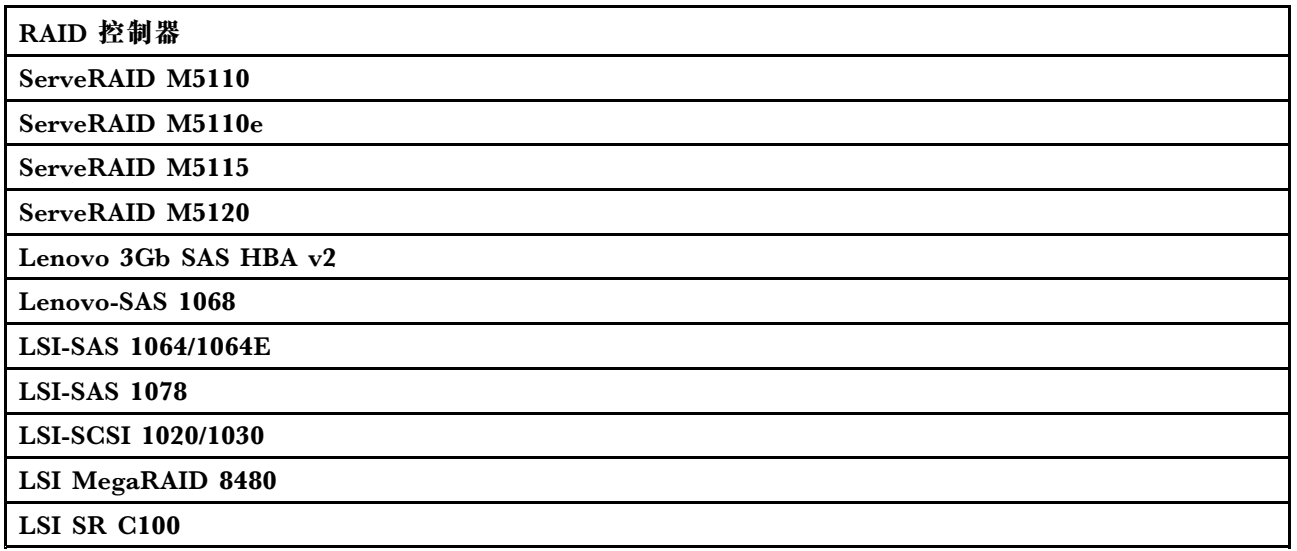

### **将 Lenovo Deployment Pack 装入 SCCM**

本主题介绍如何安装 Lenovo Deployment Pack。

#### **在开始之前**

从适用于 Microsoft System Center 的 Lenovo XClarity [Integrator](https://datacentersupport.lenovo.com/documents/lnvo-manage) 网站下载 Lenovo Deployment Pack

#### **关于本任务**

可从 Lenovo Deployment Pack 安装文件或适用于 Microsoft System Center 的 Lenovo XClarity Integrator 捆绑安装文件安装 Lenovo Deployment Pack。

#### **过程**

步骤 1. 双击安装程序可执行文件 (.exe) 以启动安装向导。

步骤 2. 按照安装向导说明进行操作,直至显示 Finish (完成)页面。

<span id="page-17-0"></span>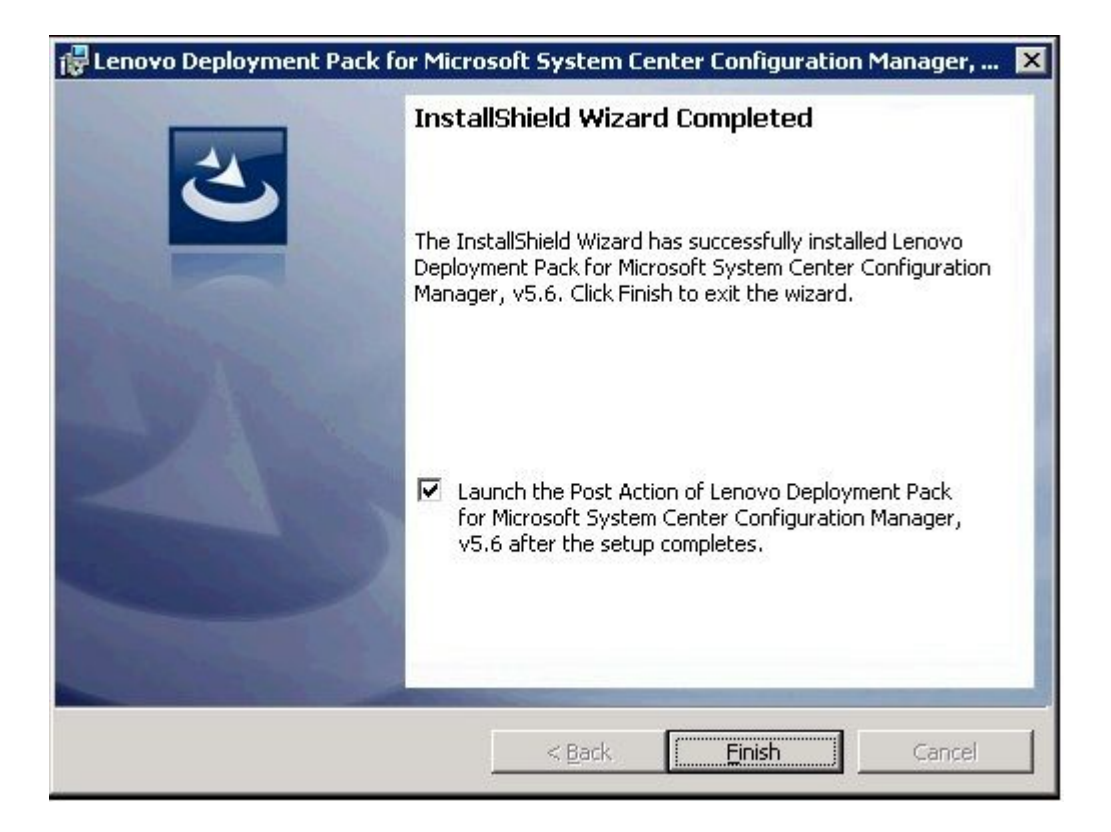

**图 1. InstallShield Wizard Completed(InstallShield 向导已完成)**

步骤 3. 在 InstallShield Wizard Completed(InstallShield 向导已完成)页面中,确保选中 **Launch the Post Action of Lenovo Deployment Pack**(启动 Lenovo Deployment Pack 的后操作), 然后单击 Finish (完成) 以启动安装后向导。安装后向导将 Lenovo Deployment Pack 导入到 SCCM 服务器中。有关详细信息,请参阅第 <sup>8</sup> 页 "将 Lenovo Deployment Pack 导入到 SCCM 中"。

### **将 Lenovo Deployment Pack 导入到 SCCM 中**

运行安装向导后,必须将 Lenovo Deployment Pack 导入到 SCCM 中。此项任务被视为安装后过 程。

#### **在开始之前**

关闭 SCCM 管理控制台, 然后再运行导入向导。

#### **过程**

步骤 1. 通过单击 **Start(开始)** ➙ **All Programs(所有程序)** ➙ **Lenovo Upward Integration** ➙ **Lenovo Deployment Pack** ➙ **Lenovo Deployment Pack - Import Wizard(Lenovo Deployment Pack - 导入向导)**,启动向导。

<span id="page-18-0"></span>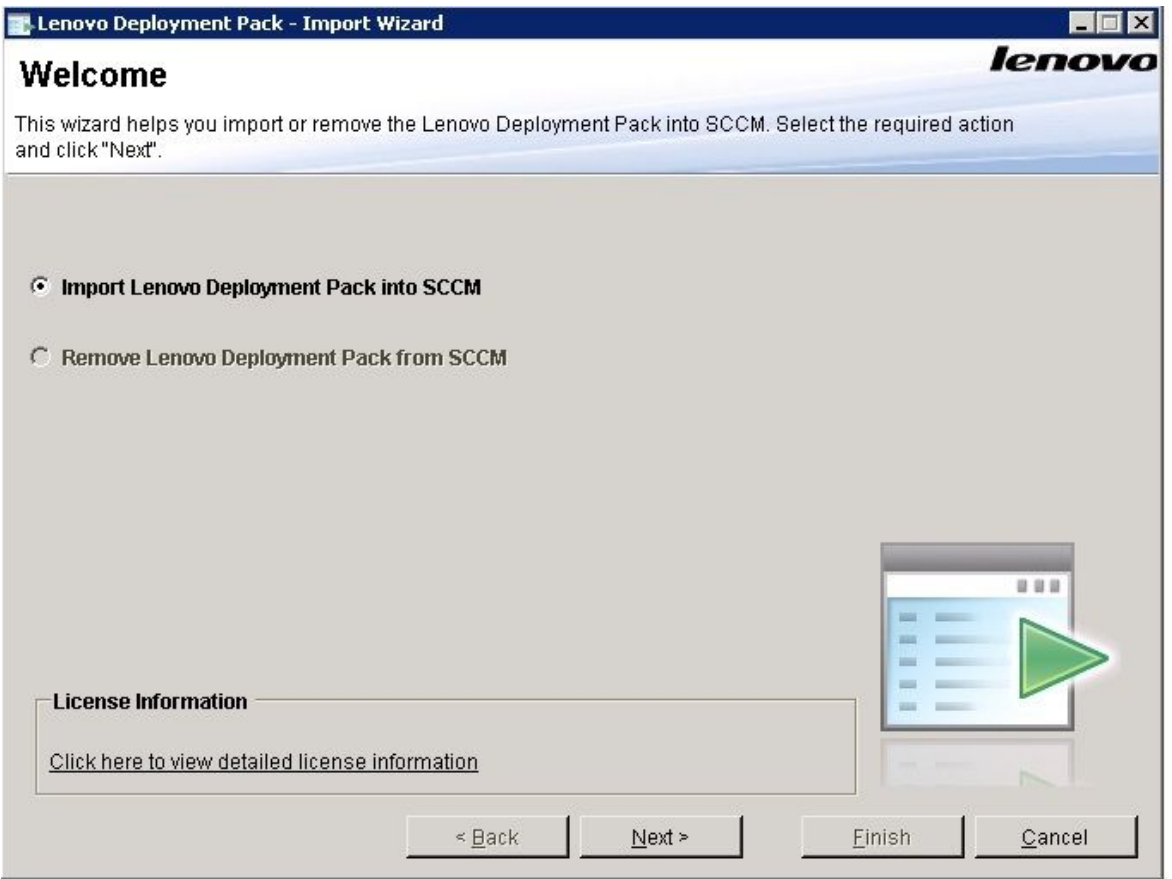

**图 2.** Lenovo Deployment Pack **导入向导的 Welcome(欢迎)页面**

步骤 2. 在 Welcome(欢迎)页面上,选择 **Import Lenovo Deployment Pack to SCCM**(将 Lenovo Deployment Pack 导入到 SCCM), 然后单击 Next (下一步)。 随后将打开 Target System (目标系统)页面。

<span id="page-19-0"></span>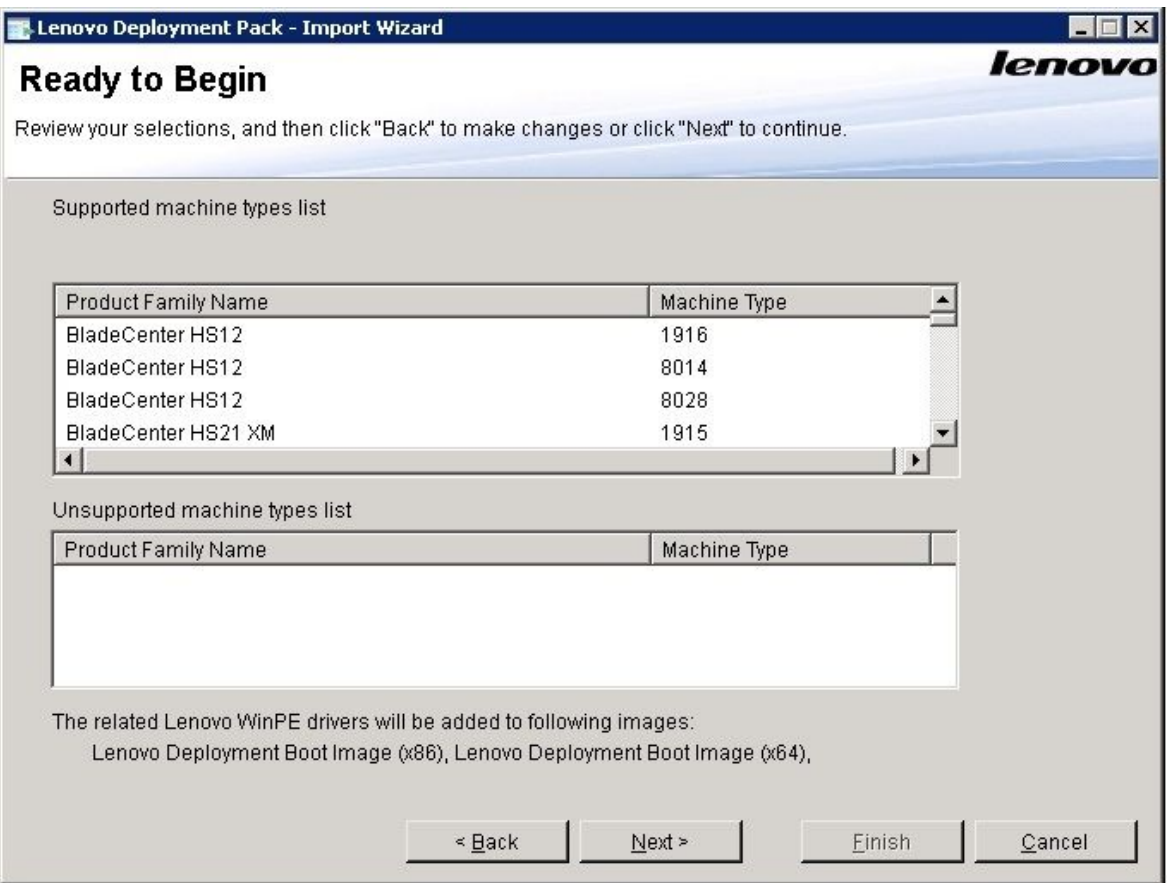

**图 3. Target System(目标系统)页面**

- 步骤 3. 选择支持的机器类型或添加新机器类型:
	- 在 Target System(目标系统)页面上,单击 **Next**(下一步)。随后将打开 Boot Image<sup>(引导映像)页面。</sup>

<span id="page-20-0"></span>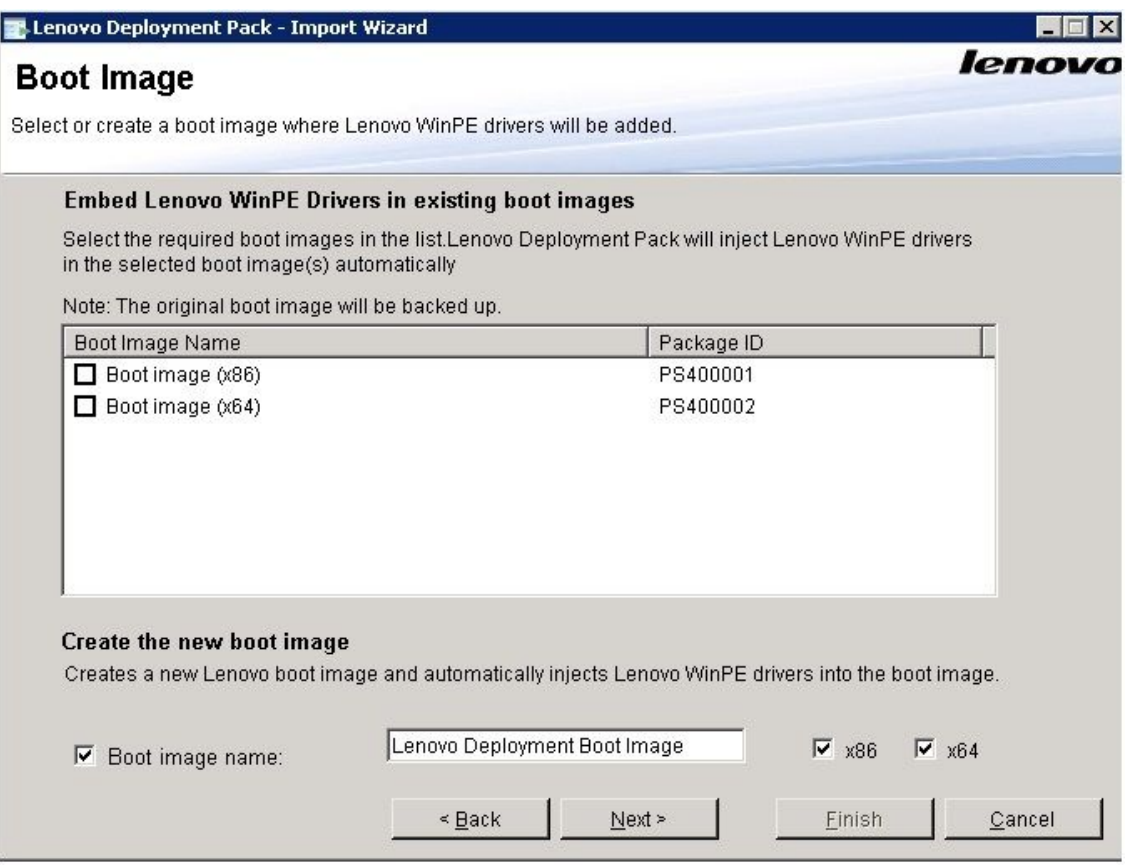

**图 4. Boot Image(引导映像)页面**

● 如果购买并安装了产品许可证,或产品处于试用阶段,则可通过在 Target System (目 标系统)页面上选择 **Add new machines**(添加新计算机),添加新机器类型,如图 <sup>2</sup> 中所示。单击 **Next**(下一步)。随后将显示 Additional SEP Packages(其他 SEP 包)页面。

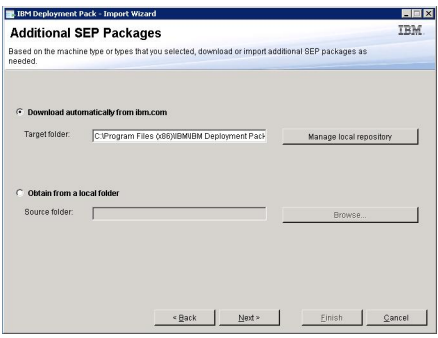

**图 5. Additional SEP Packages(其他 SEP 包)页面**

● 在 Additional SEP Packages (其他 SEP 包) 页面上, 选择以下两个选项之一:

- <span id="page-21-0"></span>- 要从 Lenovo 网站下载 SEP, 请选择 Download automatically from ibm.com (从 ibm.com 自动下载),导航到目标文件夹,然后单击 **Next**(下一步)。
- 要从本地磁盘导入 SEP,请选择 **Obtain from <sup>a</sup> local folder**(从本地文件夹中获 得),浏览到源文件夹以选择该包,然后单击 **Next**(下一步)。

随后将打开 Boot Image(引导映像)页面。

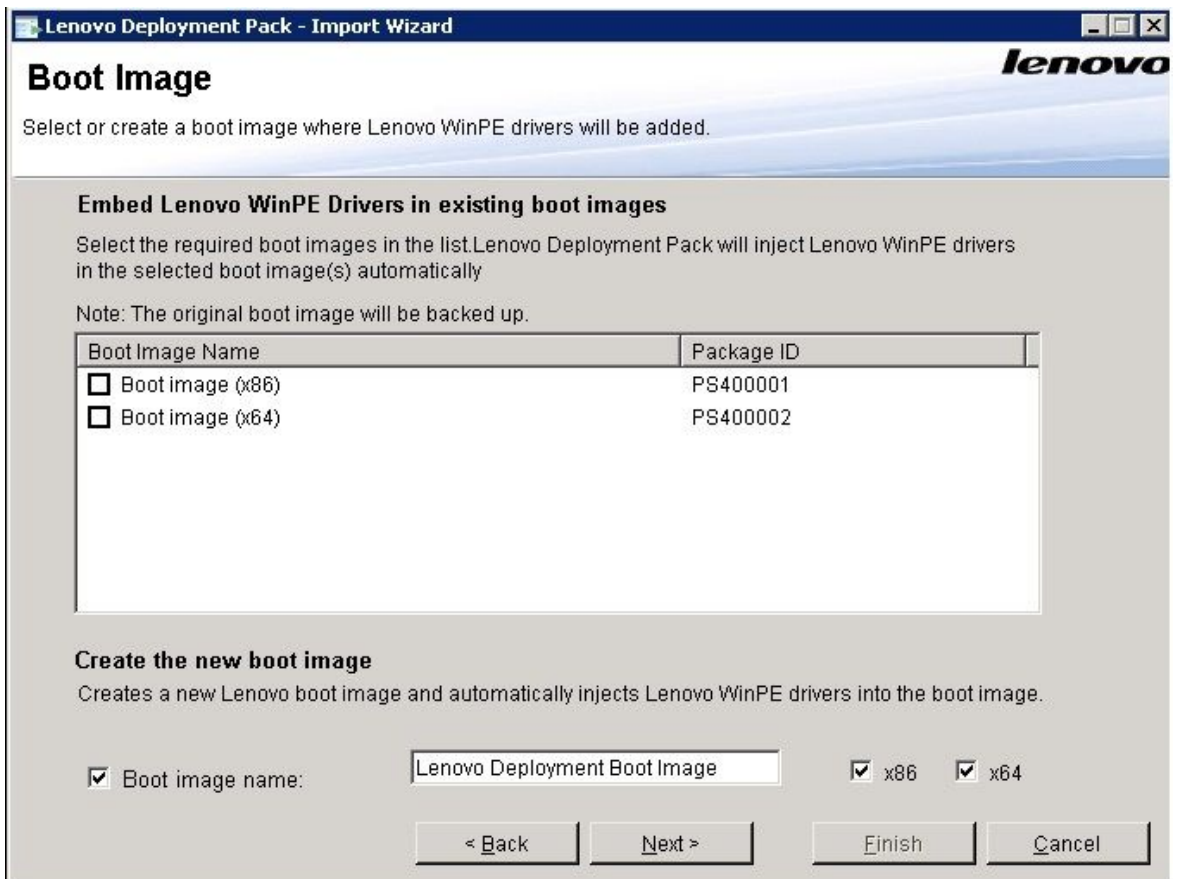

**图 6. Boot Image(引导映像)页面**

步骤 4. 选择现有引导映像, 或创建新 Lenovo 引导映像, 并将 Lenovo WinPE 驱动程序自动注入 到该 Lenovo 引导映像中, 然后单击 Next (下一步)。随后将显示 Ready to Begin (准 备开始)页面。

<span id="page-22-0"></span>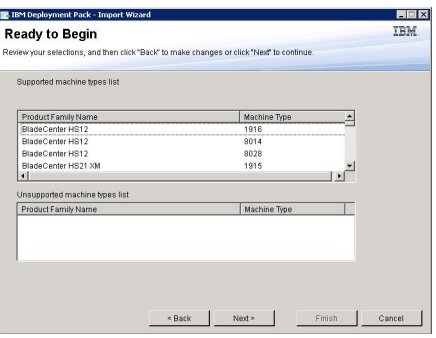

**图 7. Ready to Begin(准备开始)页面**

步骤 5. 在 Ready to Begin(准备开始)页面上,确认您的选择,然后单击 **Next**(下一步)以继 续导入, 如有必要, 则单击 Back (后退) 进行更正。随后将显示 Progress (进度) 页 面,其中显示所选项的状态。

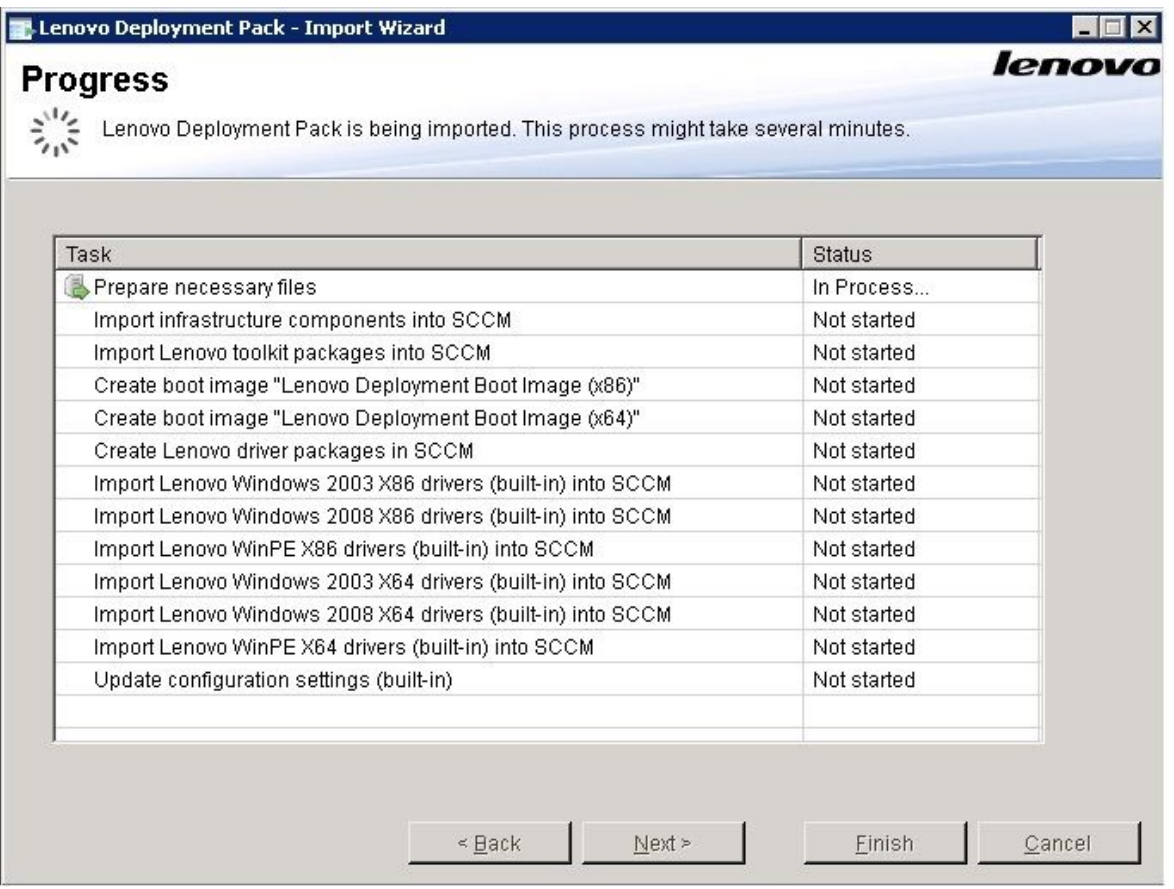

**图 8. Progress(进度)页面**

**注:**这些任务可能耗时数分钟。请勿中断导入过程。

执行所有任务后,将显示 Completed(已完成)页面。

<span id="page-23-0"></span>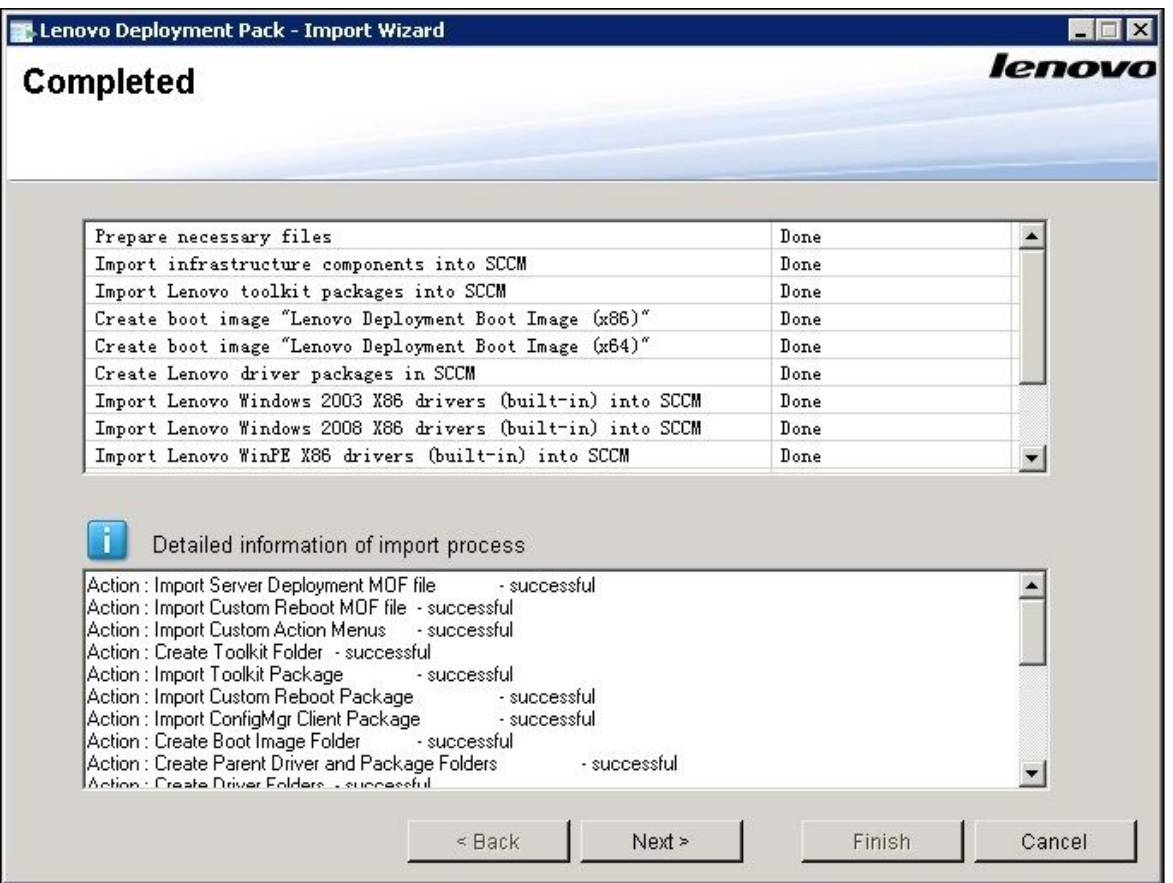

**图 9. Completed(已完成)页面**

注: 还可使用此向导从 SCCM 服务器中删除内置包和 SEP 包。对于 SEP 包, 如果在此 服务器上激活了许可证, 则 Lenovo Deployment Pack 可自动处理该包。如果未激活许 可证, 则 Lenovo Deployment Pack 提供一个名为 IBMOSDTool 的工具供您使用。

在使用该向导之前,确保关闭 SCCM 管理控制台。

步骤 6. 单击 **Next**(下一步)。随后将显示 Post Import Instruction(导入后指令)页面。

<span id="page-24-0"></span>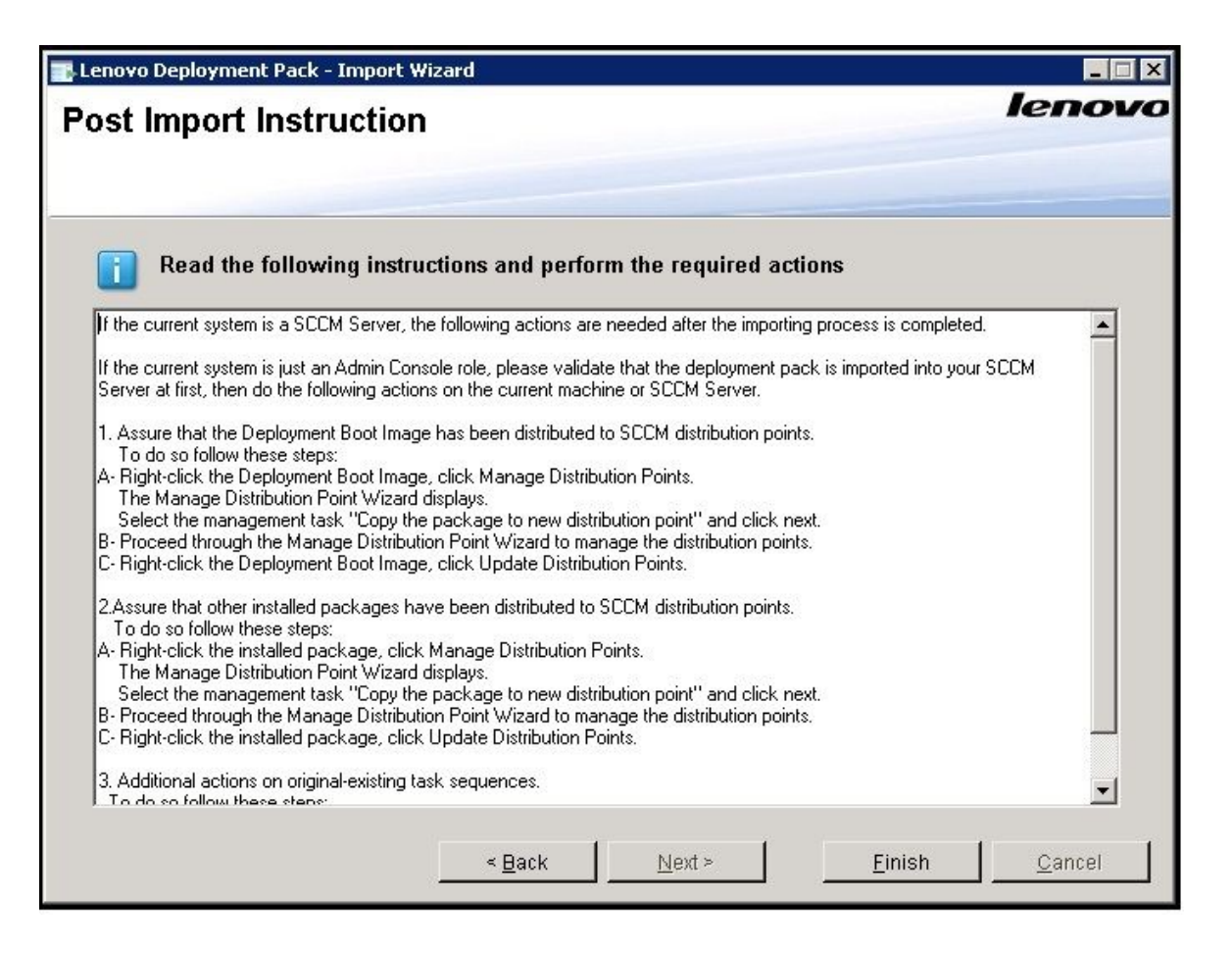

**图 10. Post Import Instruction(导入后指令)页面**

步骤 7. 导入过程结束后,确保 SCCM 服务器上装有所有组件。下图显示在导入后添加到 SCCM 站点服务器的组件。

<span id="page-25-0"></span>

| 画                                                                                                    | Folder Tools System Center 2012 Configuration Manager (Connected to PS9 - osd4q)                                                   |                                                                          |                                                                                                    |                         |
|----------------------------------------------------------------------------------------------------|----------------------------------------------------------------------------------------------------|--------------------------------------------------------------------------|----------------------------------------------------------------------------------------------------|-------------------------|
| Folder<br>Home<br>$\blacktriangledown$                                                                                                    |                                                                                                    |                                                                          |                                                                                                    |                         |
| 闯<br>₽<br>Create Package Import<br>Saved<br>Create<br>Package from Definition<br>Searches *<br>Create<br>Search                                                                                                    | Manage Access Accounts<br>$\rightarrow$ Export<br>Create Prestage Content File<br>Refresh<br>Create<br>Program / Delete<br>Package | Deploy Distribute<br>Update<br>Content Distribution Points<br>Deployment | O<br>$\frac{1}{2}$<br>Set Security<br>Move<br>Properties<br>Scopes<br>Move<br>Classify<br>Properties |                         |
| $\leftrightarrow$<br>$\boldsymbol{\mathrm{v}}$                                                                                                    | > Software Library > Overview > Application Management > Packages > Lenovo Server OS Deployment                                    |                                                                          |                                                                                                    |                         |
| Software Library                                                                                                    | « Lenovo Server OS Deployment 2 items                                                                                              |                                                                          |                                                                                                    |                         |
|                                                                                                    | Search                                                                                                    |                                                                          |                                                                                                    | $\times$ $\circ$ Search |
| ▲ <i>●</i> Overview<br>Application Management                                                                                                    | Name<br>Icon                                                                                                    | Manufacturer<br>Programs                                                 | Version<br>Language                                                                                  | Package ID              |
| Applications                                                                                                    | $\overline{\mathbf{a}}$<br>Custom Reboot script                                                                                    | $\theta$<br>Lenovo                                                       | 5.6                                                                                                  | PS900016                |
| Packages<br>$\overline{a}$<br>Lenovo Server OS Deployment<br>Approval Requests<br><b>FFI</b> Global Conditions<br>App-V Virtual Environments<br>Windows RT Sideloading Keys<br><sup>4</sup> Software Updates<br>All Software Updates<br>Software Update Groups<br>Deployment Packages<br>Automatic Deployment Rules<br>4 Operating Systems<br><b>Drivers</b><br>Driver Packages<br>Derating System Images<br>Departing System Installers<br><b>Boot</b> Images<br>图 Task Sequences | $\bar{\mathbf{a}}$<br><b>Toolkit Integration Package</b>                                                                           | $\circ$<br>Lenovo                                                        | 5.6                                                                                                  | PS900015                |

**图 11. 在安装** Lenovo Deployment Pack **后添加到** SCCM **<sup>2012</sup> 控制台的各项**

步骤 8. 确保已向任务序列 **Bare Metal Server Deployment**(裸机服务器部署)菜单添加了 Lenovo Deployment Pack 任务序列。下图显示新选项。

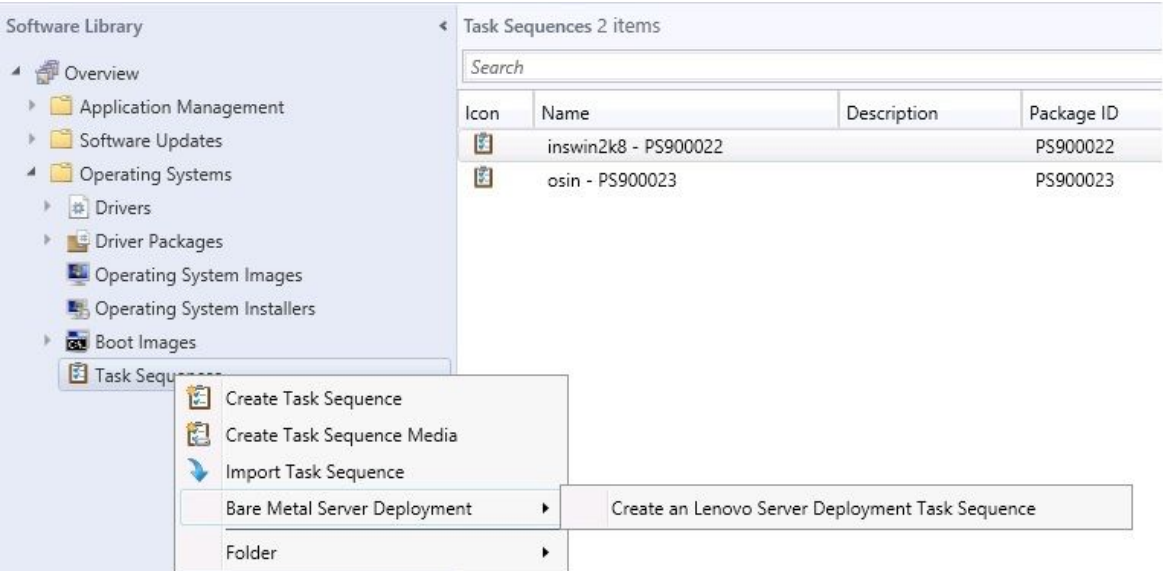

**图 12.** SCCM **2012 中添加的新裸机部署选项**

<span id="page-26-0"></span>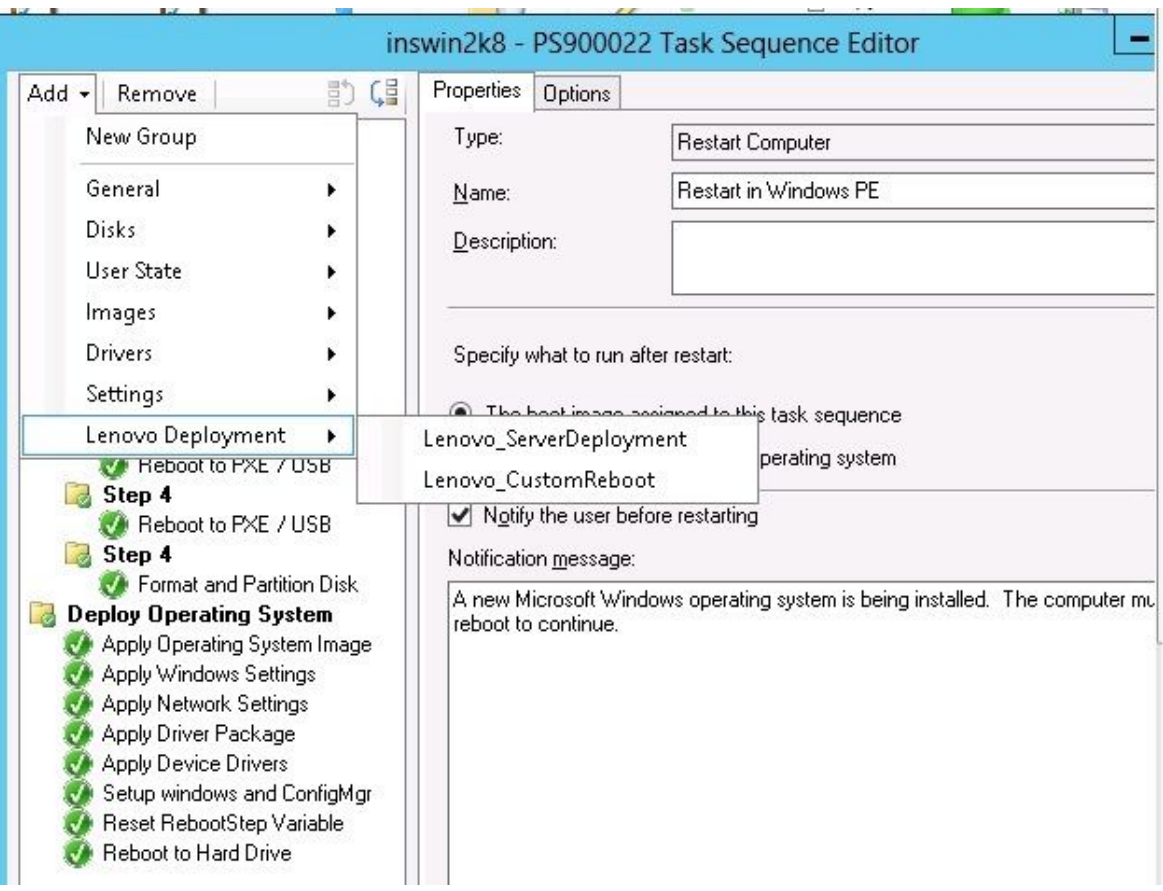

**图 13. 任务序列编辑器中的新操作**

**注:**要在仅有控制台的服务器上将 Lenovo Deployment Pack 导入到 SCCM 中,请选 择 **Import Lenovo Deployment Pack into SCCM**(将 Lenovo Deployment Pack 导入 到 SCCM),然后接受导入向导上的缺省配置以完成该过程。

#### **接下来执行的操作**

要从 SCCM 中删除 Lenovo Deployment Pack,请在 Welcome(欢迎)页面上选择 **Remove Lenovo Deployment Pack from SCCM**(从 SCCM 中删除 Lenovo Deployment Pack)。按照 向导中的提示完全删除这些文件。

#### **卸载 Lenovo Deployment Pack**

本主题介绍如何卸载 Lenovo Deployment Pack。

#### **关于本任务**

可通过单击 **Start(开始)** ➙ **All Programs(所有程序)** ➙ **Lenovo Upward Integration** ➙ **Lenovo Deployment Pack** ➙ **Uninstall(卸载)**,卸载 Lenovo Deployment Pack

**注:**也可通过单击 **Control Panel(控制面板)** ➙ **Add or Remove Programs(添加或删除程序)** 或通过运行 setup.exe. 文件, 卸载 Lenovo Deployment Pack

<span id="page-27-0"></span>**过程**

- 步骤 1. 单击系统 **Start**(开始)菜单中的卸载快捷方式后,将打开一个确认窗口。单击 **YES**(是) 以继续。
- 步骤 2. 表示要删除还是保留前一版本中的设置。
	- 如果要保留前一版本中的设置,则选择 **Keep previous settings in SCCM**(在 SCCM 中保留以前的设置)。设置即保留不变,无任何修改。
	- 如果要删除前一版本中的设置,则选择 **Remove previous settings from SCCM**(从 SCCM 中删除以前的设置)。将同时卸载所有导入的 SEP 包和内置包;但是,将保留 Lenovo 特有的引导映像 (x86 和 x64)。

**注:**卸载过程有意不删除在安装期间创建的与任务序列包相关的 Lenovo 特有的引导映 像。删除引导映像可能会使正在使用的某些可正常工作的任务序列失效。

#### **在重新安装 Lenovo Deployment Pack 后重用任务序列**

卸载 Lenovo Deployment Pack 后,可重新安装它,但必须额外执行几个步骤才能重新使用现有 任务序列。

#### **关于本任务**

由于操作系统部署功能使用 Configuration Manager 的方式, 因此重新安装 Deployment Pack 后,任务序列需要执行一些手动步骤。

#### **过程**

- 步骤 1. 右键单击要重用的任务序列,然后单击 **Edit**(编辑)。
- 步骤 2. 标识 **Diskpart clean**(磁盘分区清理)定制操作的源包。

如果任务序列使用了 **Diskpart clean**(磁盘分区清理)定制操作,则将打开 Missing Objects(缺少对象)窗口。

<span id="page-28-0"></span>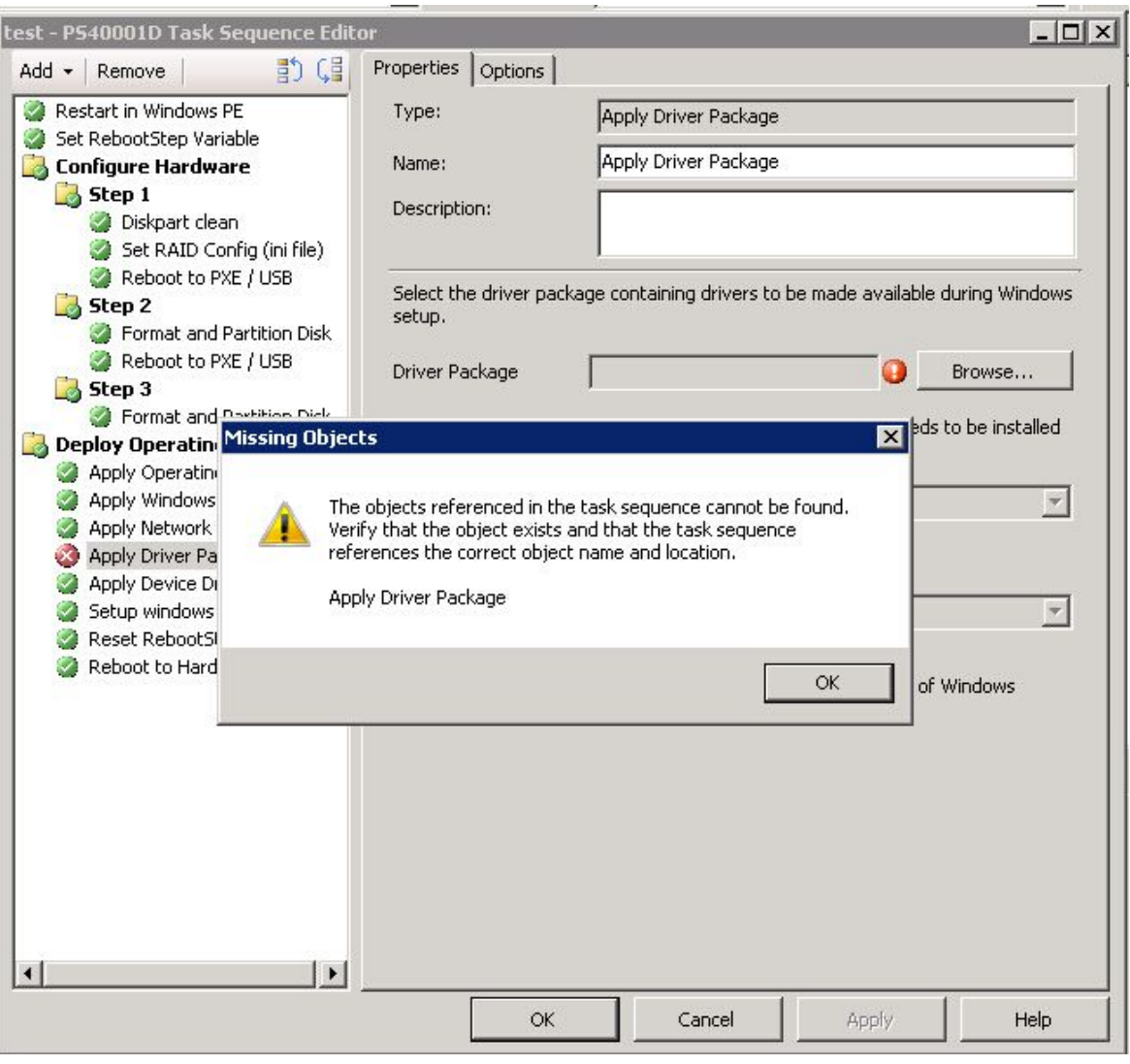

**图 14. Missing Objects(缺少对象)窗口**

注:在上图中,**Diskpart clean**(磁盘分区清理)项标有红叉,表示需要关注。

- 步骤 3. 单击 **OK**(确定)以取消 Missing Objects(缺少对象)警告。
- 步骤 4. 单击 **Diskpart clean**(磁盘分区清理)以编辑该项。
- 步骤 5. 单击 **Browse (for Package)**(浏览(包)),然后选择 **Lenovo Custom Reboot script 5.6** 包。

<span id="page-29-0"></span>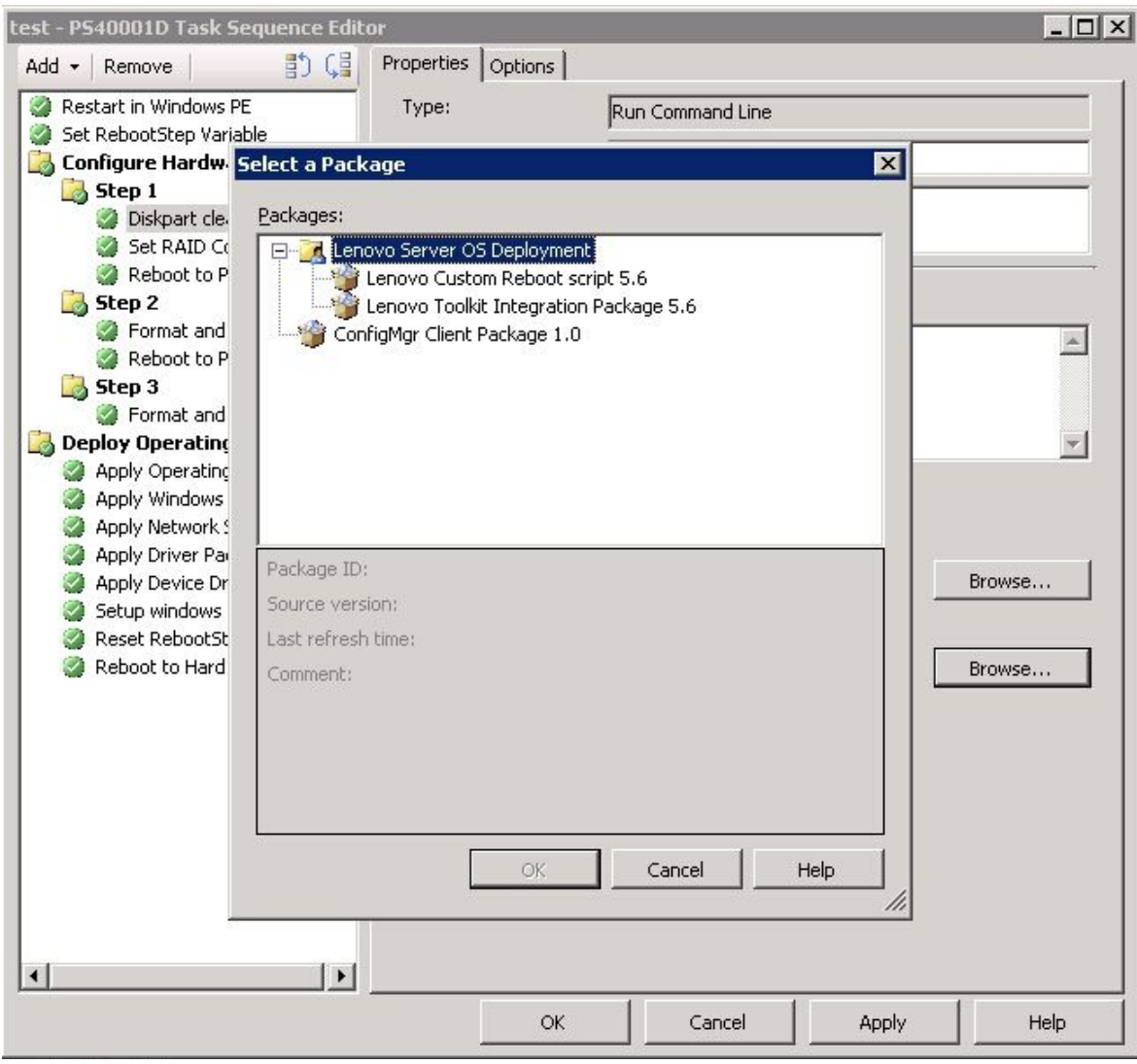

**图 15. 选择 Lenovo Custom Reboot script 5.6 包**

标识 **Diskpart clean**(磁盘分区清理)定制操作的源包后,**Diskpart clean**(磁盘分区清 理)定制操作即标有绿色复选标记。

步骤 6. 导入任务序列可能使用的定制驱动程序。

**注:**卸载过程将删除上次安装 Lenovo Deployment Pack 期间导入的任何驱动程序。由 于从驱动程序存储库中删除了这些驱动程序,因此任何现有驱动程序包中均不再显示这些 驱动程序。

- a. 将定制驱动程序重新导入到驱动程序存储库中。
- b. 在任务序列中,检查 **Add Driver Package**(添加驱动程序包)步骤以确保仍选择了正 确的驱动程序。

**注:**与 **diskpart clean**(磁盘分区清理)步骤不同,**Apply Driver Package**(应用驱 动程序包)步骤可能未标有红叉,但在运行时将失败。

- c. 由于已卸载并要重新安装 Lenovo Deployment Pack,因此检查 **Apply Driver Package** (应用驱动程序包) 步骤中是否有任何使用 Lenovo Deployment Pack 的任务序列。
- d. 用经过更新的驱动程序包更新分发点。

### <span id="page-32-0"></span>**第 3 章 准备部署**

既然已安装 Lenovo Deployment Pack, 那么可执行准备进行完整部署时所需的配置步骤, 包括 SCCM OSD 初始配置、安装后配置和更新分发点的步骤。

#### **准备在 SCCM 中进行部署**

部署 SCCM 之前, 作为先决条件, 必须执行某些过程, 其中包括配置 OSD、更新分发点和选择 引导映像。

以下各节将指导您分步完成整个过程。

#### **SCCM OSD 初始配置**

本主题通过介绍应在 SCCM 中执行的操作,详细介绍如何配置操作系统部署 (OSD) 环境。

以下提供有关配置 OSD 的信息作为一般参考。有关在 SCCM 中设置 OSD 的更多详细信息,请 参阅 Microsoft System Center [Configuration](https://technet.microsoft.com/library/bb680651.aspx) Manager 文档库 Web 页面。

**设置网络访问帐户** 要设置网络访问帐户,请使用 Configuration Manager 控制台。

#### **过程**

- 步骤 1. 单击启动 Microsoft System Center Configuration Manager。
- 步骤 2. 从 Configuration Manager 控制台中,选择 **Administration**(管理)选项卡,然后选择 **Overview(概述)** ➙ **Site Configuration(站点配置)** ➙ **Sites(站点)** ➙ **Configure Site Components(配置站点组件)** ➙ **Software Distribution(软件分发)**。

| Home:                                                                                                    |                                                                                       |                                                                                                    |                  |                                                                                                    |                                                                           |                                           |                                | $-9$           |
|----------------------------------------------------------------------------------------------------|---------------------------------------------------------------------------------------|----------------------------------------------------------------------------------------------------|------------------|----------------------------------------------------------------------------------------------------|---------------------------------------------------------------------------|-------------------------------------------|--------------------------------|----------------|
| p<br>非<br>Сō<br>Add Site Create Site<br>System Roles System Server<br>Saved<br>Herarchy<br>Settings<br>Standhee ><br>Osite.<br>Step<br>Search.                                    | Create Site<br>Add Site<br>System Roles System Server Secondary Site (Incordary Site) | <b>G Show Install Status</b><br>G<br>랼<br>æ.<br>Ca Retreats<br><b>Rettry</b><br>Create<br><b>Investe</b><br>X Delistic<br>$\frac{1}{2}$ |                  | $\Box$<br>Configure Sto<br><b>Installation Settings</b><br>Importants *<br>System Health Validator Point | Site Hainbetamor<br><b>C</b> Status Summarizance<br>F Status Pilter Roles | Set Security<br>Scopes<br><b>Classify</b> | B<br>Properties<br>Properties: |                |
| + + + NH \ + Administration + Overview + Site Configuration + Sites                                                                                                    |                                                                                       |                                                                                                    |                  | Software Distribution<br>Software Update Point                                                           |                                                                           |                                           |                                | 医类             |
| administration<br>* 191 Overview.                                                                                                    | . Sites 1 items<br>Shardt                                                             |                                                                                                    |                  | Hansgement Point<br>Status Reporting<br><b>RB</b> Out of Band Hanagement                                 | Software Distribution<br>Software Daimle/Isam                             |                                           | <b>X</b> (crowd)               | Add Criteria + |
| F Herarchy Configuration<br>- Site Configuration.                                                                                                    | <b>Name</b><br><b>Zowy</b><br>RTM - WIN-FINIAKRODGD                                   | Type:<br>Server Name<br><b>Frimary</b><br>WIN-FORIAKROOGO.SCCM12RC2                                                                     | Slody<br>Active. | <b>Email Notification</b><br><b>ETM</b>                                                                  | <b>Sode</b>                                                               |                                           |                                |                |
| <b>Rig Shes</b><br>5. Servers and Site System Roles<br>Clent Settings<br><b>E. Security</b><br><b>Christmation Points</b><br>Chatribution Point Groupe<br><sup>#</sup> Migration: |                                                                                       |                                                                                                    |                  |                                                                                                    |                                                                           |                                           |                                |                |

**图 16. 选择 Software Distribution(软件分发)**

- 步骤 3. 单击 **Software Distribution**(软件分发)。
- 步骤 4. 在 **Network Access Account**(网络访问帐户)选项卡上,选择 **Specify the account that access network locations**(指定访问网络位置的帐户),然后单击 **Set**(设置)。随后将 打开 Windows User Account (Windows 用户帐户) 窗口。
- 步骤 5. 填写各个字段以设置网络访问帐户。

<span id="page-33-0"></span>帐户必须具有相应权限才能从站点服务器访问相应资源。

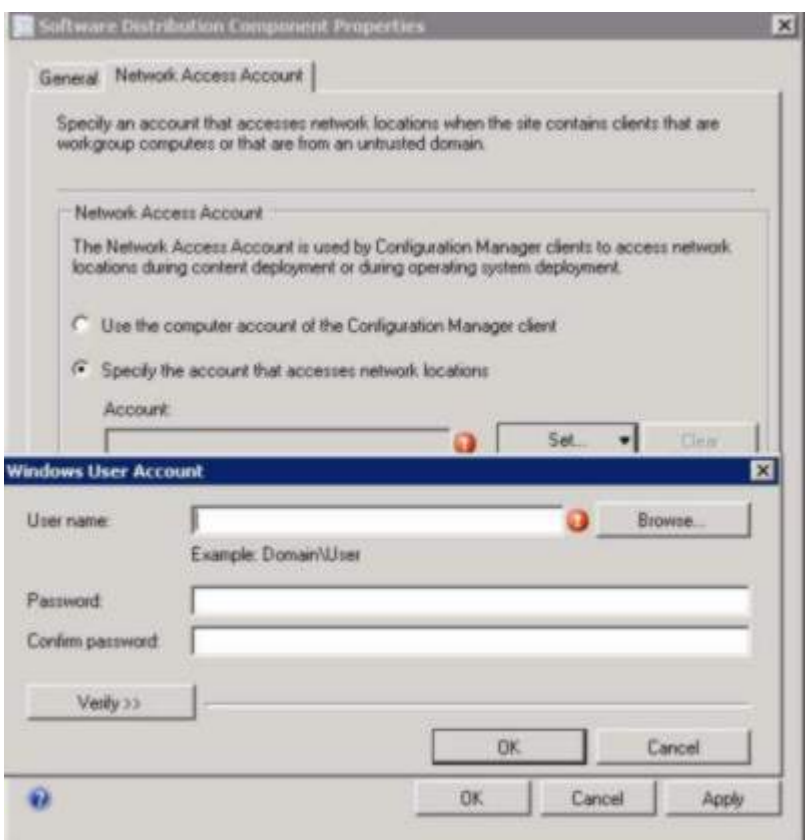

**图 17. Windows User Account(Windows 用户帐户)窗口**

步骤 6. 单击 **OK**(确定)。

#### **启用预引导环境服务点**

Pre-Boot 执行环境(PXE)服务点是一个站点系统角色, 它从配置为允许 PXE 引导请求的网络 接口卡所在的计算机开始安装操作系统。

#### **关于本任务**

在使用 PXE 引导请求部署操作系统时需要该服务点。

#### **过程**

- 步骤 1. 启动 Microsoft System Center Configuration Manager。
- 步骤 2. 从 Configuration Manager 控制台中,单击 **Administration**(管理)选项卡,然后选择 **Overview(概述)** ➙ **Site Configuration(站点配置)** ➙ **Servers and Site System Roles (服务器和站点系统角色)**。
- 步骤 3. 双击 **Distribution point**(分发点),然后选择 **PXE** 选项卡。

<span id="page-34-0"></span>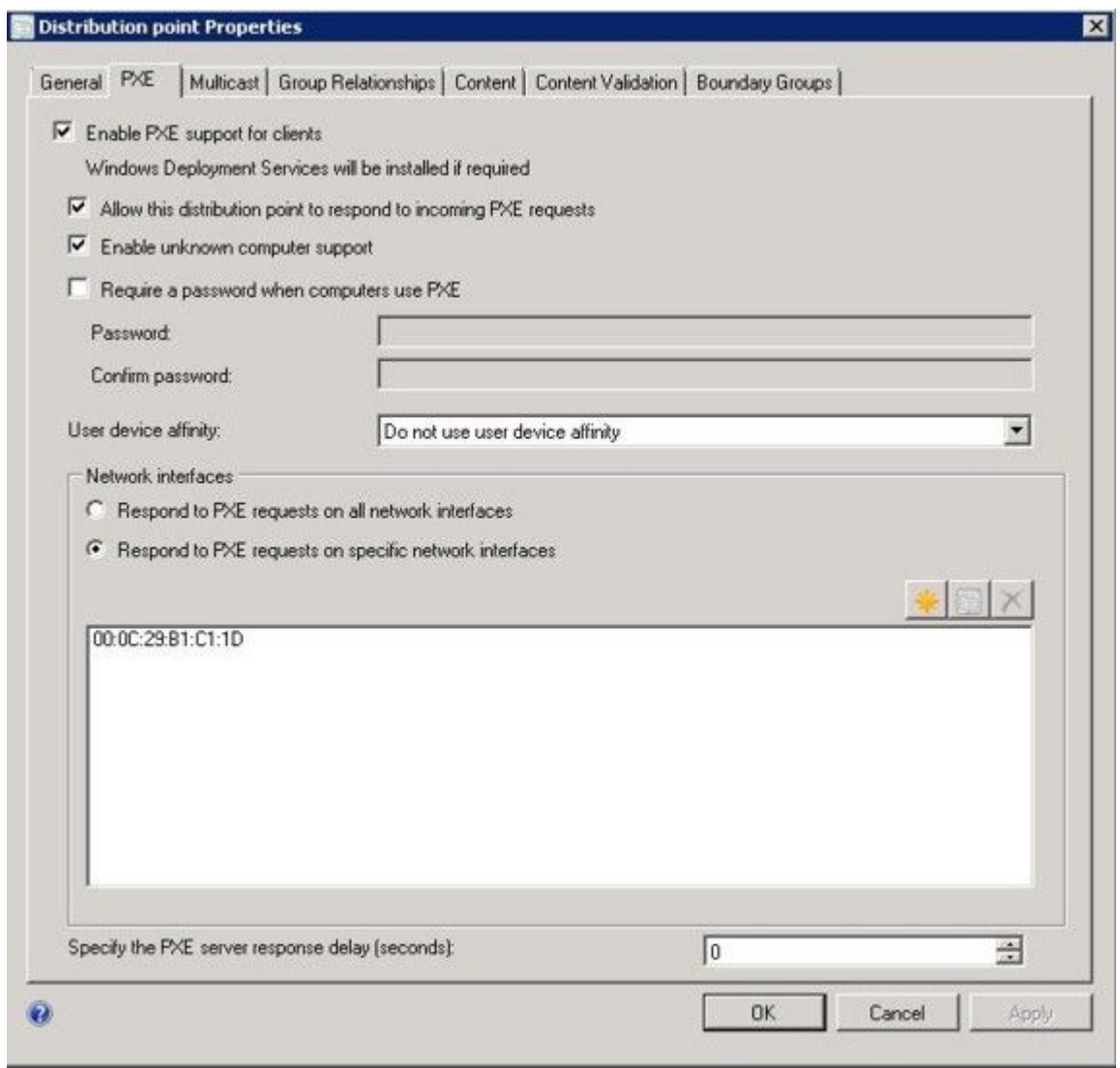

**图 18. 启用 PXE 角色**

- 步骤 4. 选中 **Enable PXE suppor<sup>t</sup> for clients**(对客户端启用 PXE 支持)复选框,然后选择 **Allow this distribution point to respon<sup>d</sup> to incoming PXE requests**(允许此分发点响 应传入 PXE 请求)。
- 步骤 5. 单击 **OK**(确定)。

#### **安装后配置**

安装 Lenovo Deployment Pack 后,将新导入的驱动程序包、工具包和引导映像拷贝到分发点, 以使目标服务器可部署这些内容。

将新项目复制到分发点后,目标服务器即可部署这些项目。将以下包复制到分发点:

• **Overview(概述)** ➙ **Application Management(应用程序管理)** ➙ **Packages(包)**下的所 有包,包括 Lenovo 服务器部署、Configuration Manager 客户端包和任何已添加的 SEP 包。

- <span id="page-35-0"></span>• 位于 **Overview(概述)** ➙ **Operating System(操作系统)** ➙ **Boot Images(引导映像)**的 Lenovo 引导映像。如果尚未更新通用引导映像,则现在更新它。
- 位于 **Overview(概述)** ➙ **Operating System(操作系统)** ➙ **Driver Packages(驱动程序包)** → Lenovo Server Driver Packages (Lenovo 服务器驱动程序包) 的驱动程序包。

将新项目复制到分发点之前,确认每个项目的配置正确无误:

• 如果要更新引导映像,则右键单击引导映像,单击 **Properties**(属性),然后选中 **Deploy this boot image from the PXE service point**(从 PXE 服务点部署此引导映像),如下图所示。

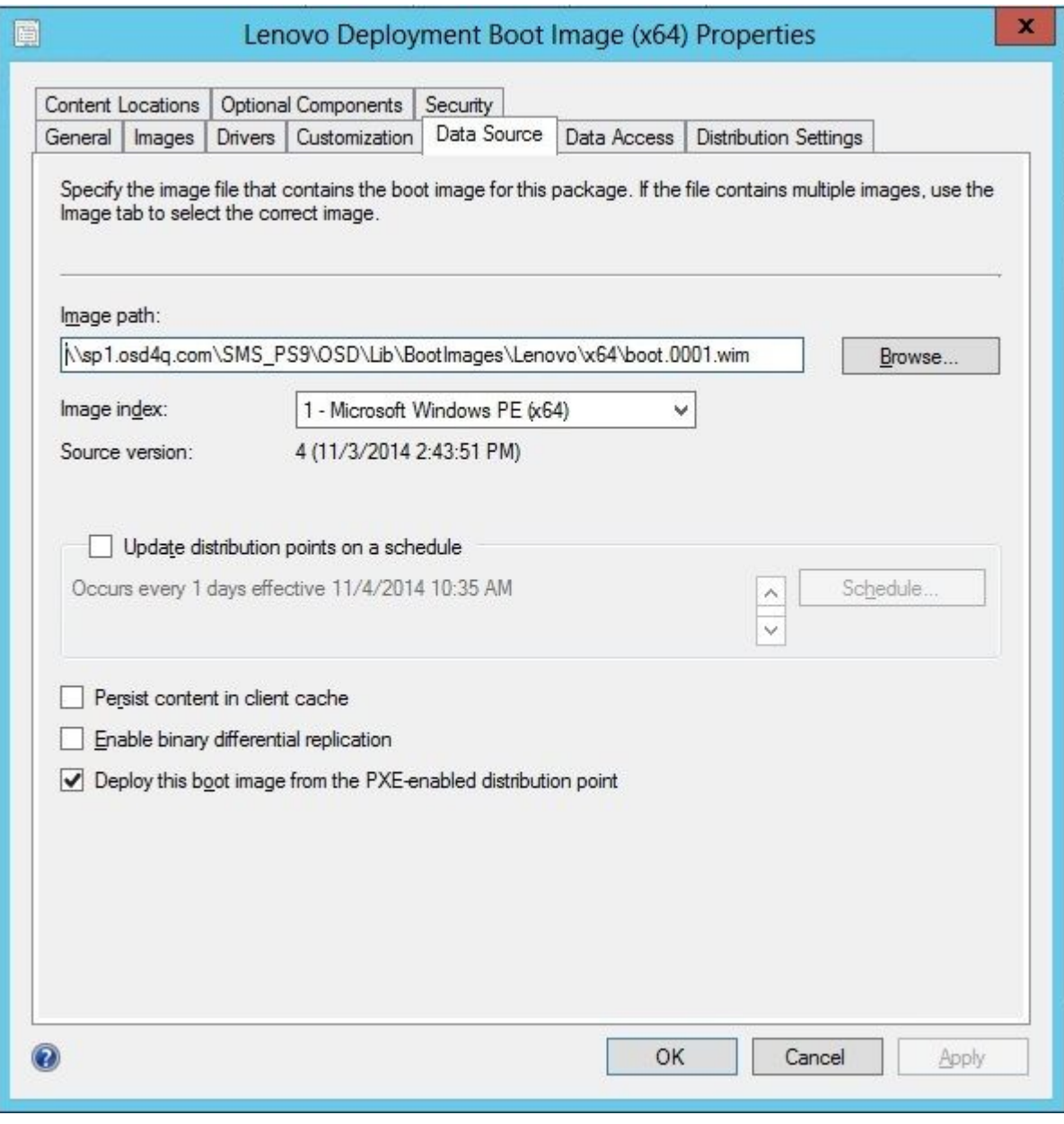

#### **图 19. 配置数据源**
• 在 **Data Access**(数据访问)选项卡上,选中 **Copy the content in this package to <sup>a</sup> package share on distribution points**(将此包中的内容复制到分发点上的包共享),如下图所示。

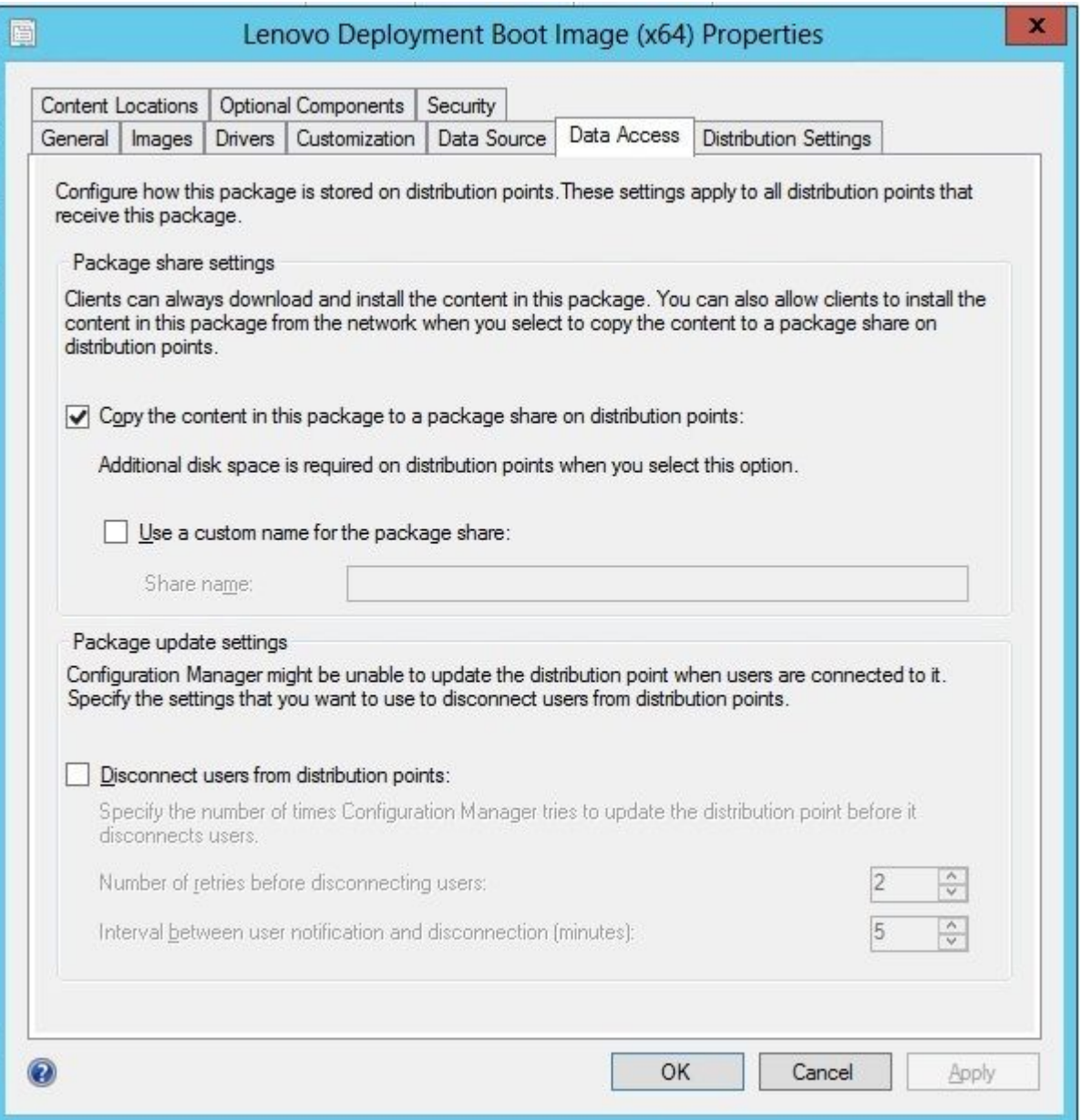

#### **图 20. 包共享设置**

• 如果使用 SCCM <sup>2012</sup> SP1 或更高版本,则对于 **Windows PE Scratch Space [MB]**(Windows PE 暂存空间 [MB]) 菜单选择 64 MB 或更大, 如下图所示。

<span id="page-37-0"></span>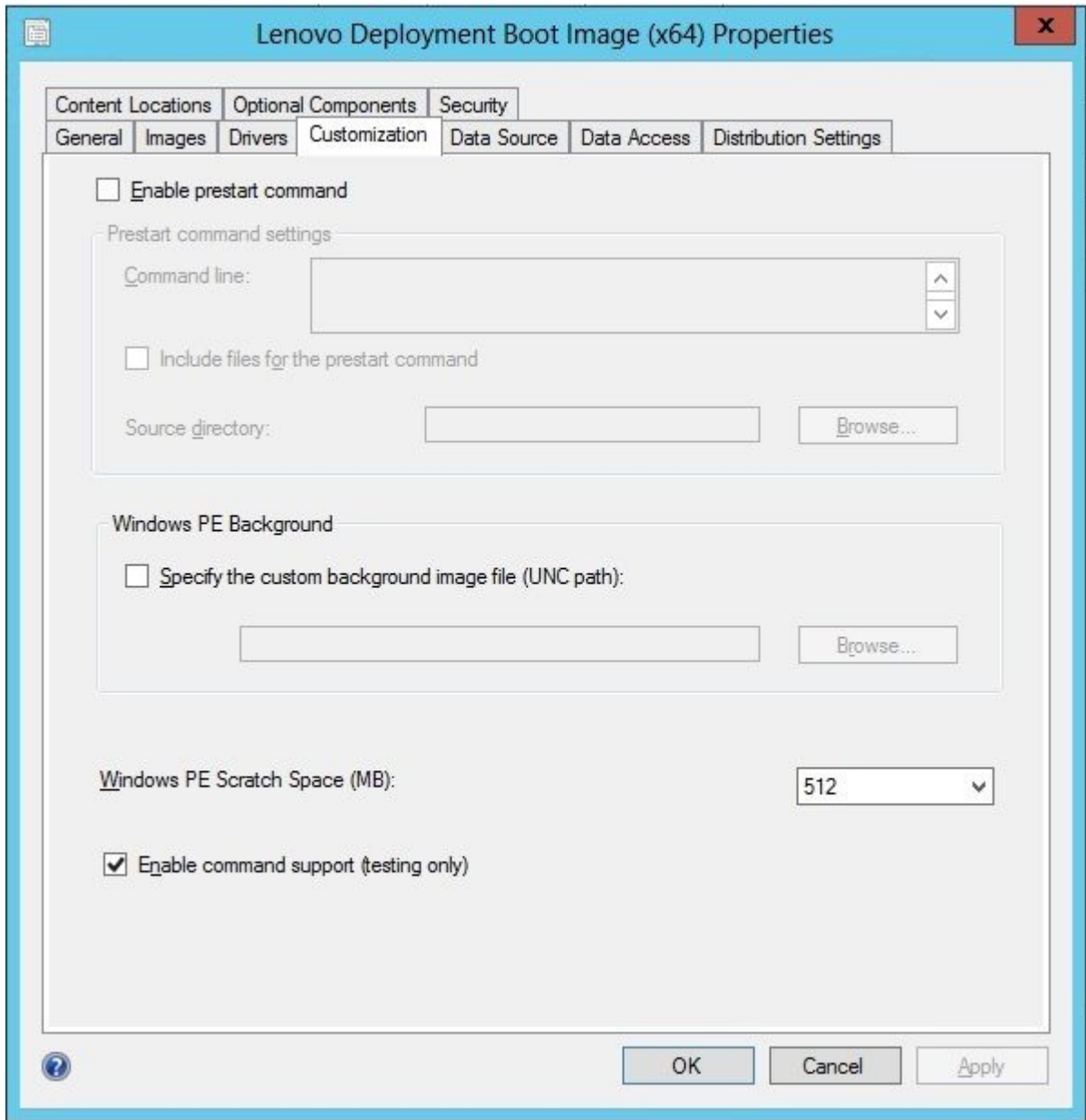

**图 21. 设置 Windows PE 暂存空间**

有关拷贝和更新分发点的说明,请参阅以下主题:[第](#page-38-0) [29](#page-38-0) 页 ["更新分发点"](#page-38-0)。

## **管理分发点**

本主题介绍如何使用 Manage Distribution Points Wizard(管理分发点向导)复制分发点。

- 步骤 1. 右键单击[第](#page-34-0) [25](#page-34-0) 页 ["安装后配置"](#page-34-0)中列出的每项,然后选择 **Distribution Content**(分发 内容)。
- 步骤 2. 选择要复制其内容的分发点,,然后完成该向导。

<span id="page-38-0"></span>**注:**对于引导映像包,选中 **Data source**(数据源)选项卡上 Property(属性)下的 **Deploy this boot image from PXE service point**(从 PXE 服务点部署此引导映像)复 选框。

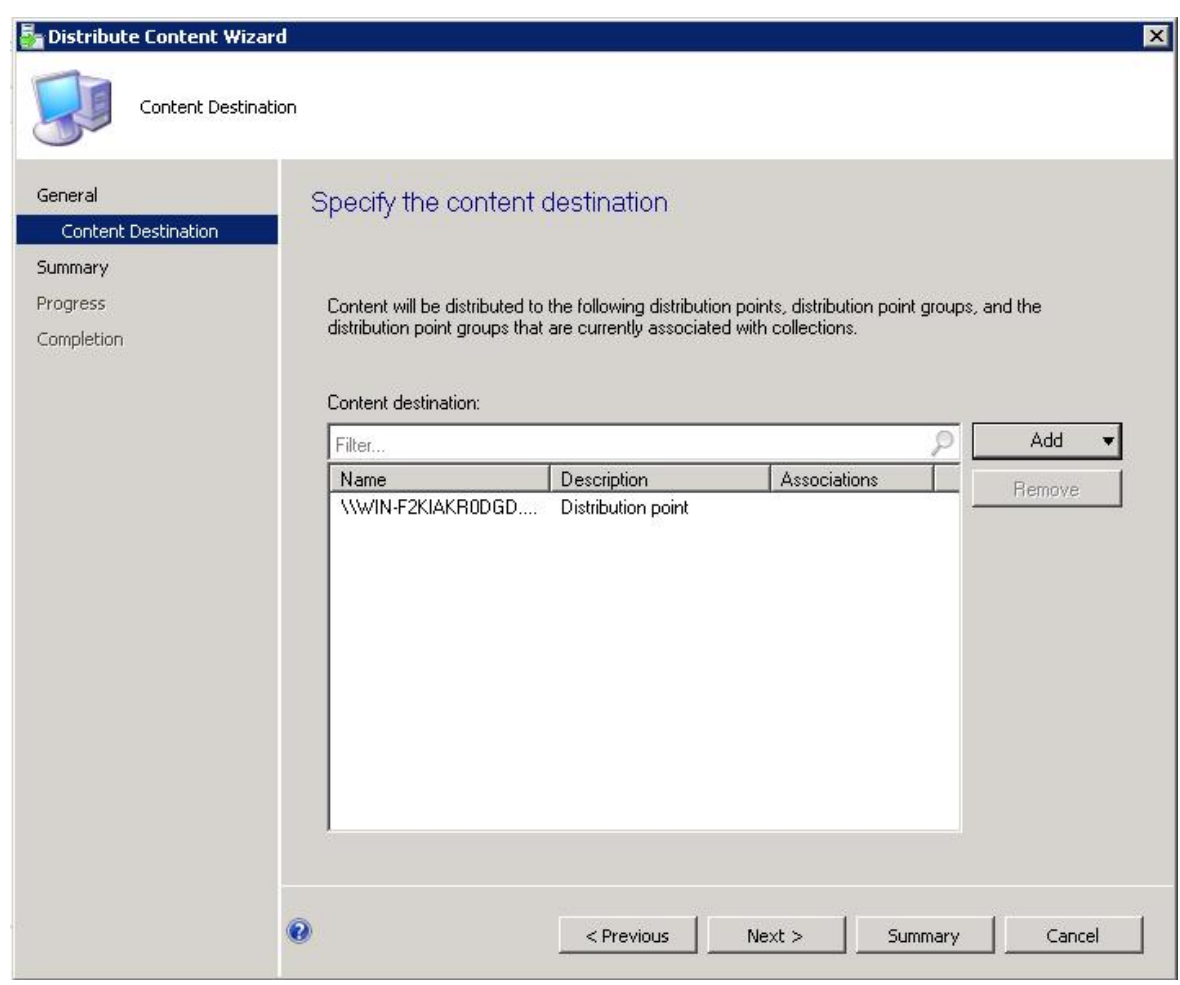

**图 22. Distribution Content Wizard(分发内容向导)**

## **更新分发点**

本主题介绍如何使用 Update Distribution Points Wizard (更新分发点向导) 更新分发点。

- 步骤 1. 执行[第](#page-37-0) [28](#page-37-0) 页 ["管理分发点"](#page-37-0)中的步骤后,右键单击每项,然后选择 **Update distribution points**(更新分发点)。
- 步骤 2. 完成每个包的 Update Distribution Points Wizard (更新分发点向导)。随后将打开一 个显示更新状态的进度窗口。

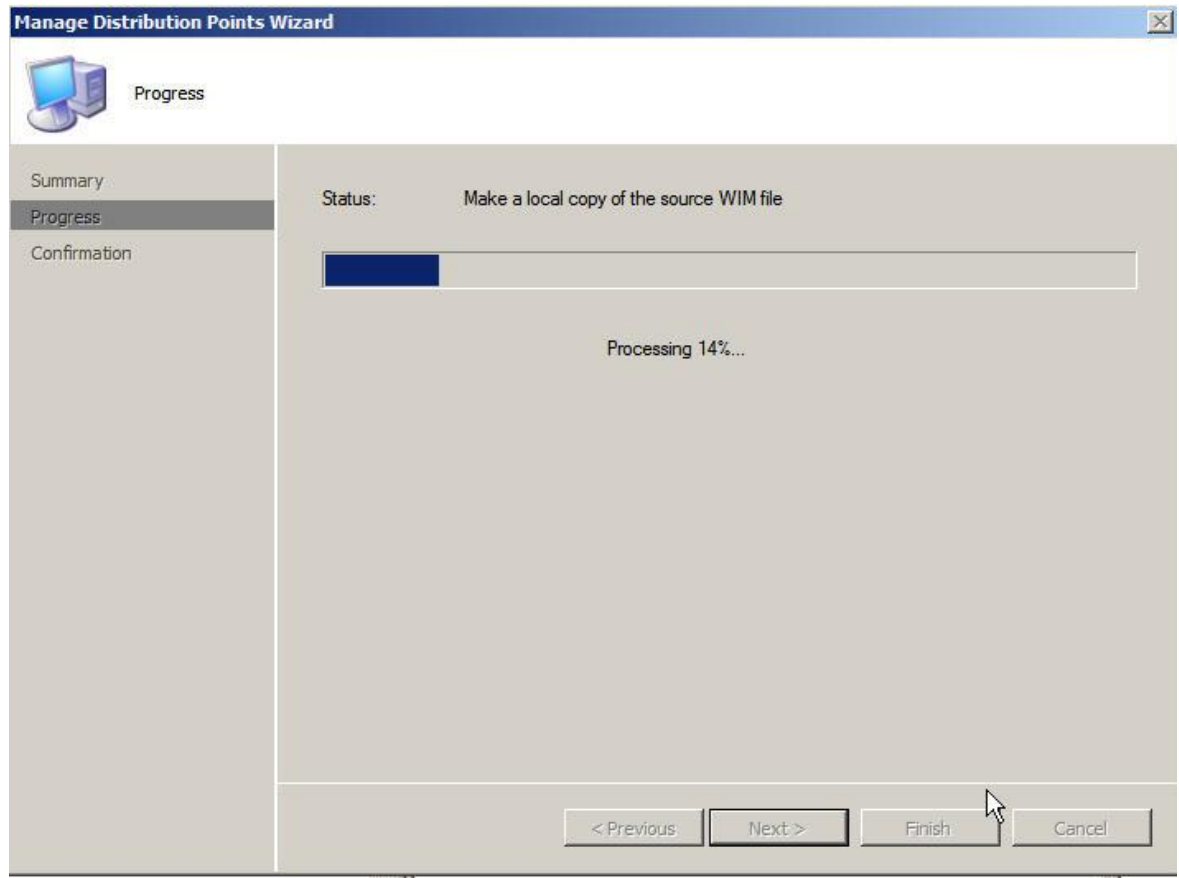

**图 23. Update Distribution Points Wizard(更新分发点向导)**

**向引导映像添加命令行支持以供故障诊断**

向引导映像添加命令行支持以更易于在目标服务器上进行故障诊断和快速访问任务序列日志。

### **关于本任务**

在目标服务器上的 Windows PE 中运行任务序列时,可通过按 F8, 在该服务器上打开一个命令 shell。只要该命令 shell 打开, 该任务序列就不会重新引导该服务器。可验证引导映像组件和网 络连接。还可查看任务日志文件。

### **过程**

要启用调试命令 shell,请在引导映像中选择 **Enable command suppor<sup>t</sup> (testing only)**(启用命令 支持(仅供测试))。

- 步骤 1. 单击 **Software Library**(软件库)选项卡,然后单击 **Overview(概述)** ➙ **Operating System(操作系统)** ➙ **Boot Images(引导映像)** ➙ **IBM Deployment(IBM 部署)** ➙ **Lenovo Deployment Boot Image (x86) or Lenovo Deployment Boot Image (x64) (Lenovo 部署引导映像(x86)或 Lenovo 部署引导映像(x64))**。
- 步骤 2. 右键单击引导映像,然后选择 **Properties**(属性)。

步骤 3. 选中 **Customization**(定制)选项卡。

步骤 4. 选中 **Enable command suppor<sup>t</sup> (testing only)**(启用命令支持(仅供测试))复选框。

<span id="page-40-0"></span>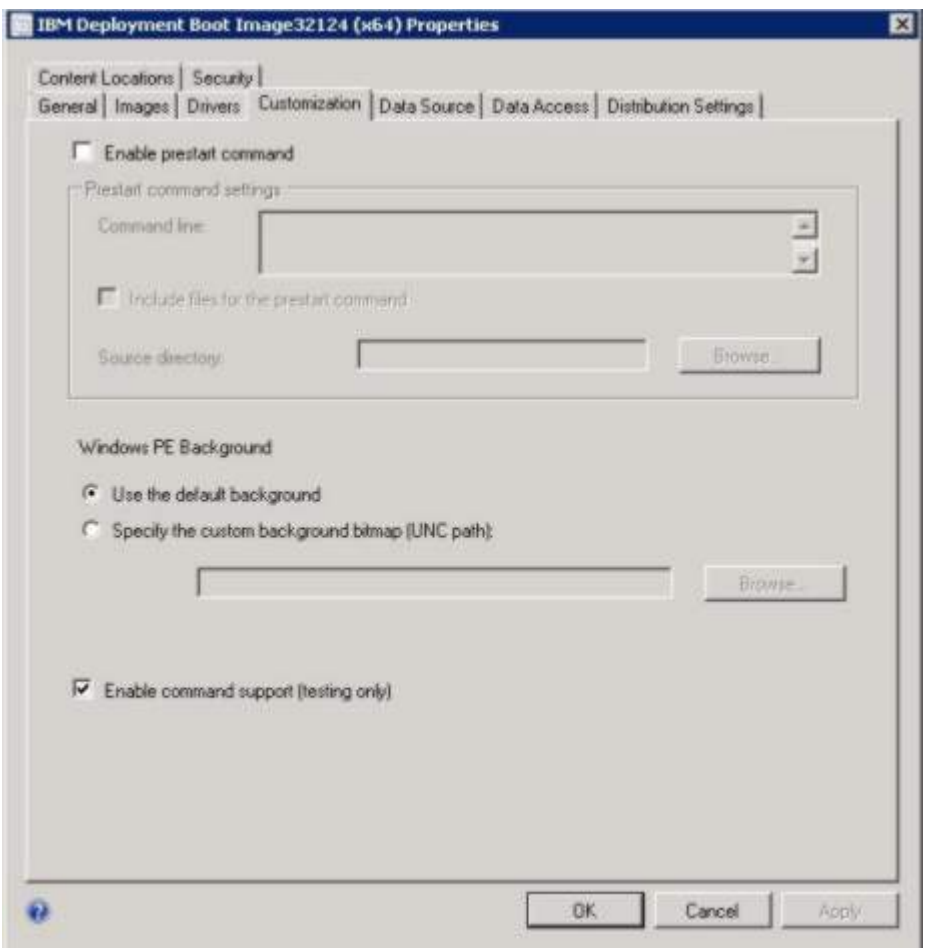

**图 24. 启用命令行支持**

步骤 5. 单击 **OK**(确定)。

**接下来执行的操作**

完成此过程后,更新分发点。请参阅[第](#page-38-0) [29](#page-38-0) 页 ["更新分发点"](#page-38-0)。

# **准备操作系统映像**

本节介绍如何捕获操作系统映像和准备参考服务器。可在操作系统部署任务序列中使用操作系统 映像。

**注:**可使用手动捕获的映像(不使用 Configuration Manager 进行捕获)。但是,使用 Configuration Manager 捕获映像可防止在使用 Configuration Manager 部署映像时发生问题。 因此,使用 Configuration Manager 捕获映像是最佳做法。

#### **捕获操作系统映像**

使用 Configuration Manager 捕获操作系统映像。

<span id="page-41-0"></span>Lenovo Deployment Pack 支持使用克隆方法安装操作系统。要使用此方法,必须准备操作系 统映像。

#### **准备参考服务器**

本主题提供有关构建参考服务器(在捕获操作系统映像时需要它)的信息。

### **过程**

- 步骤 1. 构建装有该映像所需的所有内容的参考服务器。加入新系统可能需要的所有内容,如工 具、驱动程序、代理、Service Pack 和更新。
- 步骤 2. 在参考服务器上,运行 **sysprep /generalize** 命令以准备用于安装到其他服务器上的映像。 有关说明, 请参阅[第](#page-92-0) [83](#page-92-0) 页附录 B "运行 [Sysprep](#page-92-0)"。

**将目标服务器添加到 Configuration Manager** 本主题介绍如何创建集合以及向其添加一个或多个服务器。

#### **关于本任务**

要使 SCCM 可识别目标服务器,请使用系统的主网络接口(用于部署的接口)的 MAC 地址。 SCCM 使用集合将服务器分组。根据操作系统版本和其他属性,已创建许多缺省集合。使用 以下过程创建新集合以用于部署。

#### **过程**

步骤 1. 选中 **Assets and Compliance**(资产和合规性)选项卡,然后右键单击 **Overview(概 述)** ➙ **Devices(设备)** ➙ **Import Computer Information(导入计算机信息)**。随后 将打开 Import Computer Information Wizard (导入计算机信息向导) 对话框。可同时 将一个或多个服务器添加到集合。下图是添加单个服务器的示例。

| £<br><b>Import User</b><br><b>Import Computer</b><br>Saved<br>Device Affinity.<br>Information<br>Searches ·<br>Cristie<br>Search | Iristall<br>Chief<br>Selected Items *<br>Client | opinive Block Unblock<br>Device            | <b>R2</b> Manage Out of Band -<br>Endpoint Protection<br>Clear Required PXE Deployments A Defete                                                                                                    | <b>L</b> Edit Primary Users<br>li<br><b>Q</b> Refresh<br>Properties<br>Properties |
|----------------------------------------------------------------------------------------------------|-------------------------------------------------|--------------------------------------------|----------------------------------------------------------------------------------------------------|-----------------------------------------------------------------------------------|
| a.<br>Assets and Compliance > Overview > Devices                                                                                 |                                                 | <b>Limport Computer Information Wizard</b> |                                                                                                    | ×                                                                                 |
| Assets and Compliance                                                                                                    | <sup>«</sup> Devices 3 items                    | Select Source                              |                                                                                                    |                                                                                   |
| <b>Overview</b>                                                                                                    | Search                                          |                                            |                                                                                                    |                                                                                   |
| Users:                                                                                                    | ×<br>Name<br><b>Icon</b>                        | Select Source                              | Select Computer Information Source                                                                                                    |                                                                                   |
| <b>Nil Devices</b>                                                                                                    | æ<br>WIN-FQT7UM4IA                              | Single Computer                            |                                                                                                    |                                                                                   |
| User Collections<br>Device Collections                                                                                           | œ<br>x64 Unknown Col<br>c                       | Summary                                    |                                                                                                    |                                                                                   |
| <b>As User State Migration</b><br>Asset Intelligence<br>Software Metering<br>Compliance Settings<br><b>Endpoint Protection</b>   | x86 Unknown Cor                                 | Progress<br>Confirmation                   | This wizard imports new computer information into the Configuration Manages database. Select Import<br>computers using a file to specify a file that contains the computer information to import. Select Import a<br>single computer to specify information relating to that one computer.<br>C Import computers using a file<br><sup>(*</sup> Import single computer |                                                                                   |
|                                                                                                    | WIN-FOT7UM4IAN<br>General Information           |                                            |                                                                                                    |                                                                                   |
| Assets and Compliance                                                                                                    | Name:<br>Client Type:                           |                                            | ø                                                                                                    | <pynytous<br>Next &gt;<br/>Summary<br/>Cancell</pynytous<br>                      |
| Software Library                                                                                                    | Active Directory                                |                                            |                                                                                                    | POSTI INONTIACON                                                                  |
| Monitoring<br>Administration                                                                                                    | Active Directory Site:<br>Last Logon:           | Default-First-Site-Name                    |                                                                                                    | Last Installation Error:<br>Last Request Attempt:<br>Last Status:                 |

**图 25. Import Computer Information Wizard(导入计算机信息向导)**

- 步骤 2. 选择 **Import single computer**(导入一台计算机),然后单击 **Next**(下一步)。
- 步骤 3. 输入目标服务器的计算机名称和 MAC 地址或 GUID 信息,或单击 **Search**(搜索)以导 航到源计算机。

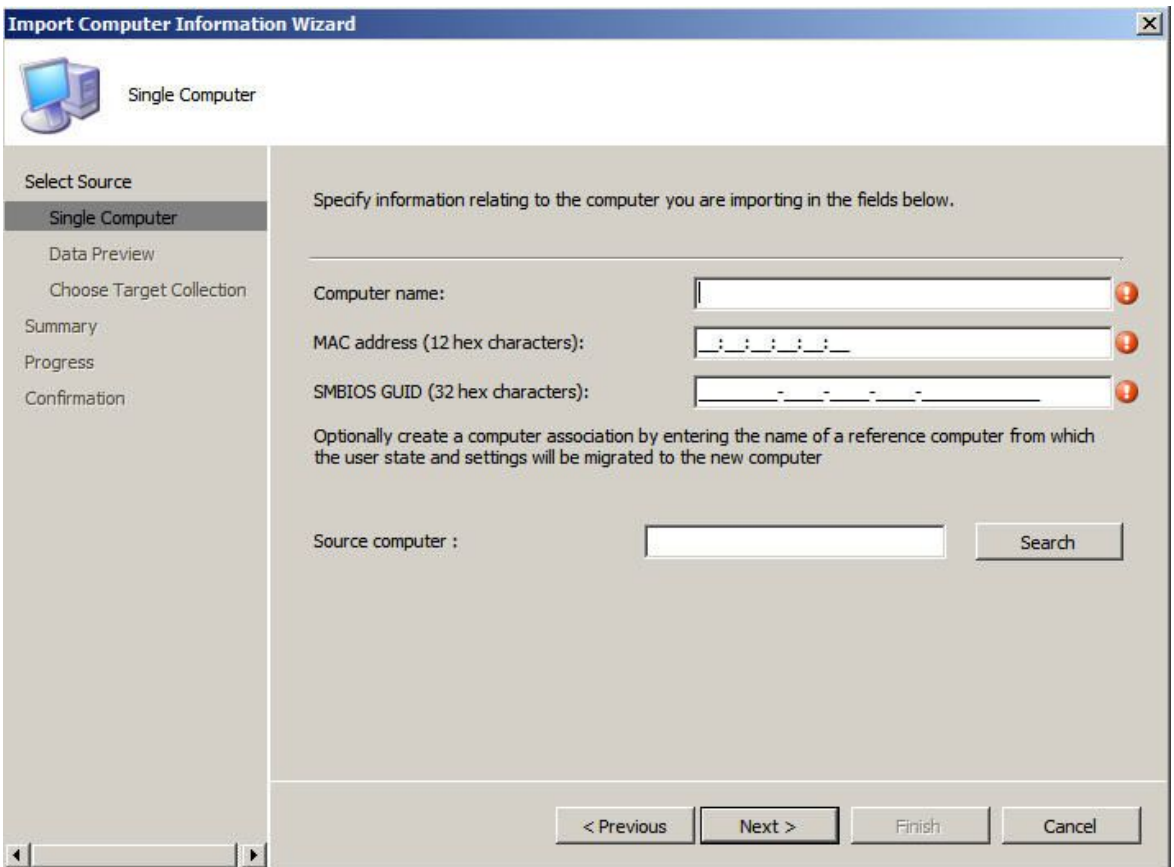

**图 26. Adding <sup>a</sup> single computer(添加一台计算机)**

- 步骤 4. 单击 **Next**(下一步)。
- 步骤 5. 选择将新计算机添加到所有系统集合,还是单击 **Browse**(浏览)以选择要将计算机添加 到的现有集合。

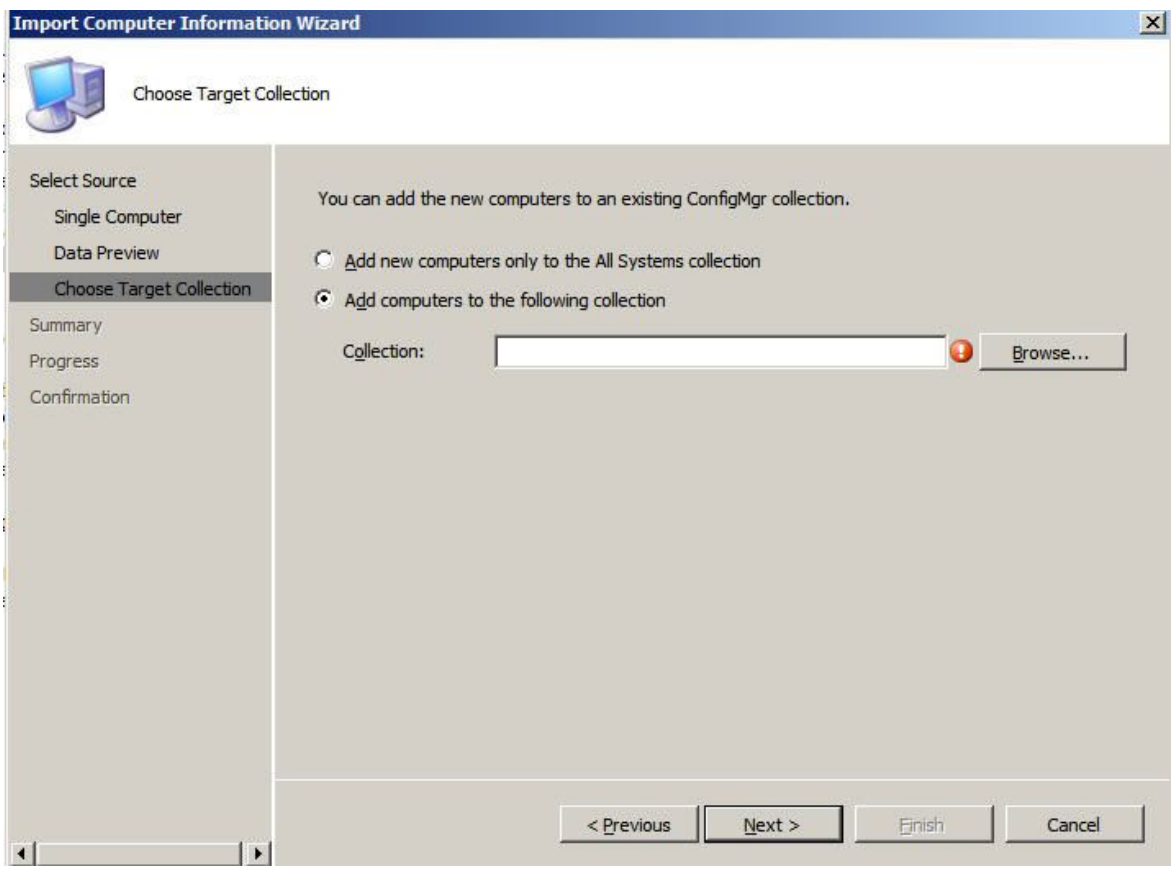

**图 27. 将新计算机添加到集合**

步骤 6. 单击 **Next**(下一步)。

步骤 7. 通过单击 **Next**(下一步),继续逐个完成其余页面。

步骤 8. 在最后一页上,单击 **Finish**(完成)。

**准备 Configuration Manager**

本主题介绍如何针对在 Configuration Manager 中捕获的操作系统准备目标服务器。

**过程**

- 步骤 1. 在目标服务器(本场合下为要捕获的服务器)上,设置包含要部署的操作系统所在位置的 变量。
	- a. 转到目标参考服务器所属的集合。
	- b. 右键单击该服务器对象,然后选中 **Variables**(变量)选项卡。
	- c. 将 OSDTargetSystemRoot 变量设置为系统驱动器, 例如: OSDTargetSystemRoot=c:\windows

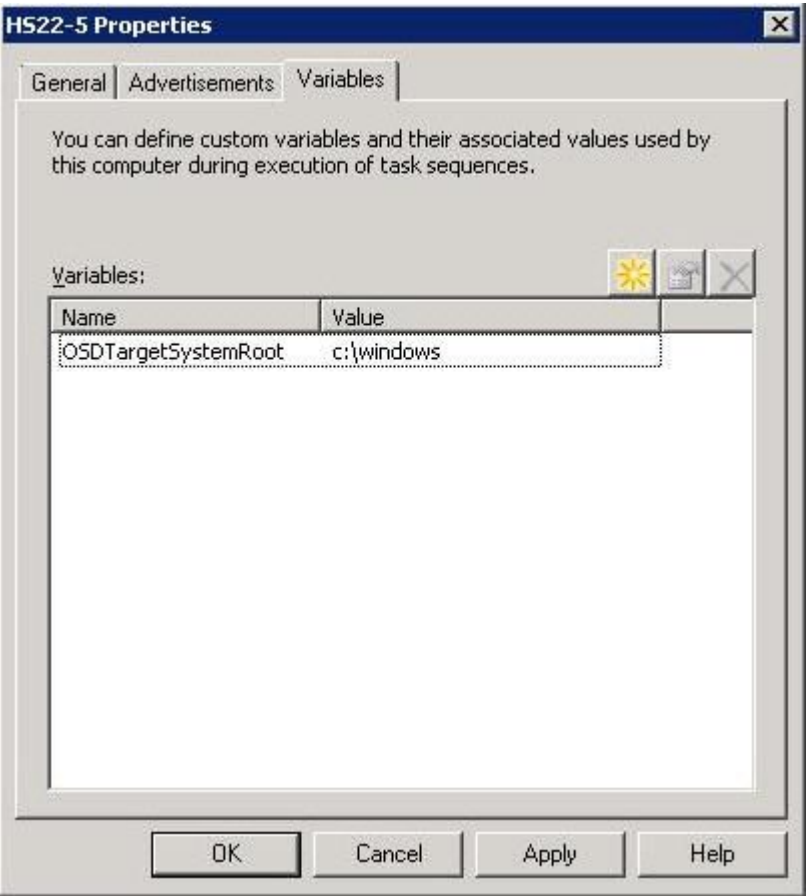

**图 28. 设置位置变量**

- 步骤 2. 在 Configuration Manager 站点服务器上设置一个共享文件夹以存储所捕获的映像。例 如, 创建一个名为 c:\images 的目录。创建共享并向所有人分配 Full Control (完全控 制)共享权限。
- 步骤 3. 创建用于捕获映像的任务序列:
	- a. 转到 **Software Library**(软件库)选项卡,然后转到 **Overview(概述)** ➙ **Operating System(操作系统)**并右键单击 **Task Sequences**(任务序列)。
	- b. 选择 **New**(新建),然后选择 **Task Sequence**(任务序列)。
	- c. 打开向导后,选择 **New custom task sequence**(创建新的自定义任务序列),然后 按照提示操作。

**注:**此操作创建一个空的任务序列。

- d. 选择 Lenovo 定制引导映像,并确保选择了 **PXE media**(PXE 介质)。
- 步骤 4. 通过右键单击新创建的任务序列,打开任务序列编辑器,然后选择 **Edit**(编辑)。
- 步骤 5. 从 **Add**(添加)菜单中,选择 **Images(映像)** ➙ **Capture Operating System Image (捕获操作系统映像)**。随后将打开一个屏幕,类似于以下屏幕。

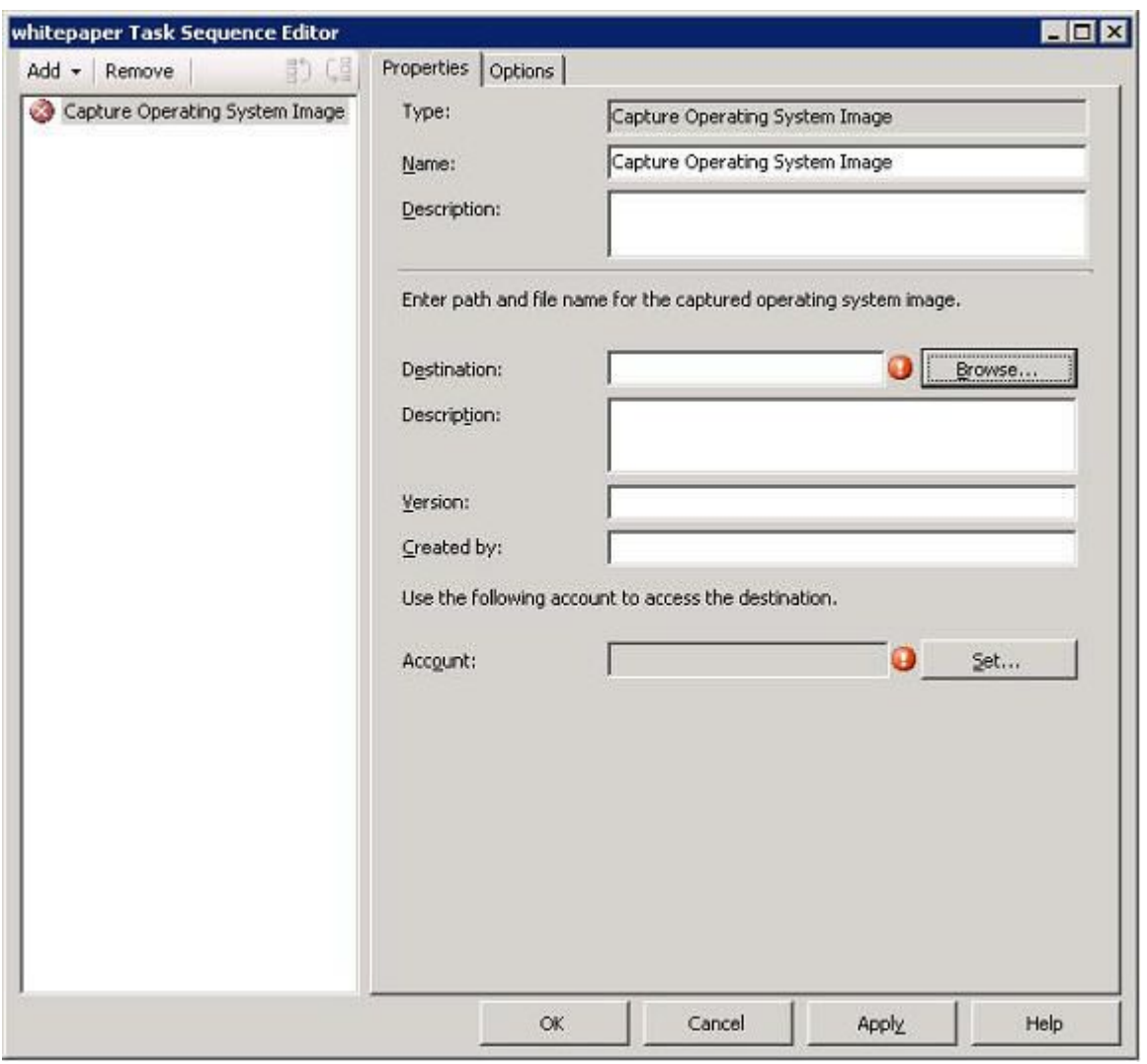

**图 29. Capture Operating System Image(捕获操作系统映像)**

步骤 6. 输入映像的目标文件名以及访问帐户信息,然后单击 **OK**(确定)。确保用适当权限共享 该文件夹,以使任务序列可访问该映像。现在可使用这个简单的任务序列从前面构建的参 考服务器捕获操作系统。

现已存在捕获任务序列,必须将其播发到参考服务器。SCCM 中的所有任务序列均播发 到目标或客户端服务器,以便可针对预期的服务器执行相应的作业。

步骤 7. 要创建播发,请右键单击任务序列,选择 **Deploy**(部署),然后按照向导提示操作。有 关建议的设置,请参阅下图。

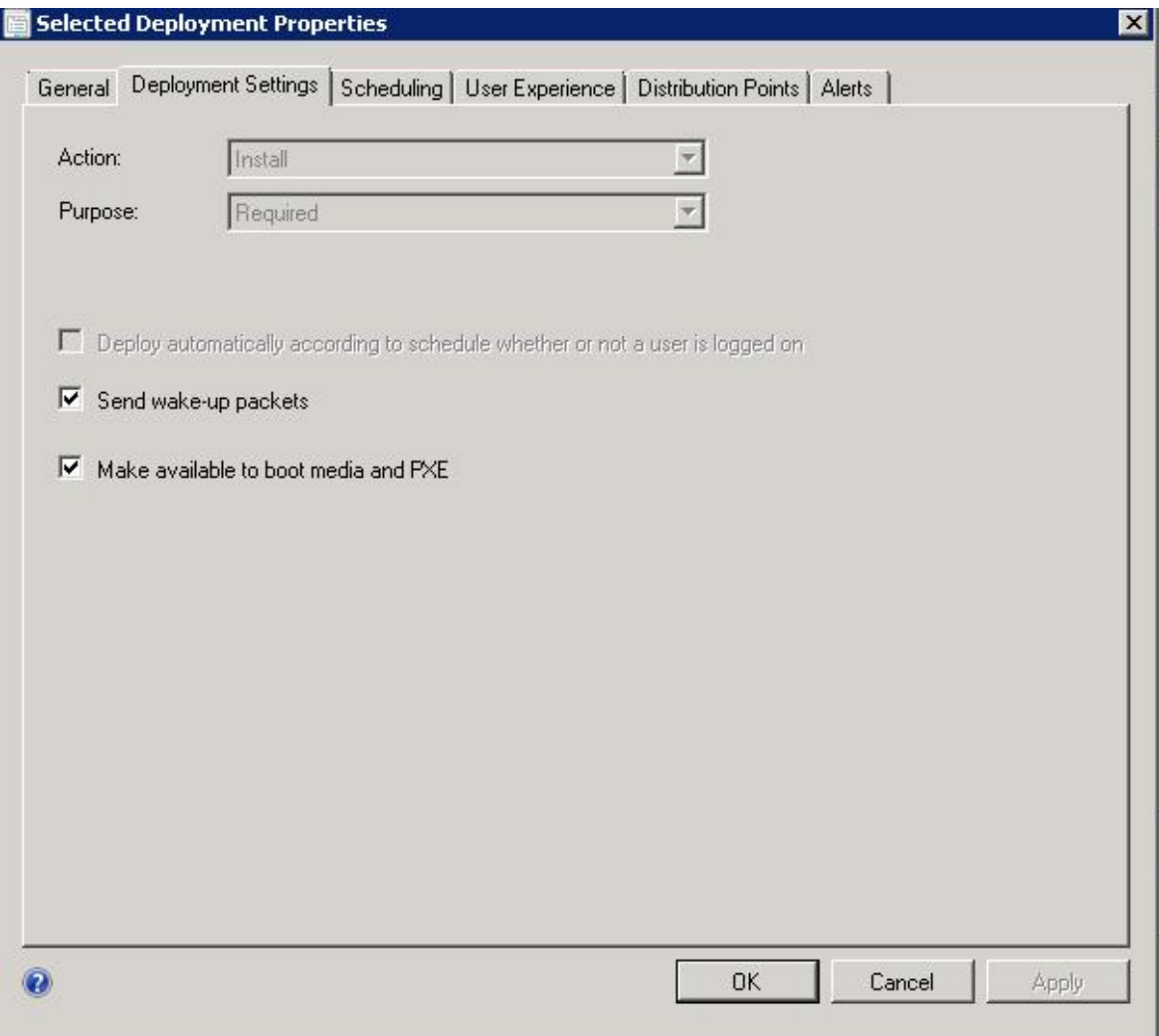

**图 30. 部署属性,Deployment Settings(部署设置)选项卡**

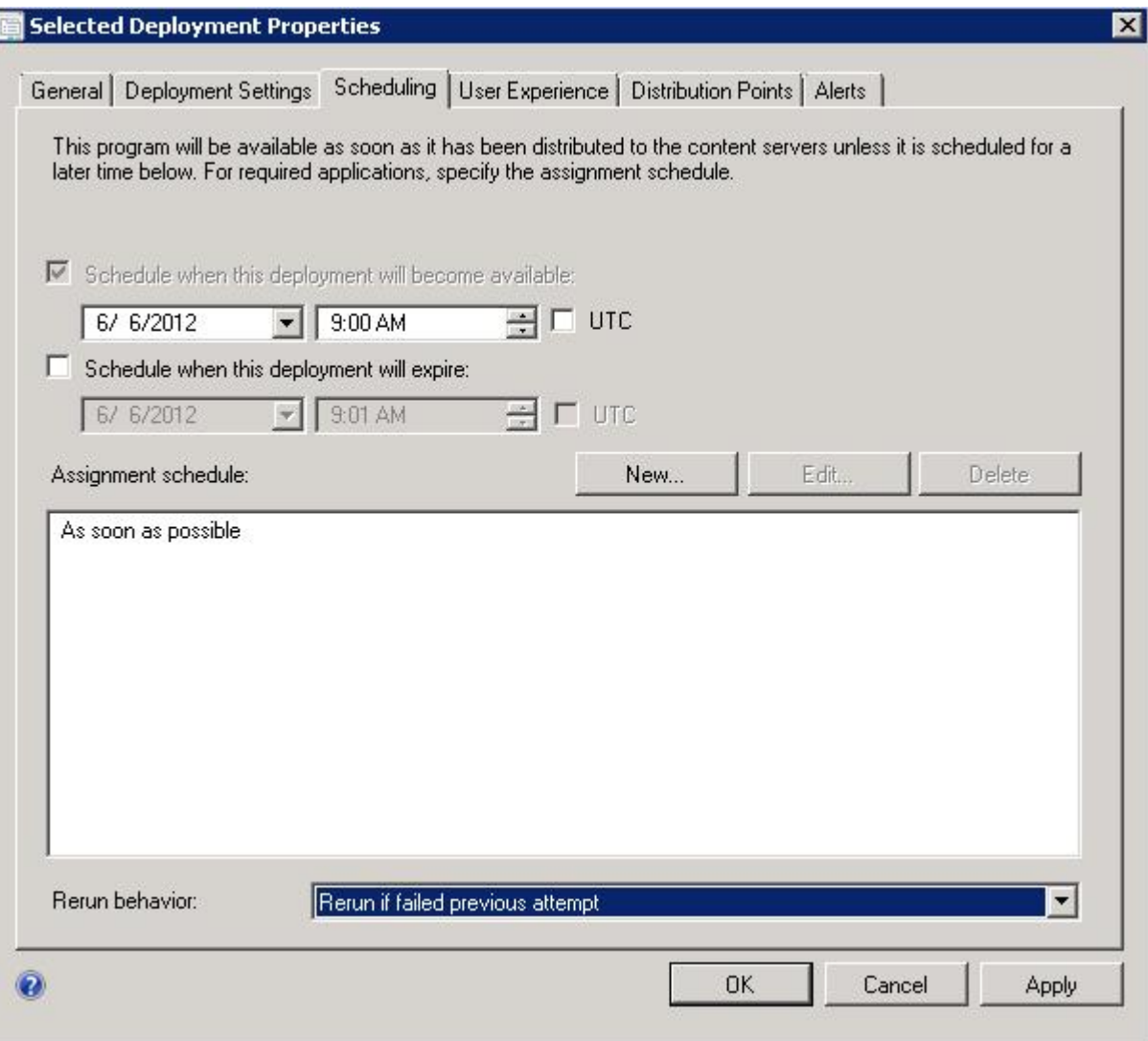

**图 31. 部署属性,Scheduling(计划)选项卡**

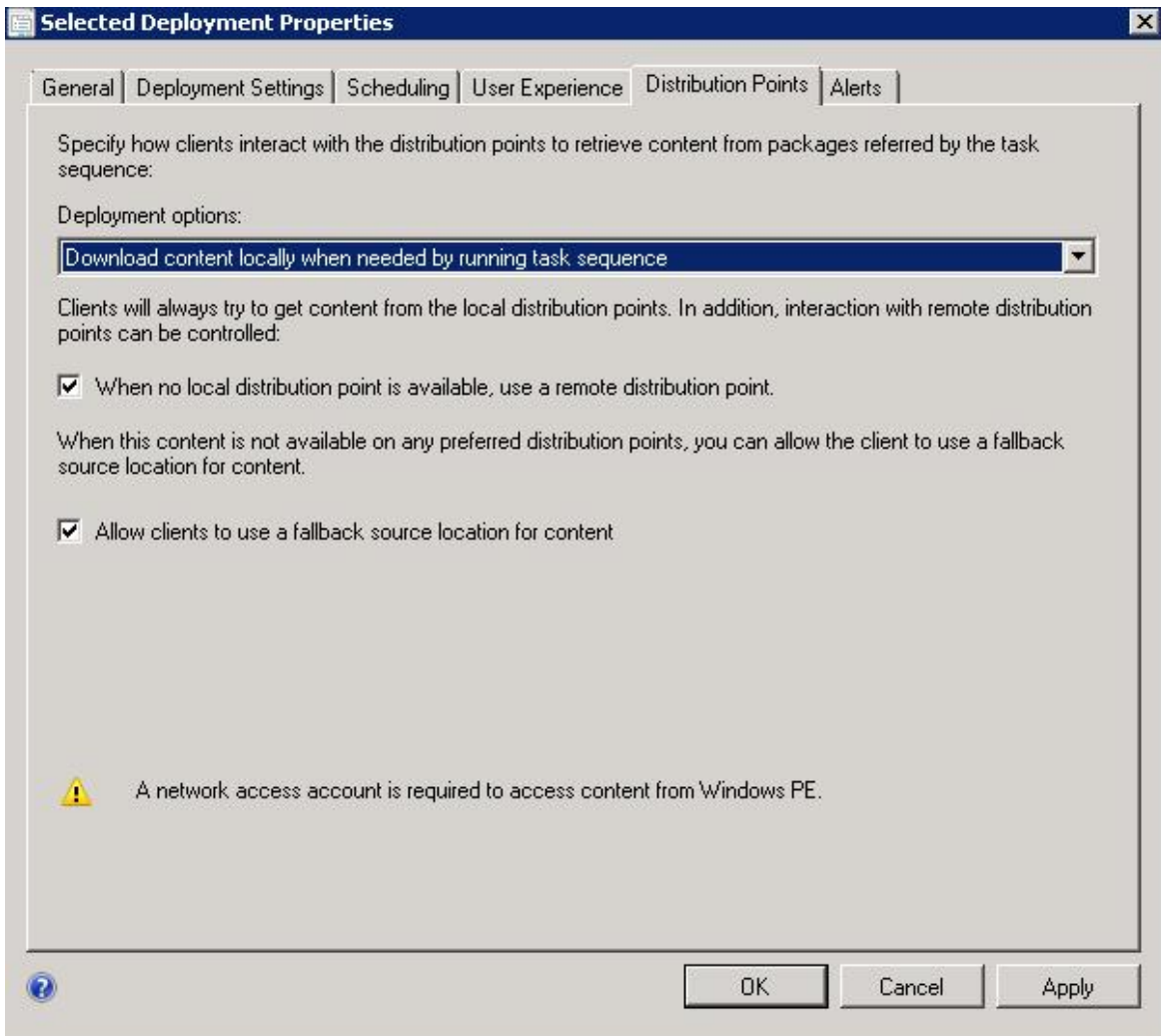

**图 32. 部署属性,Distribution Points(分发点)选项卡**

步骤 8. 单击 **OK**(确定)。

**启动参考服务器**

本主题介绍如何启动被捕获的参考服务器。

现在播发正在等待, 请启动被捕获到Pre-Boot 执行环境 (PXE) 的服务器。确认站点服务器与目 标服务器相连,并确保站点服务器将引导映像传输到站点服务器的共享驱动器。目标服务器连 接到 Configuration Manager 站点服务器, 然后从该共享驱动器加载引导映像。接下来, 目标 服务器开始执行将操作系统映像从目标服务器捕获到 Configuration Manager 站点服务器上的 共享驱动器的任务序列。

**验证 Configuration Manager 上的映像**

捕获过程完毕后,必须确认 Configuration Manager 服务器上存在该映像。

捕获过程完毕后, 返回 Configuration Manager 服务器并确认 image\_name.wim 文件存储在共享映 像目录中。现在, 使用 Configuration Manager 将该映像部署到其他服务器。

## **添加、管理和更新操作系统映像**

捕获操作系统映像后,将其添加到 SCCM 分发点以供交付。

要将操作系统映像添加到 SCCM 分发点以供交付, 必须先添加操作系统映像, 然后再管理 和更新分发点。

#### **添加操作系统映像**

使用以下这些步骤将操作系统映像添加到分发点以供交付。

#### **过程**

步骤 1. 在 **Software Library**(软件库)选项卡上,单击 **Overview(概述)** ➙ **Operating System (操作系统)** ➙ **Operating System Images(操作系统映像)** ➙ **Adding Operating System Images(添加操作系统映像)**。

| Software Library                                                           | Derating System Images 2 items                         |  |  |
|----------------------------------------------------------------------------|--------------------------------------------------------|--|--|
| Overview<br>Ð                                                              | Search                                                 |  |  |
| Application Management                                                     | Name<br>Icon                                           |  |  |
| Software Updates                                                           | 43<br>Windows Server 2008 R2 Enterprise Service Pack 1 |  |  |
| Derating Systems<br># Drivers<br>Driver Packages<br>Derating System Images | Windows Server 2012 R2 Standard Evaluation             |  |  |
| Derating System Installers<br><b>Boot</b> Images<br>图 Task Sequences       |                                                        |  |  |

**图 33. 添加操作系统映像**

步骤 2. 逐个单击向导提示以完成此过程。

#### **管理和更新操作系统映像的分发点**

本主题介绍如何管理和更新操作系统映像。执行以下这些步骤后,操作系统映像将复制到分发点并 进行更新,而客户端系统可从分发点访问和下载该映像。

#### **关于本任务**

此过程类似[第](#page-38-0) [28](#page-37-0) 页["管理分发点"](#page-37-0)和第 [29](#page-38-0) 页["更新分发点"](#page-38-0)过程。

#### **过程**

步骤 1. 右键单击新添加的操作系统映像,然后选择 **Distribution Content**(分发内容)。

- 步骤 2. 完成该映像的 Manage Distribution Points (管理分发点)向导。
- 步骤 3. 右键单击新添加的操作系统映像,然后选择 **Update Distribution Points**(更新分发点)。
- 步骤 4. 完成该映像的 Update Distribution Points Wizard (更新分发点向导)。

# <span id="page-52-0"></span>**第 4 章 端到端部署方案**

尽管 Lenovo Deployment Pack 提供多种硬件配置和操作系统部署功能, 但执行过程类似。本节介 绍如何部署任务序列并解释端到端部署方案。使用此方案部署不同的脚本可实现不同的 Deployment Pack 功能。

# **SCCM 中的端到端部署方案**

本节涉及 SCCM 中的端到端部署方案。

## **将目标服务器添加到 Configuration Manager**

此方案中的第一个任务是将该目标服务器添加到 Configuration Manager,以使 Configuration Manager 在部署任务序列时将该目标服务器视为已知服务器。

### **关于本任务**

有关详细步骤,请参阅 [第](#page-41-0) [32](#page-41-0) 页 ["将目标服务器添加到](#page-41-0) Configuration Manager"。

## **准备任务序列**

本主题介绍如何使用 Lenovo Deployment Pack 中的模板创建任务序列。

### **关于本任务**

Lenovo Deployment Pack 包括一个模板, 通过该模板, 可快速轻松地创建任务序列。

### **过程**

- 步骤 1. 打开 Configuration Manager 控制台,然后导航到 **Operating System(操作系统)** ➙ **Task Sequence(任务序列)**。
- 步骤 2. 右键单击 **Task Sequence(任务序列)** ➙ **Bare Metal Server Deployment(裸机服务器 部署)** ➙ **Create <sup>a</sup> Lenovo Server Deployment Task Sequence(创建 Lenovo 服务器部 署任务序列)**。随后将打开下图中显示的模板。

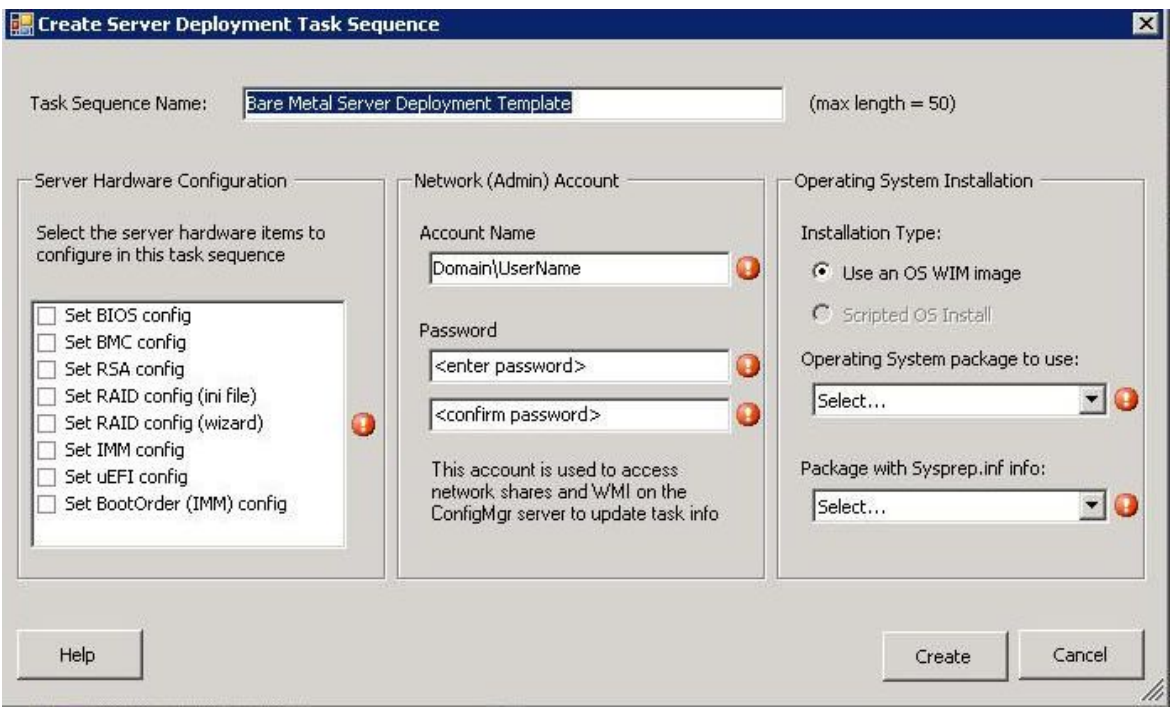

**图 34. 使用模板创建任务序列**

- a. 从可对 System x 服务器执行的 Lenovo 特有硬件配置操作的列表中, 选择要为该任 务序列配置的硬件项目。
- b. 在中间面板的 **Account Name**(帐户名称)和 **Password**(密码)字段中输入安全信 息。
- c. 在右侧,选择要用于此部署的操作系统映像。
- 步骤 3. 完成后,选择 **Create**(创建)以创建该任务序列。
- 步骤 4. 在左侧导航面板中,右键单击新任务序列,然后选择 **Edit**(编辑)。随后将打开 Task Sequence Editor (任务序列编辑器)窗口,如下图所示。

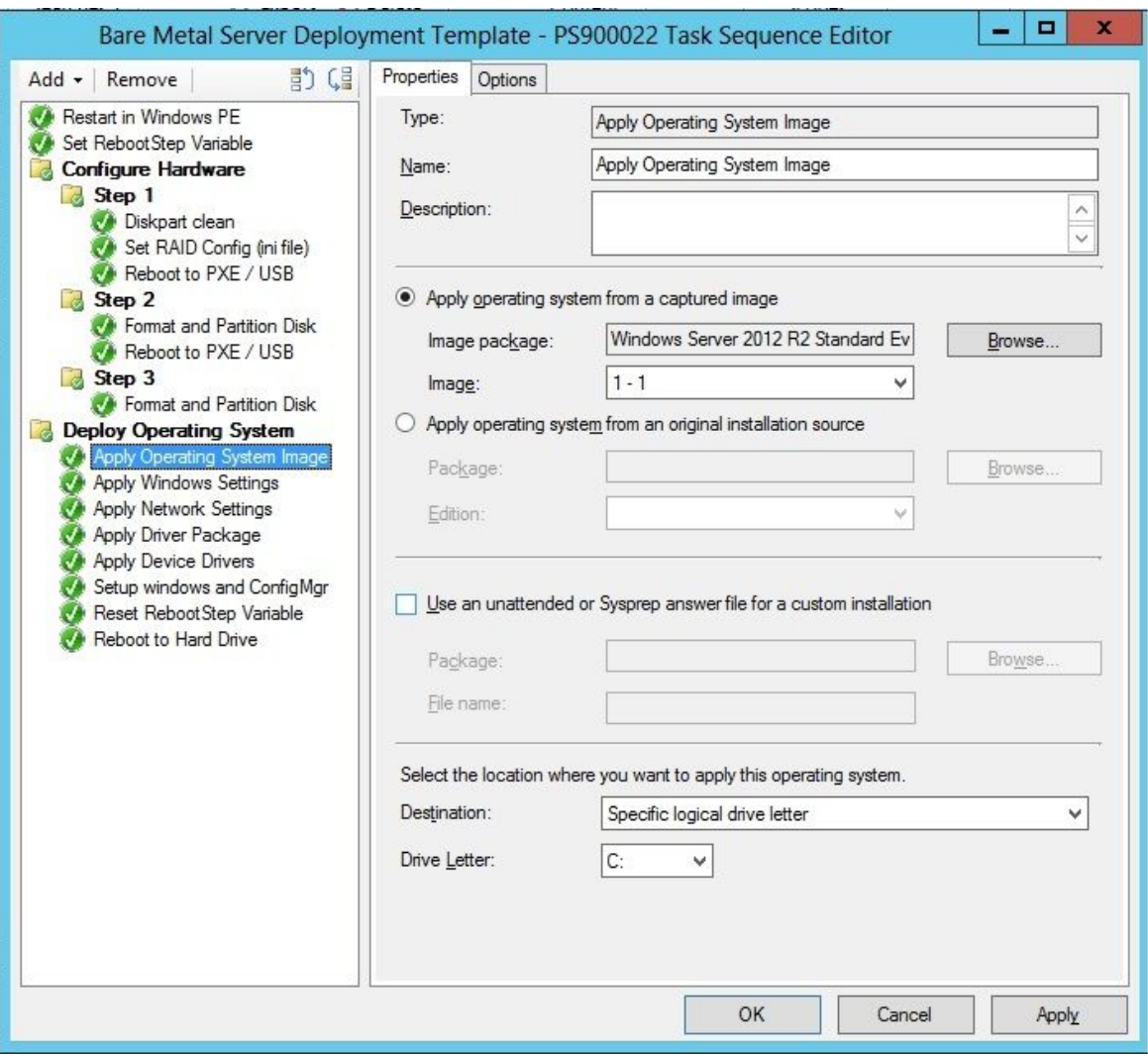

**图 35. 应用驱动程序包属性**

- 步骤 5. 根据所部署的操作系统,可能需要手动选择大容量存储驱动程序:
	- 如果要部署其他操作系统, 则 Lenovo Deployment Pack 以透明方式选择大容量存 储驱动程序。

<span id="page-55-0"></span>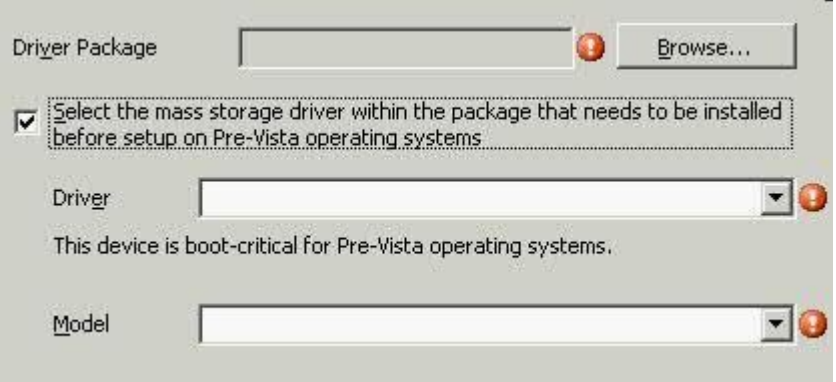

**图 36. 选择大容量存储驱动程序**

通过在操作系统之前加载 Lenovo Deployment Pack 提供硬件配置面板中的操作项。在 这些示例中, Deploy Operating System (部署操作系统) 是安装添加了 Lenovo 驱动程 序包的 Windows®。

步骤 6. 单击 **OK**(确定)。

**注:**有关 Lenovo 特有的硬件配置,请参阅 [第](#page-64-0) [55](#page-64-0) 页第 <sup>5</sup> 章 "Lenovo [Deployment](#page-64-0) Pack [功能"](#page-64-0)。

**注:**按照[第](#page-40-0) [31](#page-40-0) 页 ["准备操作系统映像"](#page-40-0)中的说明,准备操作系统部署映像文件。

**播发任务序列**

创建并保存任务序列后,创建播发并将其部署到集合。

**关于本任务**

Configuration Manager 中使用播发将作业分配给特定客户端服务器,本场合下为所部署的服务 器, 如该服务器运行任务序列以将 Windows 操作系统部署到客户端服务器上。

**过程**

步骤 1. 右键单击该任务序列,然后选择 **Deploy**(部署)。

步骤 2. 选择目标服务器所属的集合。

步骤 3. 在 **Purpose**(用途)框中选择 **Required**(必需),然后选择 **Send wake-up packets**(发 送唤醒数据包)和 **Make available to boot media and PXE**(使其对引导介质和 PXE 可 用)。

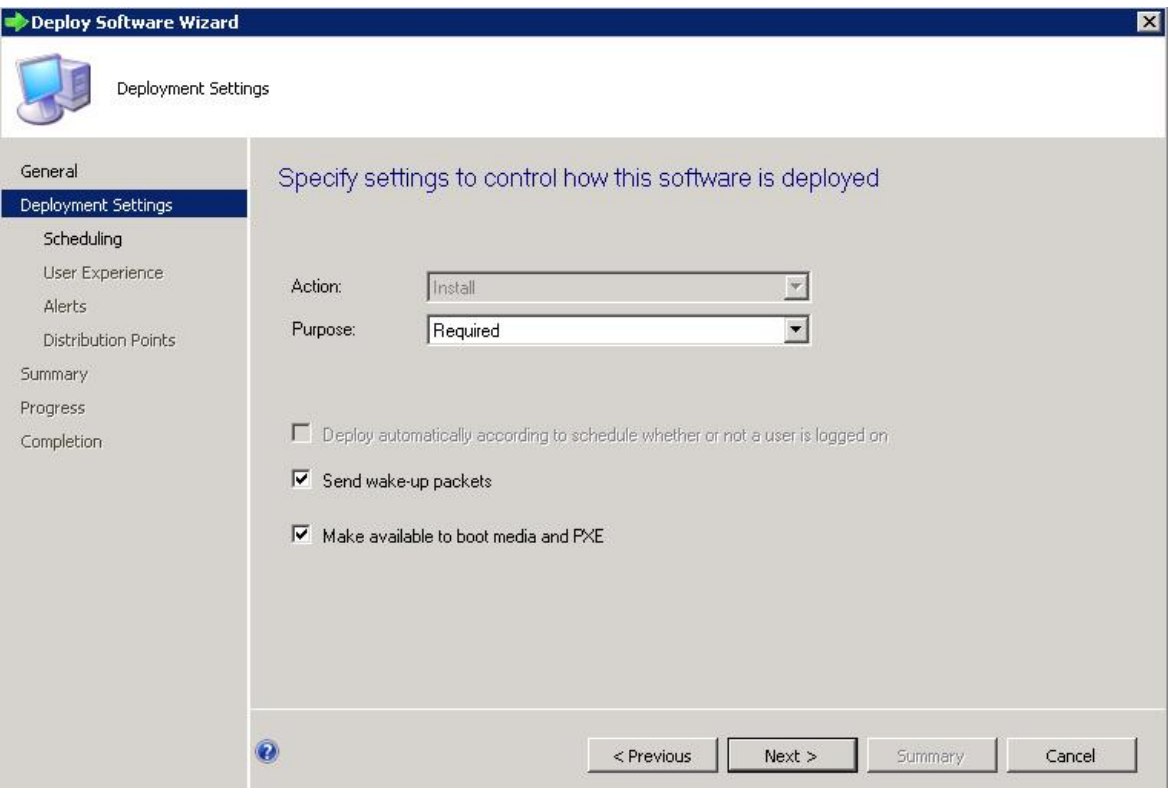

**图 37. 选择部署设置**

- 步骤 4. 单击 **Next**(下一步)。
- 步骤 5. 在 Scheduling(计划)面板上:
	- a. 在 **Assignment schedule**(分配计划)字段中,选择 **As soon as possible**(尽快)。
	- b. 在 **Return behavior**(返回行为)字段中,选择 **never return deployed program**(从 不返回部署的程序)。
	- c. 单击 **Next**(下一步)。

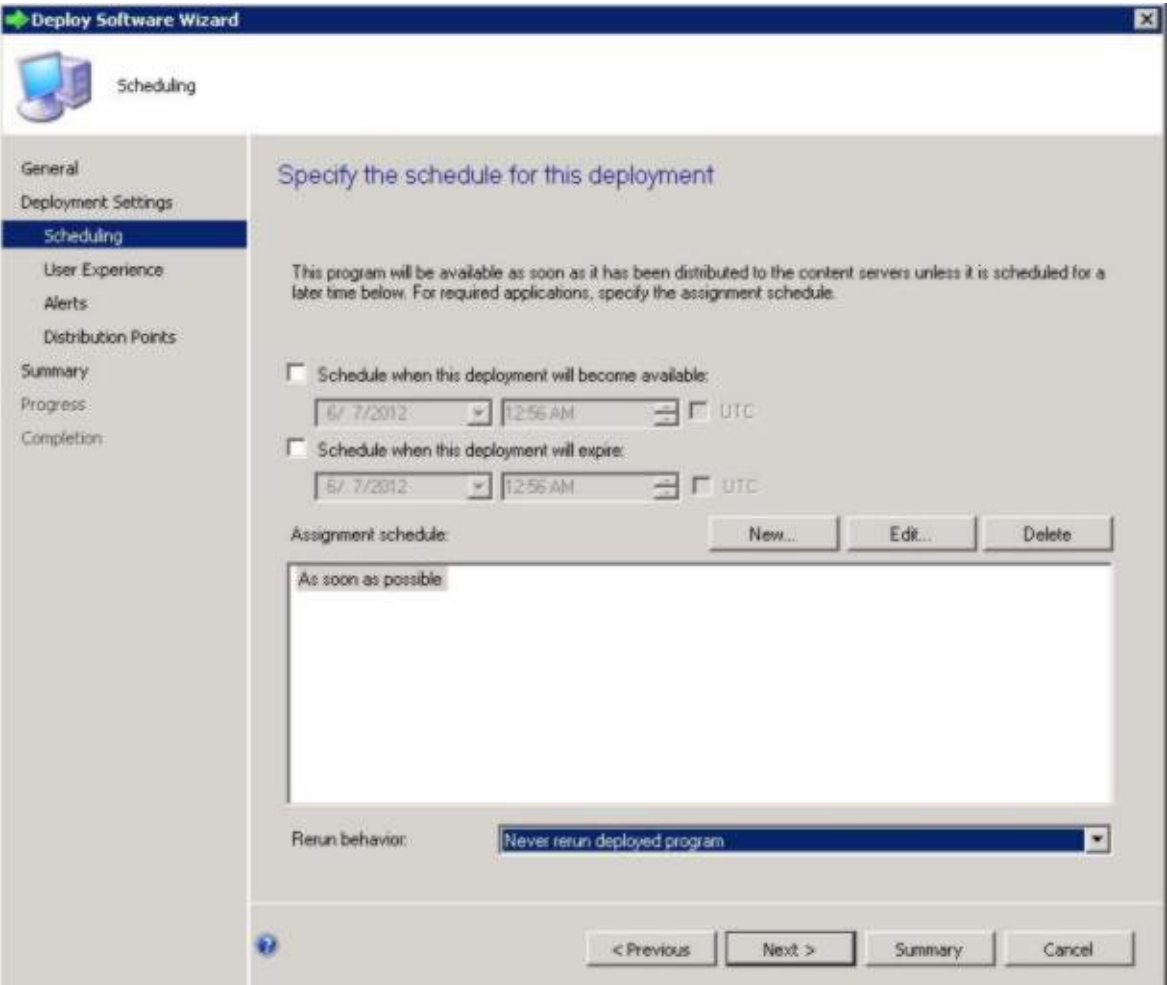

## **图 38. 安排部署**

步骤 6. 从窗口左侧选择 **User Experience**(用户体验),然后在该面板上选择 **Show Task Sequence progress**(显示任务序列进度)。

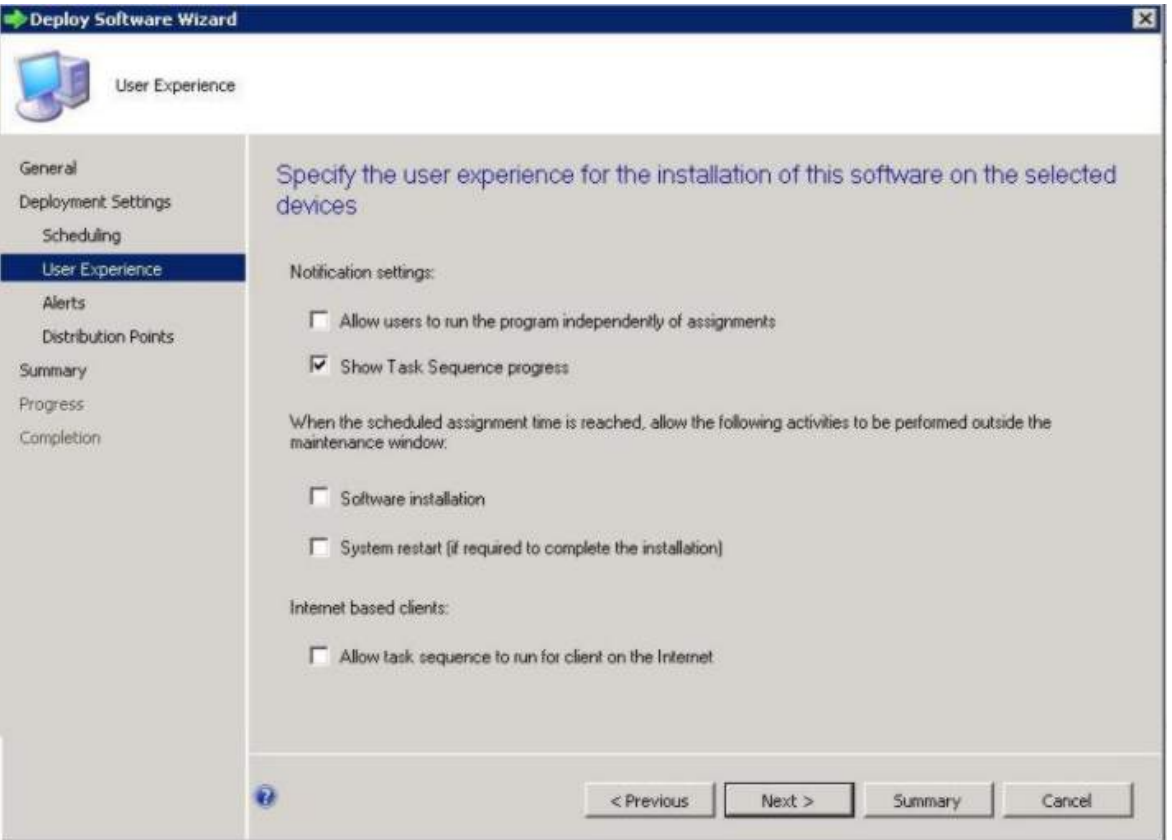

**图 39. 选择用户体验**

- 步骤 7. 跳过 Alerts(警报)面板,然后选择 **Distribution Points**(分发点)。
- 步骤 8. 在 Distribution Points(分发点)面板上:
	- a. 从 **Deployment options:**(部署选项:)列表中选择 Access content directly from <sup>a</sup> distribution point when needed by the running task sequence (需要时通过运行任 务序列从分发点直接访问内容)。
	- b. 选中 **When no local distribution point is available, use <sup>a</sup> remote distribution point.** (当没有本地分发点可用时,请使用远程分发点。)复选框。
	- c. 选中 **Allow clients to use <sup>a</sup> fallback source location for content**(允许客户端使用 内容的回退源位置)复选框。

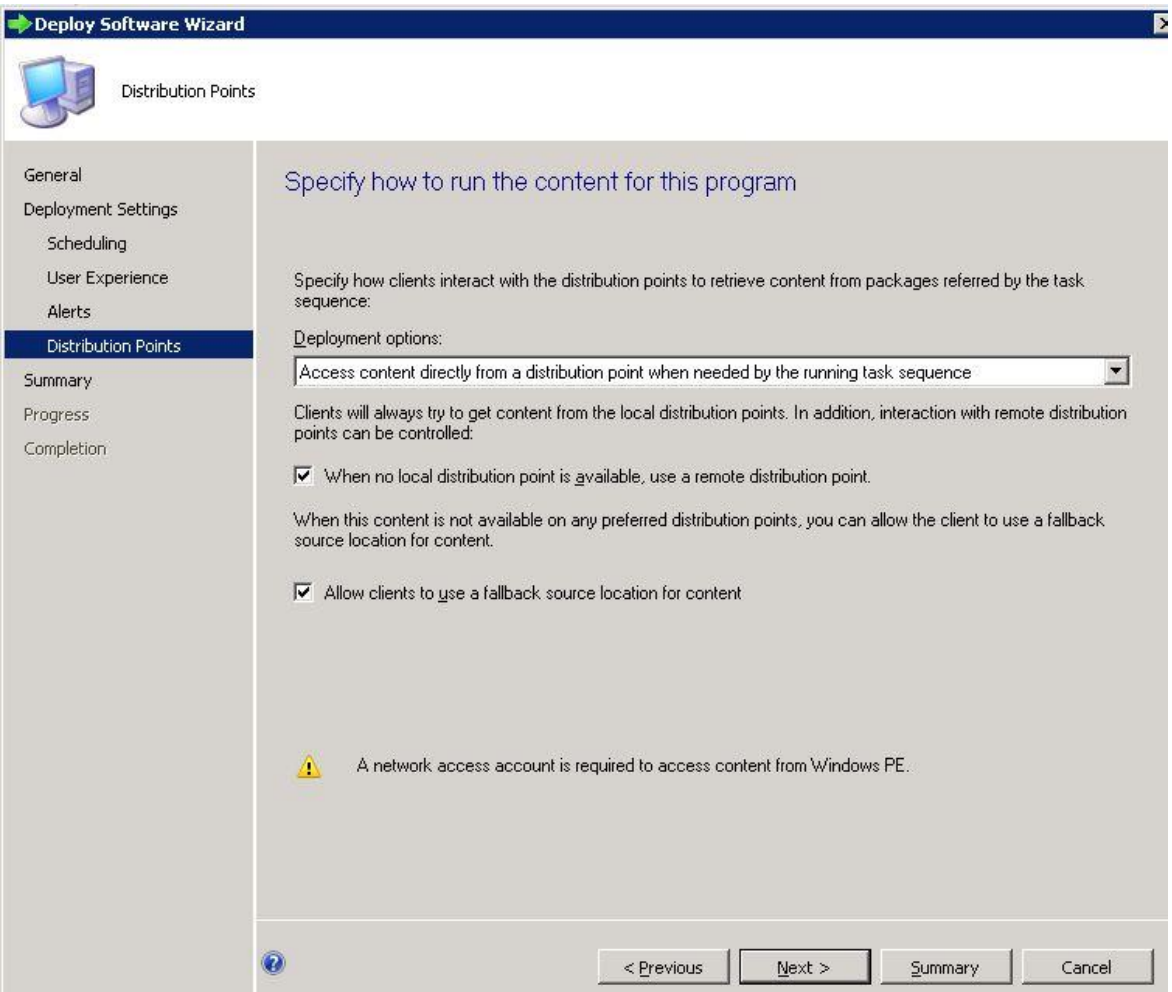

**图 40. 指定分发点选项**

步骤 9. 单击 **Next**(下一步)。 步骤 10. 单击 **Finish**(完成)。

# **检查任务序列执行结果**

确保可成功开始执行任务序列。

**过程**

步骤 1. 执行[第](#page-55-0) [46](#page-55-0) 页 ["播发任务序列"](#page-55-0)中的过程后,从 PXE 重新启动目标服务器。

CLIENT MAC ADDR: 00 1A 64 21 36 90 GUID: 84C21702 6A5B DD11 99E1 B884D4733EA1 CLIENT IP: 9.125.90.16 MASK: 255.255.255.0 DHCP IP: 9.125.90.211 GATEWAY IP: 9.125.90.1

Down loaded WDSNBP...

Architecture: x64

The details below show the information relating to the PXE boot request for this computer. Please provide these details to your Windows Deployment Services Administrator so that this request can be approved.

Pending Request ID: 830

Contacting Server: 9.125.90.86.. TFTP Download: smsboot\x64\pxeboot.n12

### **图 41. 从 PXE 重新启动目标服务器**

步骤 2. 在 PXE 上启动目标服务器后,将自动开始从 SCCM 服务器下载到目标计算机的过程。

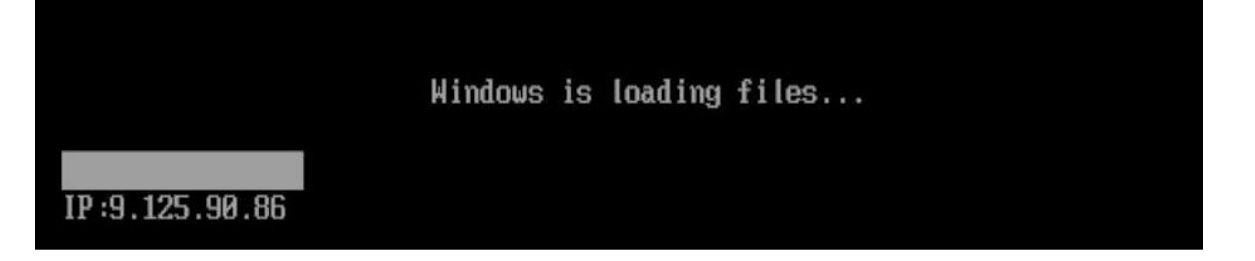

**图 42. 开始下载过程**

步骤 3. 运行第一个操作。在操作系统部署任务序列的此示例中,它是 Format and Partition Disk (格式化磁盘并分区)操作。

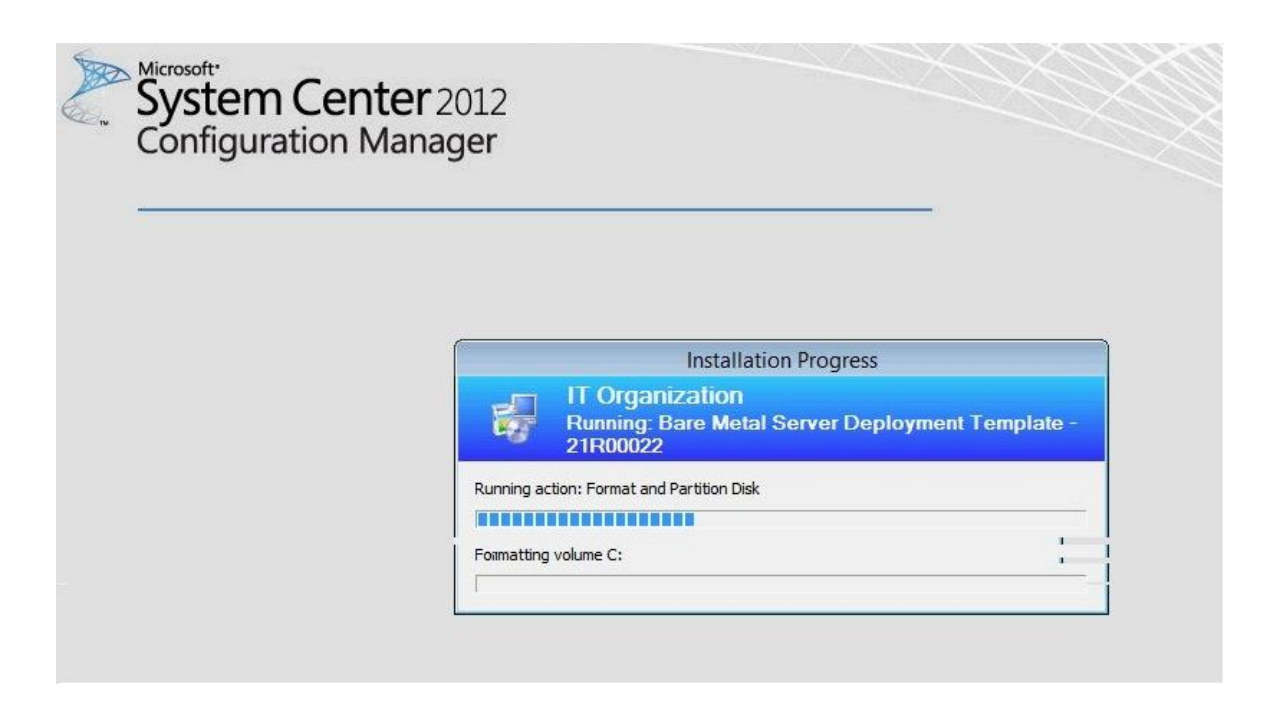

**图 43. 运行 Format and Partition Disk(格式化磁盘并分区)操作**

步骤 4. 运行第二个操作。在此示例中,该操作为 Apply Operating System Image (应用操作系 统映像)。

**注:**不同任务序列的操作可能有所不同。用于任务序列的窗口与此处显示的窗口类似,但 操作不同。

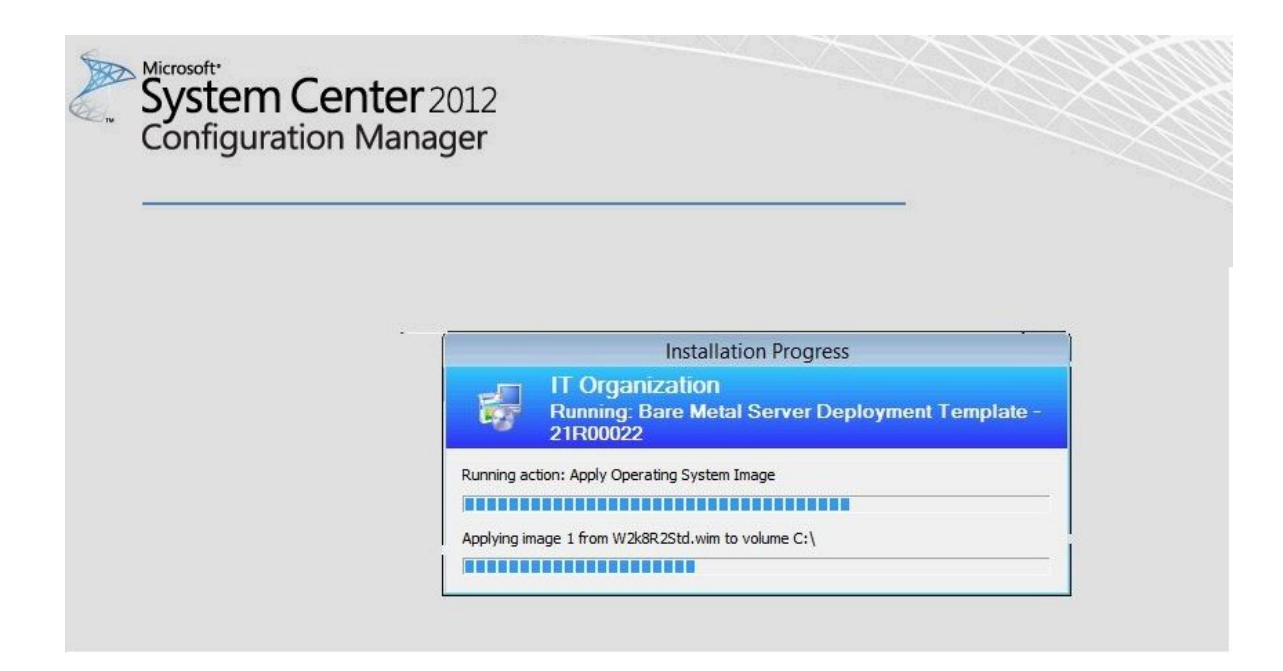

**图 44. 运行 Apply Operating System Image(应用操作系统映像)操作**

步骤 5. 完成任务序列后,目标服务器重新启动以设置 Windows 并配置相应的硬件。

# <span id="page-64-0"></span>**第 <sup>5</sup> 章 Lenovo Deployment Pack 功能**

可定制两个主要工具: PRAID 和 ASU 工具, Lenovo Deployment Pack 使用二者执行用于部署 的任务。

要通过 PRAID 配置 RAID,请参阅第 55 页 "通过 PRAID 配置 RAID"。

要通过 ASU 工具配置硬件设置,请参阅[第](#page-68-0) [60](#page-69-0) 页 "通过 ASU [配置硬件设置"](#page-68-0)。

# **通过 PRAID 配置 RAID**

使用 PRAID 实用程序配置 RAID 适配器。

有两种方法可配置 RAID: 通过阵列向导(一种基于 GUI 的编辑器)和通过策略文件实用程序。 这两者方法均使用 PRAID 实用程序配置 RAID 适配器。

PRAID 是一个可编制脚本的实用程序,它仅提供一个用户界面,同时用于配置和复制 WinPE Scripting Toolkit 支持的所有 RAID 控制器。

#### PRAID 有三种运行方式:

- 部署方式: 用于 RAID 控制器的脚本化配置
- 捕获方式: 用于复制 RAID 控制器设置
- 恢复缺省值方式: 用于将 RAID 控制器重置为出厂缺省设置

在部署方式下使用时,策略文件通过使用可定制的关键字和值,指示 PRAID 如何配置系统中的 RAID 控制器。在捕获方式下,PRAID 创建参数或将其附加到策略文件的末尾,这些参数可配置 与当前系统中的 RAID 控制器完全相同的其他 RAID 控制器。

Lenovo Deployment Pack 利用由 Lenovo WinPE Scripting Toolkit 提供的 PRAID 实用程序。 有关策略文件和 RAID 控制器支持矩阵的详细信息, 请参阅 IBM [ServerGuide](http://publib.boulder.ibm.com/infocenter/toolsctr/v1r0/topic/sgtk_sa_win_lenovo/sa_main.html) Scripting Toolkit, Windows Edition [在线文档](http://publib.boulder.ibm.com/infocenter/toolsctr/v1r0/topic/sgtk_sa_win_lenovo/sa_main.html)。

## **通过策略文件配置 RAID**

使用本主题配置任务序列。

### **过程**

步骤 1. 在任务序列编辑器中,转到所创建的新任务序列。

步骤 2. 右键单击该任务序列,然后选择 **Edit**(编辑)。 随后将显示一个窗口,与下图中的窗口类似。

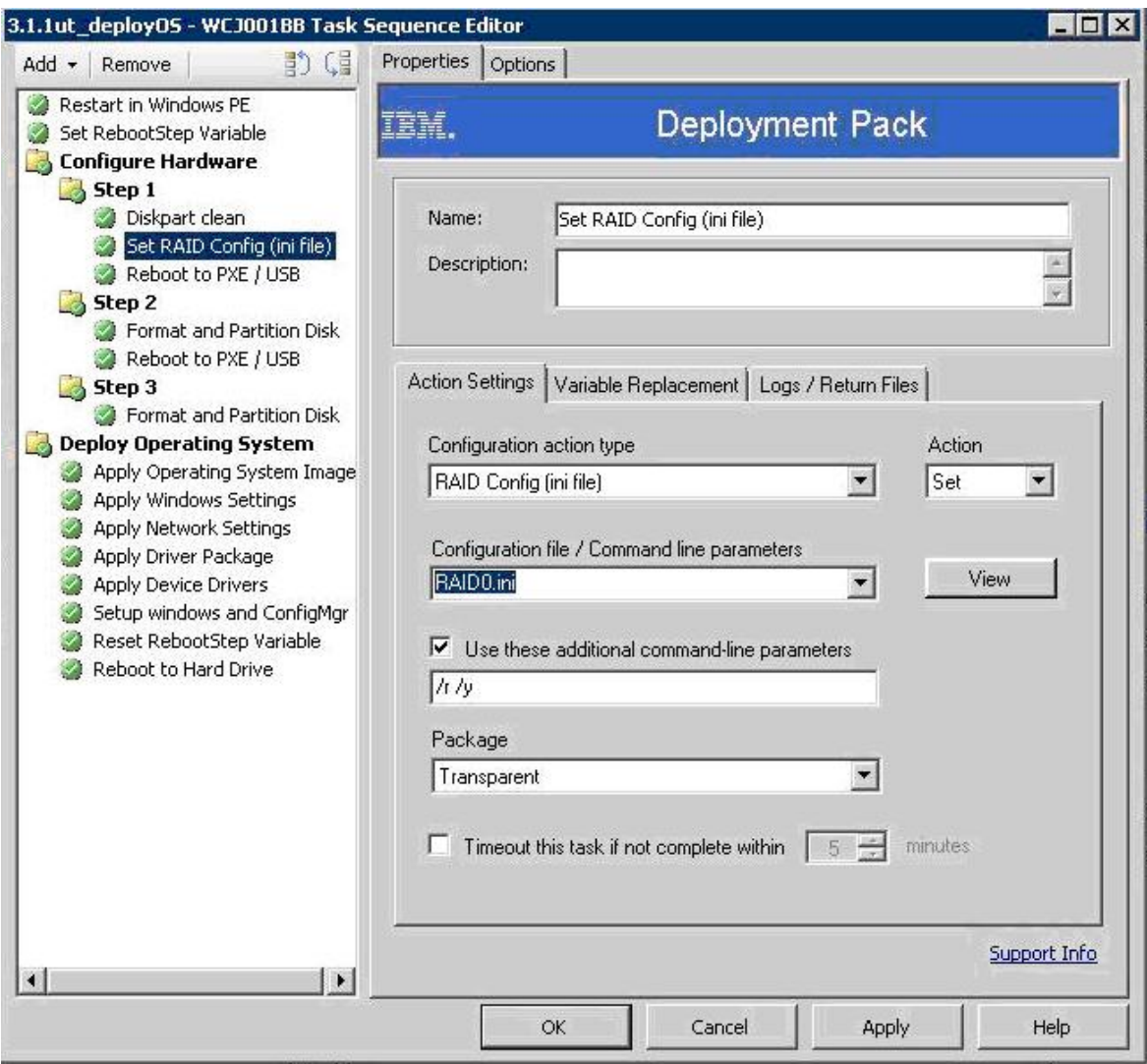

**图 45. 编辑任务序列**

步骤 3. 编辑任务 **Set RAID Config (ini file)**(设置 RAID 配置(ini 文件))。 此时将打开以下窗口。

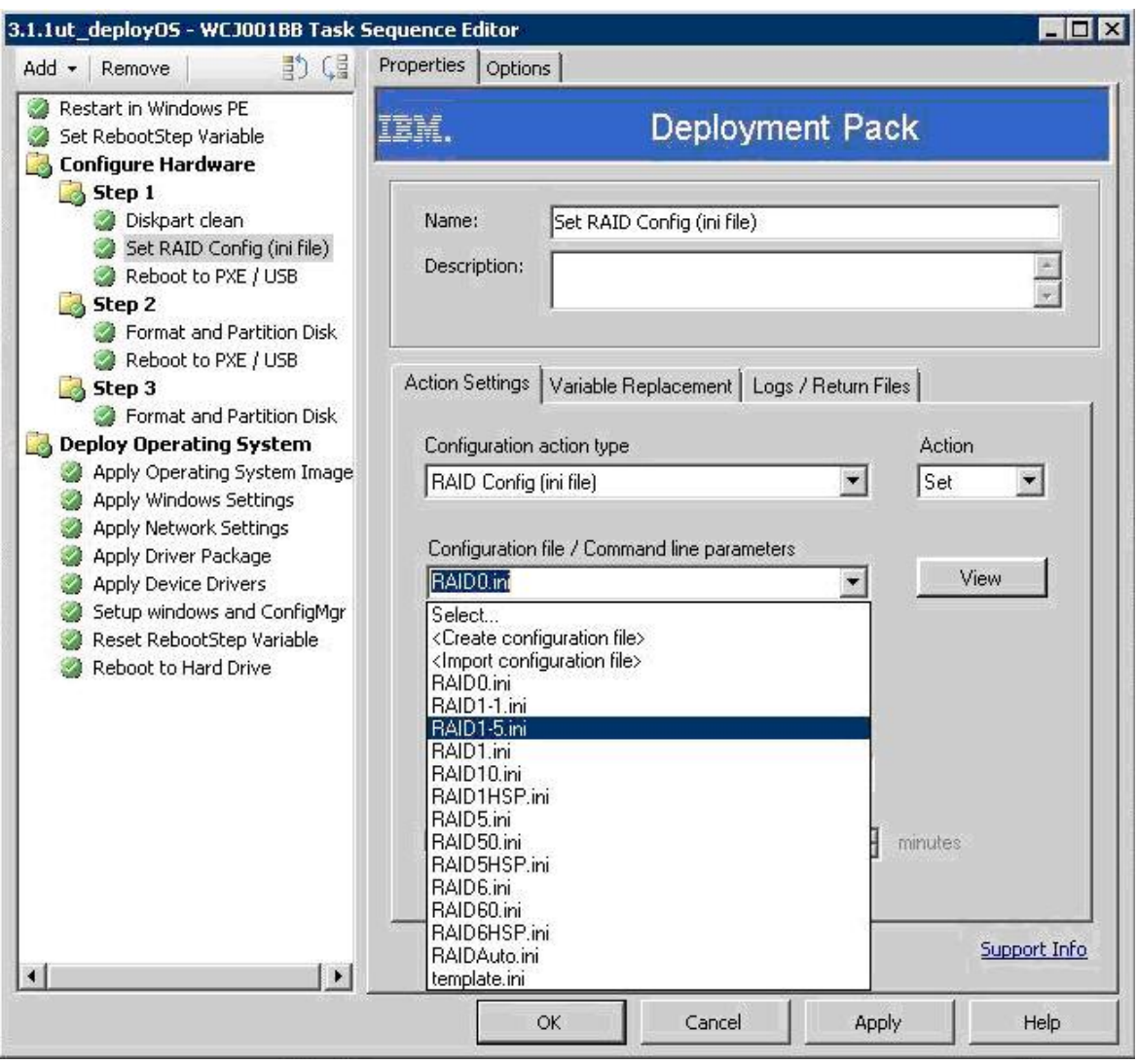

**图 46. 编辑 Set RAID Config (ini file)(设置 RAID 配置(ini 文件))任务**

通过多个预先配置的策略文件处理不同 RAID 级别,例如:

- RAID0.ini 将 RAID 控制器配置为 RAID 级别 0。
- RAID-auto.ini 根据现有驱动程序和控制器选择最佳选项。
- RAID1-5.ini 使用前两个驱动器创建一个 RAID-1 阵列,使用其余驱动器创建一个 RAID-5 阵列。 它对 ServeRAID-6M 和 8i 有效。
- RAID5HSP.ini 使用所有可用驱动器创建具有单个热备用驱动器的单个 RAID-5 阵列。它对 ServeRAID-6M 和 8i 有效。
- Template.ini 提供一个策略文件模板,其中包含所有参数和有关每个参数的详细信息。

高级用户可自行定制策略文件。

**注:**

• 确保目标服务器上的 RAID 控制器支持该 RAID 级别。

● Lenovo Deployment Pack 软件对于所有使用向导的 Set(设置)操作均调用带有 /r 开关和 /y 开关的 PRAID。这些开关让 PRAID 先从连接到所部署的服务器的所有控制器中删除阵列配 置, 然后再应用新配置。这些开关可避免因预先配置阵列而发生故障, 而它们在 PRAID 的旧版 本上作用类似。可使用命令行或在使用 INI 文件时手动将这些开关添加到 RAID 配置。下图显 示如何在使用 INI 文件时添加这些开关。还可添加其他开关。有关其他参数,请参阅《WinPE Scripting Toolkit 用户指南》。

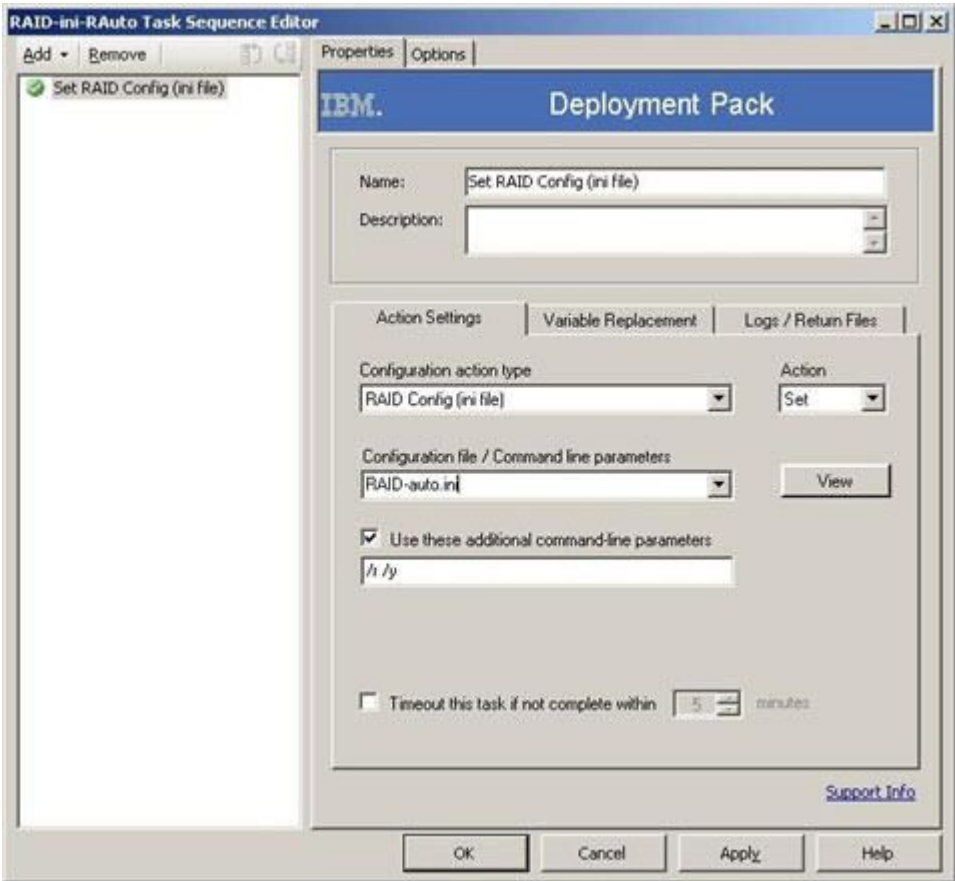

**图 47. INI 文件的 RAID 配置任务序列**

# **通过阵列构建器向导配置 RAID**

另一种配置 RAID 的方法是通过 Microsoft SCCM 提供的阵列构建器向导。

为了配置 RAID, Lenovo Deployment Pack 根据从阵列构建器向导中输入的内容创建策略文 件,然后将该策略文件和 PRAID 实用程序部署到目标服务器。

<span id="page-68-0"></span>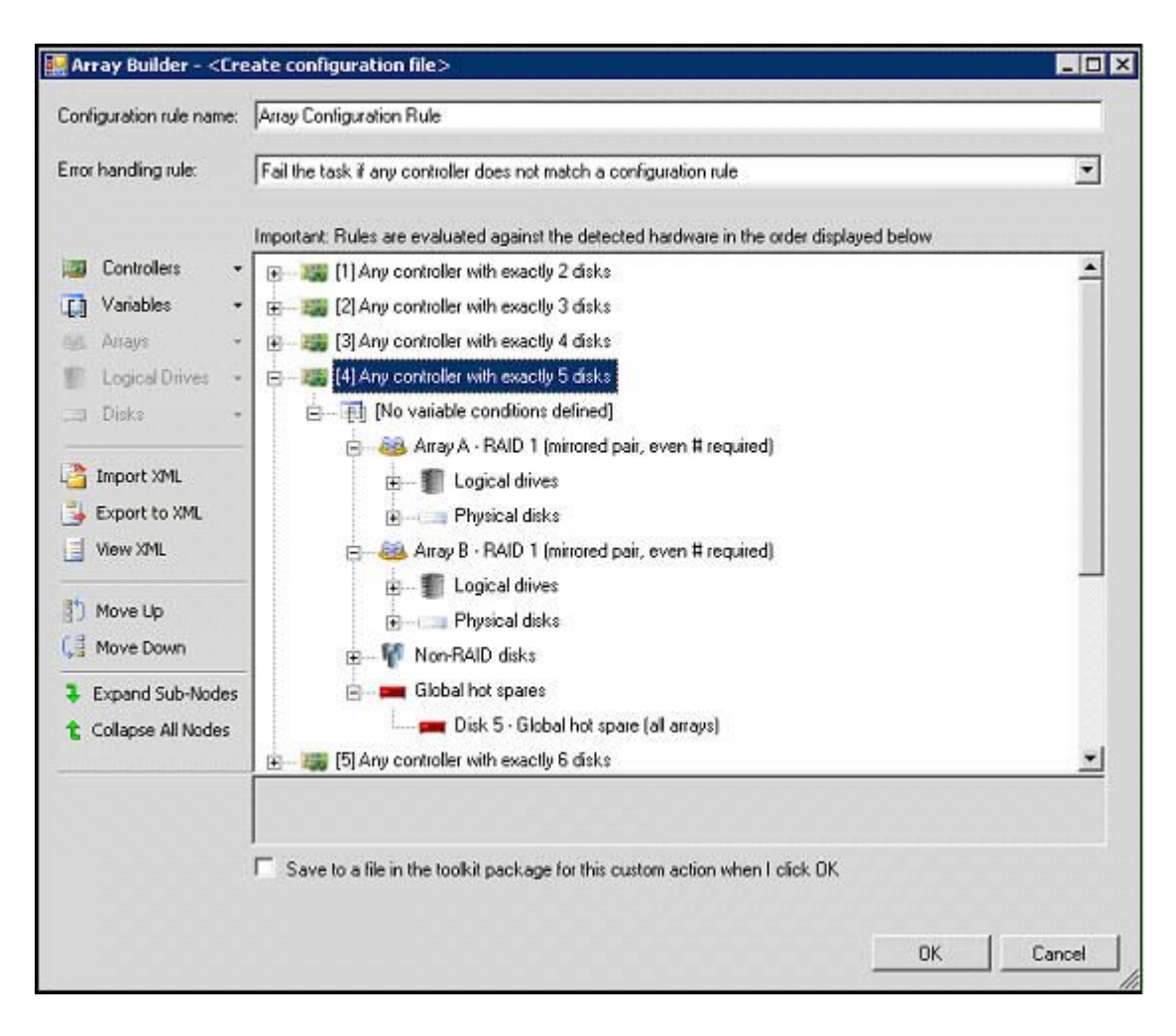

**图 48. 阵列构建器向导**

在 Lenovo Deployment Pack 中, RAID 阵列构建器向导支持以下功能:

- 全局热备用: 可使用 RAID 阵列构建器向导配置全局热备用。
- 动态 RAID 配置: 根据控制器插槽和磁盘数量, 动态地应用不同的 RAID 配置。

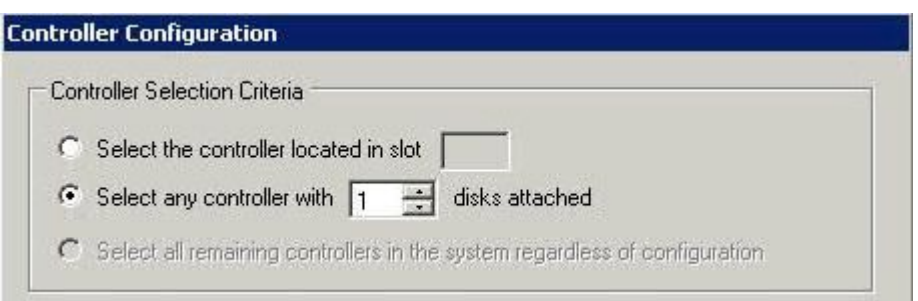

**图 49. 动态 RAID 配置**

# <span id="page-69-0"></span>**通过 ASU 配置硬件设置**

通过使用 Lenovo Advanced Settings Utility, 可在多个操作系统平台上通过命令行修改硬件设 置。ASU 工具通过其批处理方式支持脚本环境。

Lenovo Deployment Pack 利用 ASU 提供以下功能:

- 修改基本输入输出系统(BIOS)的 CMOS 设置或Unified Extensible Firmware Interface (uEFI)的设置,无需重新启动系统以在 BIOS 或 uEFI 菜单上访问这些设置。(通常,必须 在系统启动之初按 F1 才能访问这些菜单。)
- 设置基板管理控制器(BMC)和Integrated Management Module(IMM)。

ASU 依赖 IMM 功能的内部代码和 BIOS 功能的定义文件;因此,硬件不同,结果也可能不 同。根据具体的服务器填充情况,可能必须创建硬件特有的任务序列。本产品线中除刀片服务 器(其中给定机箱中的管理模块覆盖大多数刀片 BMC 设置)之外均支持 BMC 设置。Lenovo Deployment Pack 的硬件发行说明可能包含更具体的信息。

**注:**传递给 ASU 工具的命令行可能不返回错误代码或解释性反馈,因此请谨慎创建命令。有关 ASU 的详细信息 (包括 ASU 命令及其说明的列表), 请参阅 Advanced Settings Utility (ASU) 网站。

**注:**IMM、uEFI、BIOS 和 BMC 的所有设置操作均支持多节点功能。只有四个节点的缺省设置 为 Node-1 (main)。

# **通过 ASU 配置 IMM**

本主题介绍如何使用 Lenovo Advanced Settings Utility (ASU) 配置Integrated Management Module $(MM)$ <sub>o</sub>

下图是如何配置 IMM 的示例。

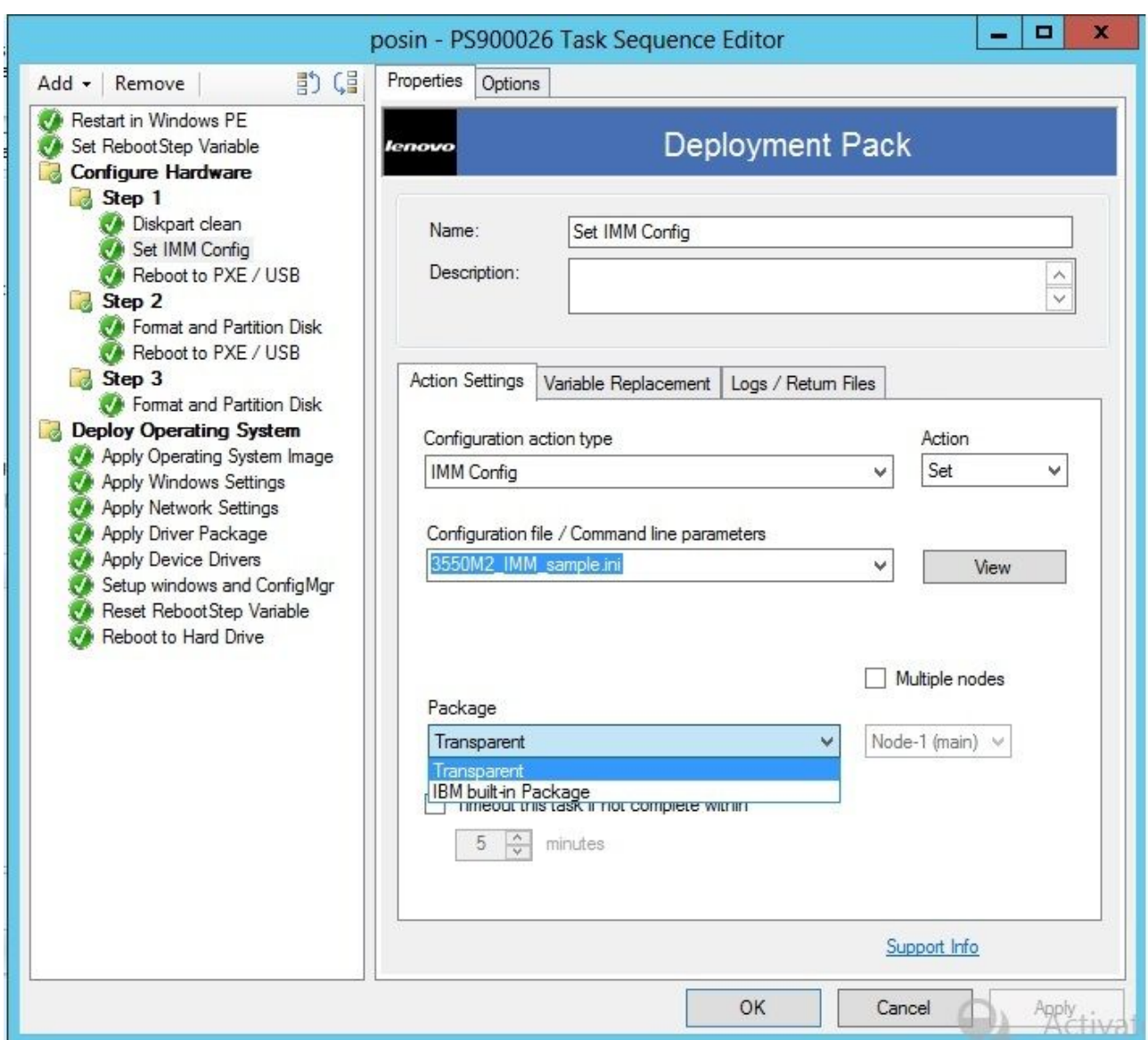

**图 50. 选择** IMM **ini 文件**

其中提供用于 IMM 配置的示例 .ini 文件。要查看或修改 .ini 文件的可用设置,请单击 **View** (查看)。

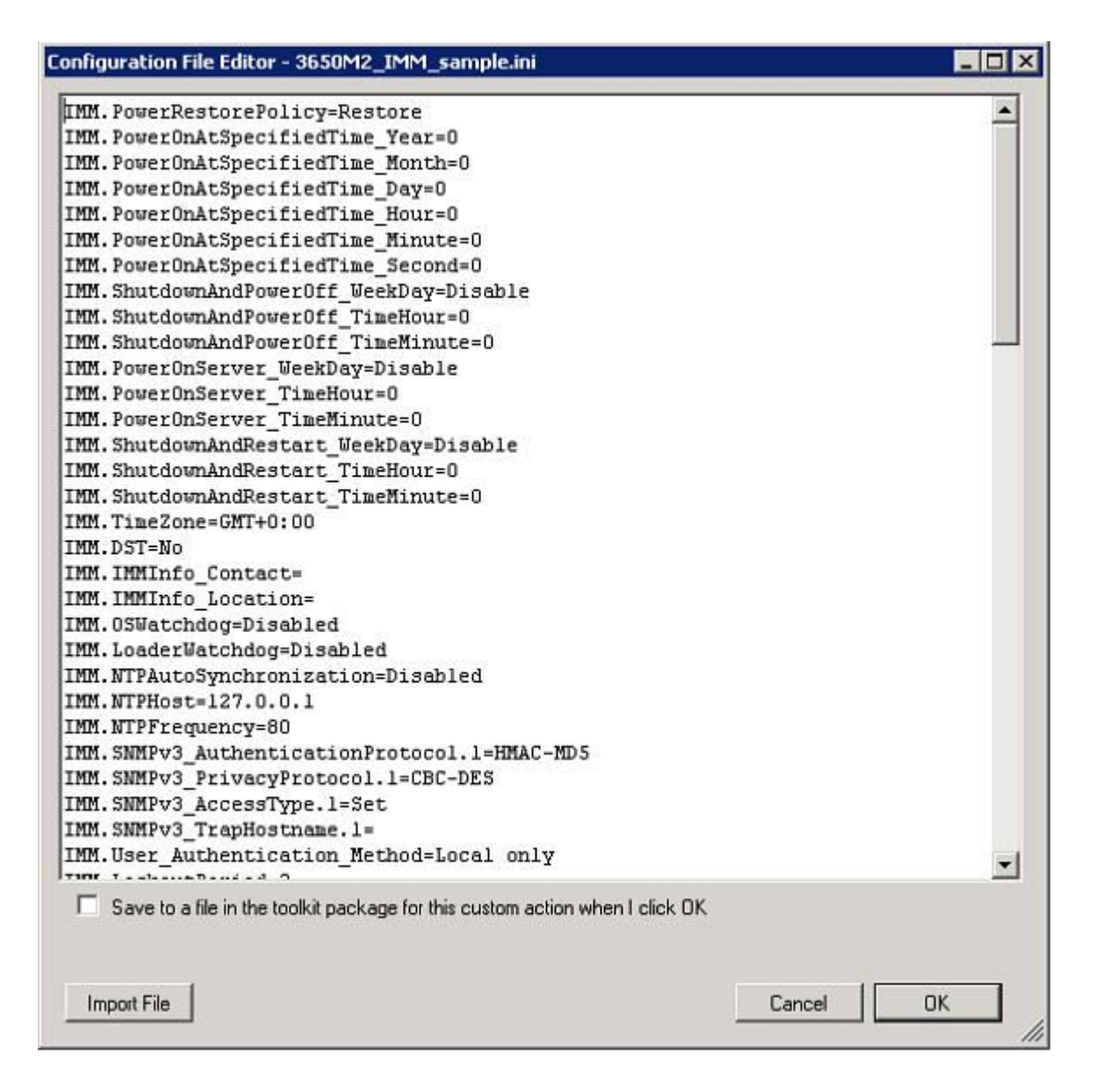

**图 51.** IMM.ini **文件中的示例设置**

可编辑该文件,也可创建新文件。按照主题[第](#page-38-0) [29](#page-38-0) 页 ["更新分发点"](#page-38-0)中的说明为包准备好该文件。 **注:**有选项可供选择某个包。如果已添加 SEP,则选择所部署的服务器所对应的包。

# **通过 ASU 配置 uEFI**

与 IMM 类似, uEFI 操作包含可修改的示例 .ini 文件。
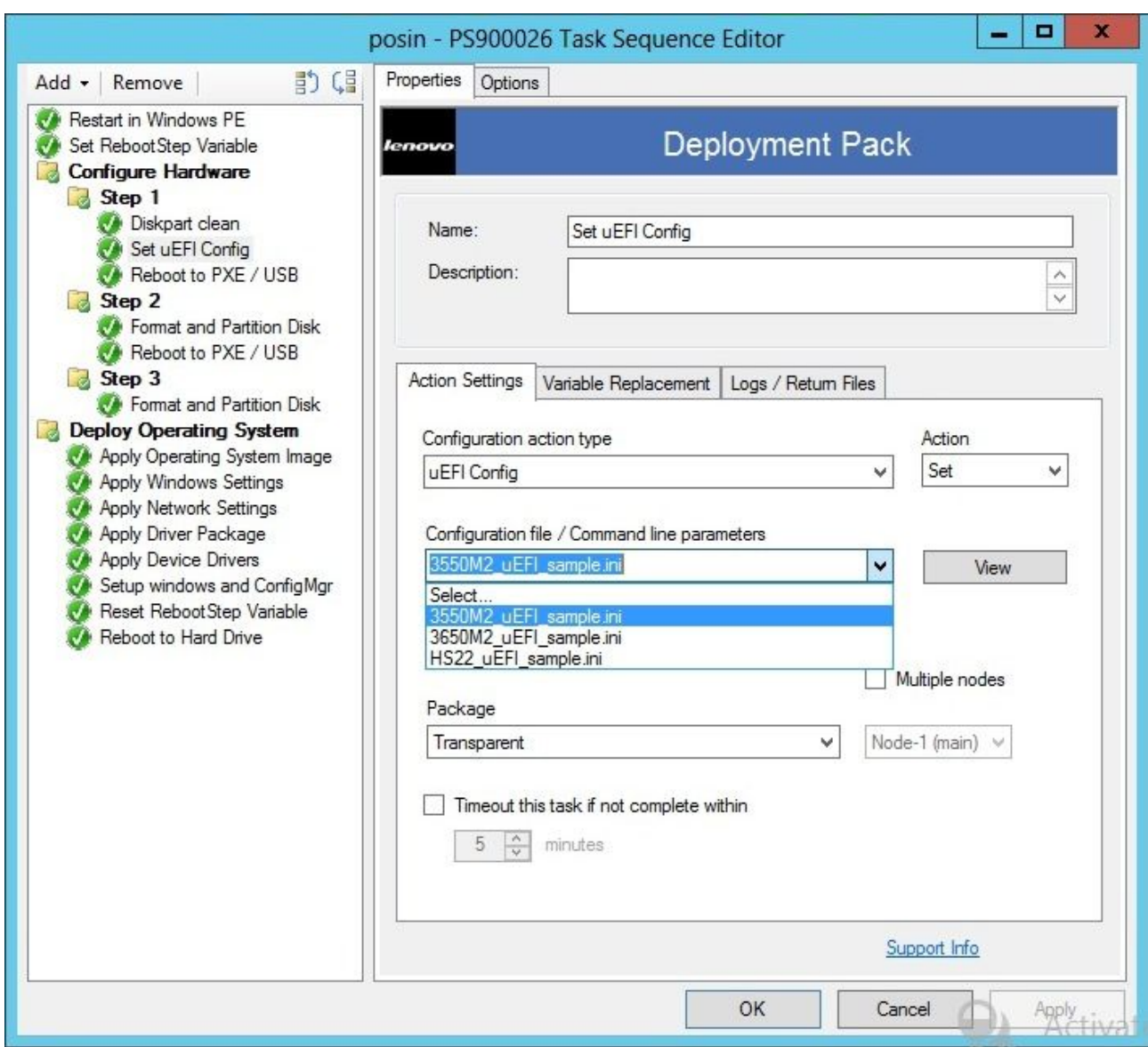

**图 52. 选择** uEFI **.ini 文件**

配置其他硬件与配置 IMM 和 uEFI 的过程类似。

# **所支持的 Lenovo 硬件特有的配置列表**

本主题提供硬件特有的配置列表的摘要和详细说明。

## **摘要**

Lenovo Deployment Pack 中支持以下操作。其中每个操作在后续的"详细说明"表中均有详述。

- 设置/获取 BIOS 配置
- 设置/获取 RAID 配置
- 设置/获取 BMC 配置
- 重新引导 BMC
- 重置/重新引导 RSA
- 获取/设置 RSA 配置
- 设置/获取 IMM 配置
- 重新引导 IMM
- 设置/获取 uEFI 配置
- 设置/获取 BootOrder [IMM] 配置
- 设置所有 BIOS、BMC、RSA、IMM 和 uEFI 配置的缺省状态
- 支持 ASU 命令行

**详细说明**

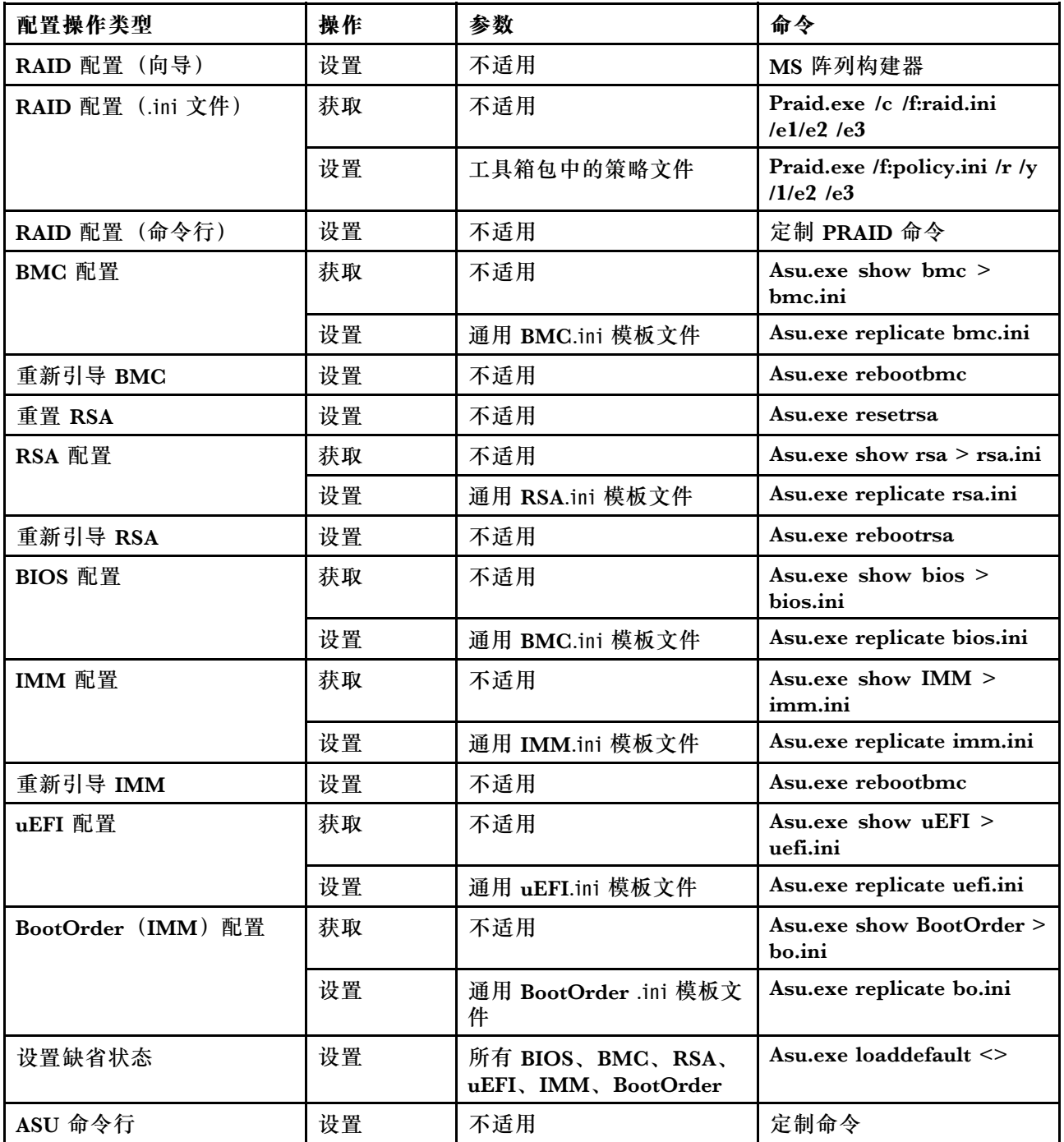

# **操作系统部署**

在目标服务器上配置 RAID 后,使用 Lenovo Deployment Pack 提供的任务安装支持的操作系统。

## **关于本任务**

Lenovo Deployment Pack 支持以下操作系统:

- Windows 2008 32 位/X64
- Windows 2008 R2 SP1 $(X64)$
- Windows 2012(X64)- 需要 SCCM 2012 SP1 或更高版本
- Windows 2016  $(x64)$

Lenovo Deployment Pack 支持将所捕获的操作系统映像部署到目标服务器。该过程对于所选的 操作系统执行端到端部署方案。请参阅主题[第](#page-52-0) [43](#page-52-0) 页第 4 章 ["端到端部署方案"](#page-52-0)。

# <span id="page-76-0"></span>**第 6 章 提示和技巧**

本节中提供的提示和技巧旨在帮助您解决在安装和使用操作系统部署功能时可能遇到的常见问题。

#### **创建安装或卸载日志文件**

安装或卸载 Lenovo Deployment Pack 后, 将在 %Temp% 文件夹中创建名称随机的日志文件。要 指定日志文件名,请使用以下方法。

- 要创建安装日志文件,请在命令行下运行 .exe 文件并附带此参数:**/v"/l install.log"**
- 要创建卸载日志文件,请在命令行下运行 .exe 文件并附带此参数:**/v"/l uninstall.log"**

#### **在注册表中设置日志级别**

OSD 支持五个日志级别: debug、info、warning、error 和 fatal。缺省日志级别为 info。

要 更 改 级 别 , 请 在 此 注 册 表 路 径 下 设 置 **LogLevel** 值 , 使 该 值 为 五 种 类 型 中 的 另 <sup>一</sup> 种 : HKEY LOCAL MACHINE\SOFTWARE\Lenovo\Systems Management Integrations\Log。

#### **测试基于 WinPE 的序列操作**

使用 PXE 时, 始终为播发配置下表中所示的设置。

| General (常规) 页面                       | Make this task sequence available to boot media and PXE (使此任务序列)<br>对引导介质和 PXE 可用)。<br>否则, 网络客户端无法从 Configuration Manager 服务器收到预期任务。                                                                                                    |
|---------------------------------------|----------------------------------------------------------------------------------------------------|
| General (常规) 页面                       | 浏览以选择目标服务器的集合。                                                                                                    |
| Schedule (计划) 页面                      | Mandatory assignments (必需分配): As soon as possible (尽快)                                                                                                    |
| Schedule (计划) 页面                      | Program rerun behavior (程序重新运行行为): Never rerun advertised<br>program (从不重新运行播发程序) (缺省值)。                                                                                                    |
| <b>Distribution Points</b><br>(分发点)页面 | Access content directly from a distribution point when needed by the<br>running task sequence (需要时通过运行任务序列从分发点直接访问内容)。<br>在 WinPE 中, 缺省选项 Download content locally when needed by running<br>task sequence (需要时通过运行任务序列本地下载内容) 不起作用。WinPE<br>导致任务序列服务器忽略所有为此选项设置了包的操作。 |
| Interaction (交互) 页<br>面               | Show task sequence progress (显示任务序列进度)                                                                                                    |

**表 4. PXE 所需的播发设置**

### 始终为 WinPE 引导映像配置以下设置:

#### **表 5. WinPE 引导映像所需的设置**

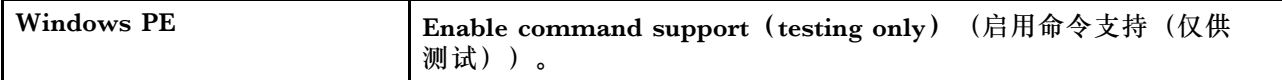

## **PXE 问题**

要排除"File not found PXE error"(文件未找到 PXE 错误),请重新创建 PXE 服务点。还可 使用 Reboot to PXE/USB (重新引导到 PXE/USB) 定制操作克服多次重新引导目标系统后可能发 生的问题。

#### **关于本任务**

如果日志文件中显示以下错误,则该错误可能与几种常见 PXE 问题中的一种相关: File not found PXE error #(文件未找到 PXE 错误 #) 。请参阅后续信息以了解可能采用的解决方案。

如果 PXE 服务曾正常运行,则问题可能是更改了未分发到 PXE 服务分发点的引导映像所致。

此外,还有可能是因为此服务器的播发无效。创建播发在[第](#page-55-0)[46](#page-55-0)页["播发任务序列"](#page-55-0)中有述。

还必须将目标服务器 MAC 地址和 GUID 添加到 Configuration Manager 数据库。

PXE 发起的部署需要Pre-Boot 执行环境 (PXE) 服务点角色 (和一些 NTFS 格式的磁盘空间)、 DHCP 服务器、Windows 部署服务(WDS)和防火墙端口配置。在同一服务器上使用 DHCP 和 WDS 要求将 WDS 配置为侦听非 <sup>67</sup> 端口。有关详细信息,请参阅 [Microsoft](http://technet.microsoft.com/library/bb680753.aspx) System Center – 规划 PXE [启动的操作系统部署](http://technet.microsoft.com/library/bb680753.aspx) Web 页面。

如果无法从头开始让 PXE 服务正常工作, 则确认装有 Windows 部署服务 (WDS) 并针对环境正 确配置了它。如果仍有错误,则尝试以下操作:

- 1. 停止 Windows WDS。
- 2. 删除或重命名 windows\Temp 文件夹, 然后创建新的 windows\Temp 文件夹。
- 3. 重新启动 WDS。

如果 DHCP 服务器与 WDS 在同一服务器上, 则确保启用了 DHCP 选项 60。在某些情况下, 可 能必须重新启动 DHCP 服务器。

如果满足先决条件,则使用以下过程重新创建 PXE 服务点。

**过程**

- 步骤 1. 从控制台中,删除 PXE 服务角色。
- 步骤 2. 检查 Program Files\Microsoft Configuration Manager\Logs\PXEsetup.log 以确认成功删除了 该角色。
- 步骤 3. 删除 WDS。
- 步骤 4. 如果 WDS 安装在站点服务器上, 则重新引导 Configuration Manager 站点服务器。
- 步骤 5. 重新安装 WDS,但不要配置它。

不必导入映像。但是,确保正确安装了 WDS。

- 步骤 6. 假定在 Configuration Manager 服务器上装有 DHCP 和 WDS, 则确保启用了 DHCP 选 项 <sup>60</sup> 并选择了 **Don't listen on por<sup>t</sup> <sup>67</sup>**(不侦听端口 67)。
- 步骤 7. 重新安装 PXE 服务角色。

步骤 8. 检查 PXEsetup.log 文件以确认成功安装了该角色。 步骤 9. 现已安装新角色,请更新引导映像的 PXE 分发点。

目标客户端现在应可 PXE 引导至 Configuration Manager 服务器。

## **重新引导至 PXE 或 USB 时的技巧**

在部署未配置的新服务器时,尚未配置可从其引导的磁盘。因此,必须从其他介质(如 CD 或 DVD 光驱)、从 USB 端口或从网络使用Pre-Boot 执行环境(PXE)引导系统。有时,安装过程可能会 在任务序列期间重新引导所部署的服务器以完成配置(如定义阵列磁盘)的初始化。

如果在 Windows 预安装环境 (WinPE) 引导后定义或重新定义了系统上的磁盘, 则 WinPE 无法 识别新系统分区,而这意味着必须重新启动才能成功完成部署。

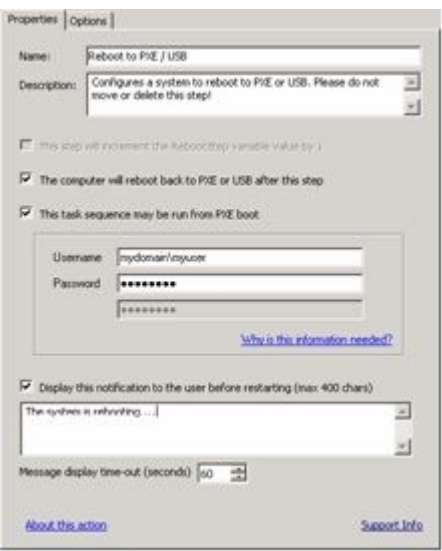

**图 53. Reboot to PXE / USB(重新引导至 PXE / USB)操作的 Properties(属性)页面**

在任务序列编辑器中使用 reboot computer (重新启动计算机) 标准操作时, 该操作需要一个可 写的分区以重新引导至现有操作系统或将 WinPE 拷贝到磁盘并再次重新引导至 WinPE。如果向 服务器分配重新引导任务,但不存在这些条件,则任务序列将在该操作处失败。如不存在有效的 引导分区,则无法在任务序列中重新引导计算机。

如果使用 PXE,而服务器只是结束任务序列并自行重新启动,则 Configuration Manager 不 将 PXE 引导重新播发到计算机。如果 PXE 播发要再次运行同一任务序列, 则必须重置该播 发。因此,服务器将可能重新引导至未知状态,并停在 No Operating System 提示处。可向服务 器另外分配一个任务序列,但在第一个任务序列结束时,第二个任务序列将立即开始执行,两 者之间不重新引导。

如果上述过程中使用的是 CD、DVD 或 USB 驱动器等引导介质, 则结果相同; 当重新引导任务运 行时,该任务将失败,因为不存在有效的引导分区。如果让任务序列结束而非重新引导,则系统重 新引导并再次开始执行任务序列。由于没有某种条件流控制,因此安装过程将重新运行相同任务。

## **启动 Lenovo Deployment Pack 时解决问题的技巧**

Lenovo 在任务序列期间提供一个状态变量以控制运行序列中的哪些步骤。安装过程使用 Windows Management Instrumentation (WMI) 远程调用重置对计算机的 PXE 播发, 以使计算机在重新 启动后相应地重新运行任务序列。

为了控制任务序列在多次重新启动中的走向,创建了一些组,其中对于该状态变量设置了各种条 件。此状态变量是通过 Configuration Manager 服务器或(用于已断开连接的部署)使用基于 文件的方法设置的任务序列变量。

以下示例显示任务序列可能产生的走向:

### **第一启动顺序**

- 1. 计算机通过 PXE 启动 WinPE。未设置该任务序列变量。(RebootStep <sup>=</sup> null)
- 2. **Set RebootStep Variable**(设置 RebootStep 变量)操作将该变量设置为 <sup>1</sup>。
- 3. 运行 Configure Hardware (配置硬件)组。
- 4. 该组的 Step <sup>1</sup> 条件被设置为 true。(RebootStep <sup>=</sup> 1)
	- a. 运行此组中的操作。
	- b. **Reboot to PXE/USB**(重新引导至 PXE/USB)操作重置 PXE 播发。
- 5. 该组的 Step 2 条件被设置为 false, 因此跳过某些步骤。
- 6. 该组的 Step 3 条件被设置为 false, 因此跳过某些步骤。
- 7. **Deploy Operating System**(部署操作系统)组条件被设置为 false。
- 8. 任务序列结束,计算机重新启动。

#### **第二启动顺序**

- 1. 计算机启动, 然后使用 PXE 或 USB 再次加载 WinPE。 (RebootStep = 1)
- 2. **Set RebootStep Variable**(设置 RebootStep 变量)操作将该变量设置为 <sup>2</sup>。(RebootStep  $= 2)$
- 3. 运行 Configure Hardware(配置硬件)组。
- 4. 该组的 Step 1 条件被设置为 false, 因此跳过某些步骤。
- 5. 该组的 Step <sup>2</sup> 条件被设置为 true。(RebootStep <sup>=</sup> 2)。 a. 运行组 2 中的操作。
	- b. **Reboot to PXE/USB**(重新引导至 PXE/USB)重置 PXE 播发。
- 6. 该组的 Step 3 条件被设置为 false, 因此跳过某些步骤。
- 7. **Deploy Operating System**(部署操作系统)组条件被设置为 false。
- 8. 任务序列结束,计算机重新启动。

### **第三启动顺序**

- 1. 计算机启动,然后使用 PXE 或 USB 再次加载 WinPE。(RebootStep <sup>=</sup> 2)
- 2. **Set RebootStep Variable**(设置 RebootStep 变量)操作将该变量设置为 <sup>3</sup>。(RebootStep  $= 3)$
- 3. 运行 Configure Hardware (配置硬件)组。
- 4. 该组的 Step 1 条件被设置为 false, 因此跳过某些步骤。
- 5. 该组的 Step 2 条件被设置为 false, 因此跳过某些步骤。
- 6. 该组的 Step 3 条件被设置为 true。 (RebootStep = 3) a. 运行组 3 中的操作,并且在结束时不重新启动。
- 7. **Deploy Operating System**(部署操作系统)组条件被设置为 true。
	- a. 运行此组中的操作。
	- b. **Reset RebootStep Variable**(重置 RebootStep 变量)操作将该变量设置为 <sup>0</sup>。  $(RebootStep = 0)$
- 8. 任务序列结束,计算机重新引导至磁盘上加载的最终操作系统。

# **手动变通方法**

可通过创建任务序列步骤和组并使用 Lenovo Deployment Pack 用于解决问题的过程,手动解决 PXE 重新启动问题。

该解决方案还涉及创建(用相应凭证)远程连接到 Configuration Manager 服务器的定制脚本、 访问 WMI 以及重置对于运行任务序列的特定计算机进行的 PXE 播发。

但是,无需手动完成此工作,因为主题第 71 页 "Reboot to PXE/USB (重新引导至 PXE/USB) 定制操作"所述的定制操作为您设置任务序列。

# **Reboot to PXE/USB(重新引导至 PXE/USB)定制操作**

插入 PXE/USB 定制操作可在引导至 PXE 或 USB 时控制多次重新启动。

将 Lenovo Deployment Pack 安装到 Configuration Manager 服务器上之后, 将自动安装此定制 操作。也可通过执行以下步骤,将该定制操作插入到任务序列中:

- 1. 右键单击任务序列文件夹以创建一个示例任务序列,其中包括从裸机部署服务器所需的全部 任务(包括重新引导)。
- 2. 在插入新的 OEM 定制操作时,使用有关重新引导的对话框,根据当前的任务序列操作,创建 一个具有适当操作的新任务序列。
- 3. 通过从任务序列编辑器菜单上进行选择,手动将 Reboot to PXE/USB(重新引导至 PXE/USB) 操作插入到一个任务序列中以创建新的任务序列。

## **防止服务器在多次重新引导处理期间形成循环**

在多次重新引导处理期间,目标服务器可能形成循坏,无法正确运行任务序列。该问题可能是控制 安装过程的状态变量设置不当所致。当发生无法停止安装过程的错误时,可能存在不当的设置。

#### **关于本任务**

通过 Lenovo Deployment Pack 中的示例任务序列模板,可多次重新引导回 USB 或 PXE, 并且 这些模板使用一个计算机变量跟踪过程中的当前引导阶段。

该计算机变量确定在部署的每个阶段中运行哪些组或步骤。如果在任务序列期间出错,则并不自动 重置此变量,并且您的任务序列可能不从起始处甚至不从部署的当前阶段重新开始。

要确保计算机从起始处重新开始执行该序列,请删除任何未通过该任务序列的计算机的计算机变 量。

通过执行以下过程,重置计算机变量。

**过程**

步骤 1. 启动 **Microsoft Configuration Manager** 以打开 Configuration Manager 控制台。

步骤 2. 从控制台中,单击 **Computer Management(计算机管理)** ➙ **Collections(集合)**。

步骤 3. 右键单击相应集合中的计算机资源。

步骤 4. 单击 **Properties(属性)** ➙ **Variables(变量)**。

步骤 5. 选择 **RebootStep** 变量。

步骤 6. 单击 **Delete**(删除)。

步骤 7. 单击 **Apply**(应用)。

步骤 8. 单击 **OK**(确定)。

# <span id="page-82-0"></span>**附录 A 故障诊断**

遇到问题的原因大多是设置期间设置不当或意外疏漏所致。常见问题的表征可为问题原因提供线 索。通常,故障诊断首先确保执行的任务确定无疑。

#### **关于本任务**

要开始进行故障诊断,请按照以下这些基本步骤进行操作。

#### **过程**

步骤 1. 阅读文档。

文档中涉及与使用本产品相关的大多数问题。请先查看文档,然后再致电支持机构。

Configuration Manager 文档中您应熟悉的某些部分包括与 Microsoft TechNet 相关 的部分:

- Microsoft System Center [操作系统部署疑难解答](http://technet.microsoft.com/library/bb632813.aspx) Web 页面
- Microsoft System Center 使用 USB [设备进行操作系统映像部署疑难解答](http://technet.microsoft.com/library/cc431366.aspx) Web 页面 步骤 2. 检查操作设置。

任务序列失败的主要原因与在任务序列步骤中输入的设置有关。

检查任务序列步骤以确保:

- 环境或任务序列变量引用有效
- 文件引用有效。尽可能使用 DOS 8.3 命名方案。不得使用内有空格的文件名。
- 目录引用有效。从目标计算机捕获文件时,确保目标目录已存在。该过程不会自动创 建目录结构。
- 步骤 3. 检查日志文件并使用调试日志记录。

通过此部署工具包中的定制操作,可从 WinPE 捕获 SMSTS.LOG 文件并将其发回 Configuration Manager 服务器。

为帮助排除问题,还可用定制操作执行扩展日志记录。在序列操作中的 **Logs/Return Files** (日志/返回文件)选项卡上启用此日志记录。

- 步骤 4. 当所有其他措施均失败时,请与 Lenovo 支持机构联系, 如[第](#page-94-0) [85](#page-94-0) 页附录 C ["获取帮助和](#page-94-0) [技术协助"](#page-94-0)所述。但是, 在与支持机构联系之前, 请收集与您的问题相关的相应信息。当 致电 Lenovo 支持机构时, 必须准备好一组信息提供给他们, 以使其可高效地解决您的问 题。致电之前,收集相应的信息。建议收集以下内容。
	- a. 通过右键单击所使用的任务序列并选择 **Export**(导出),导出该任务序列。
	- b. 如果问题在界面接口中可见,则收集相关部分的截屏。
	- c. 如果问题与产品安装相关或安装后马上发生问题,则:
- 1. 收集位于临时文件目录 (在 %TEMP% 环境变量中标识)中的 MSI 安装日志副 本。此文件通常位于"1"目录中, 名称采用 MSIrandom characters.LOG 的随机格 式。
- 2. 收 集 \_Installer.Log 文 件 和 \_InstalledComponents.Xml 文 件 副 本 , 这 两 个 文 件 位 于 以 下 目 录 中 : AdminUI Install Directory\XmlStorage\Extensions\bin\Deployment\Lenovo\Lenovo Deployment Pack\setup

**注:**日志文件的位置因计算机而异。

- d. 如果在运行任务序列时发生问题, 则:
	- 1. 从 WinPE 中收集 SMSTS.LOG 文件副本。该日志可能在 PXE 引导的 X:\Windows\Temp\Smstslog 目录中。该日志还可能在本地驱动器上的 \Smstslog 目录中。该日志名称的格式可能为 SMSTSLOGtime\_based\_name>.LOG。
	- 2. 收集使用定制操作的 **Logs / Return Files**(日志/返回文件)选项卡上的 **Retrieve the task sequence log file from the client when this action runs**(运行此操作 时从客户端检索任务序列日志文件)复选框保存的定制操作日志副本。还应选中 **Enable extended/debug logging by this action**(通过此操作来启用扩展/调试日 志记录)复选框。
	- 3. 收集用作配置任务输入内容的文件(如配置 INI 或 XML 文件)副本。
- e. 完整而又详细的问题说明,包括:
	- 1. 准确的故障点,如过程失败时正在运行的操作、错误消息的说明或截屏、错误代 码和其他相关事实。
	- 2. 所配置的计算机的详细说明,如型号、硬件配置、RAID 控制器和其他特性。
	- 3. 与以下问题相关的情况说明:
		- 此任务序列或操作是否曾正常工作过?它何时停止工作?
		- 如果以前曾正常工作,那么现在有何不同?是否要将此任务序列应用于其他机 器类型?它是否要使用不同配置文件、不同任务序列变量或是否已修改其他某 些内容?

## **解决安装问题**

下面介绍一些常见的安装问题以及有关如何解决这些问题的信息。

**Configuration Manager 控制台上不显示定制操作**

Configuration Manager 使用存储在 Windows Management Instrumentation (WMI) 中的信息 从磁盘加载定制操作程序集。在使用托管对象格式(mof)文件进行安装期间,将这些 WMI 信息 导入到站点系统的 WMI 数据库中。如果导入期间出错,或因为某些原因 WMI 信息有误,则尝试 加载程序集时 MMC 可能会产生异常。原因可能是未找到文件名或程序集名称。

在 root\SMS *site code*\SMS TaskSequenceStep\SMS TaskSequenceAction 下检查 WMI 以找到所装 产品的相应 WMI 类。例如,该产品可能为 Lenovo\_DeploymentPack。

如果不存在所需的类,则菜单中无法显示定制操作。使用安装程序尝试重新安装站点服务器文件。

如果熟悉 WMI 类的内容, 则可酌情修改类以纠正错误。WMI CIM Studio (WMI [管理工具](https://www.microsoft.com/en-us/download/details.aspx?id=24045) 的一 部分)是一个查看和编辑 WMI 信息的好工具。

**未从 SCCM 中完全删除 Lenovo Deployment Pack**

有意不删除引导映像,因为它们与任务序列包具有联系。删除引导映像可能会使正在使用的其他 正常任务序列失效。

如果不再使用由本产品创建的引导映像,则从控制台中删除它们。

**如何删除由 Lenovo Deployment Pack 创建的其余物理文件夹**

- 1. 找到 SCCM 安装文件夹。
- 2. 查找子文件夹 AdminUI\XmlStorage\Extensions\bin\Deployment,然后删除名为 Lenovo 的文件 夹。
- 3. 查找子文件夹 OSD\lib\Drivers,然后删除名为 Lenovo 的文件夹。
- 4. 查找子文件夹 OSD\lib\Packages\Deployment,然后删除名为 Lenovo 的文件夹。

### **解决管理员控制台问题**

下面介绍一些常见的管理员控制台问题以及有关如何解决这些问题的信息。

#### **启用用户界面调试日志记录**

如果定制了配置 XML, 但 XML 不正确, 则用户界面中的操作可能不起作用。

对于管理控制台的定制操作部分打开调试日志记录。将 **Debug Logging**(调试日志记录)项设置 为 <sup>1</sup>,这是 Lenovo Deployment Pack 的基准注册表项中的 DWORD 值。

**加载定制操作时发生 MMC 崩溃、异常或 Property Not Found(未找到属性)错误**

Configuration Manager 使用存储在 WMI 中的信息从磁盘加载定制操作程序集。在使用 MOF 文件进行安装期间,将这些 WMI 信息导入到站点系统 WMI 数据库中。如果导入期间出错, 或因为某些原因 WMI 信息有误, 则尝试加载程序集时 MMC 可能会产生异常, 而这可能是 因为未找到文件名或程序集名称。

在 root\SMS\_*site\_code*\SMS\_TaskSequenceStep\SMS\_TaskSequenceAction 下检查 WMI 以找到所装 产品的相应 WMI 类, 如: Lenovo DeploymentPack。

如果不存在所需的类,则菜单中无法显示定制操作。使用安装程序重新安装站点服务器文件以纠 正问题。

如果已熟悉 WMI 类的内容,则可酌情修改类以纠正错误。WMI CIM Studio (WMI [管理工具](https://www.microsoft.com/en-us/download/details.aspx?id=24045) 的 一部分)是一个查看和编辑 WMI 信息的好工具。

### **解决设备驱动程序问题**

许多情况下,必须将驱动程序导入到 WinPE 引导映像中, OEM 实用程序才能正常工作。在某些 环境下,OEM 提供的驱动程序包中含有用于安装驱动程序的安装程序,但不含有关如何将驱动程 序导入到 WinPE 中的说明。

Configuration Manager 按照 WinPE 工具集中提供的标准驱动程序注入过程,将驱动程序导入到 WinPE 中。其中需要驱动程序 INF 文件(或 txtsetup.oem 文件)以及驱动程序和其他必要文 件。在标准驱动程序安装过程中,使用该 INF 文件将驱动程序插入到 WinPE 中。

此外,尝试自动将驱动程序导入到 Configuration Manager 驱动程序目录中, 然后将驱动程序插 入到引导映像中的过程可能因以下一个或多个问题而失败。

#### **文件经过重命名**

某些驱动程序文件的命名根据所适用的操作系统而异: 例如, driver w2k.sys、driver w2k3.sys 和 driver w2k3 64.sus 可能分别适用于 Windows 2000、Windows Server 2003 和 Windows Server 2003 64 位。

安装程序可能会将这些文件重命名为基准名称,如 driver.sys,然后再安装驱动程序。如果安 装程序将文件重命名,然后再安装这些文件,则无法将驱动程序注入到 WinPE 映像中,因 为不存在正确的文件名。

#### **引导映像经过修改**

在安装 Lenovo Deployment Pack 期间,安装程序对 WinPE 引导映像执行若干修改以插入驱动 程序和其他使 Lenovo Deployment Pack 实用程序可正常工作的更改。

缺省情况下, 安装程序制作 Configuration Manager 缺省引导映像 (boot.wim) 的副本, 装载该 文件,作出更改,然后卸载该文件。

这个经过修改的 boot.wim 文件包含 Lenovo Deployment Pack 所需的一组基准更改。此外, 还添加网络和存储驱动程序,以使引导设备(如阵列控制器)和网络驱动程序可在 WinPE 中与网络进行通信。

应通过在 Configuration Manager 管理控制台的 **Operating System Deployment**(操作系统部 署)节点内的驱动程序目录添加驱动程序。

Configuration Manager 存储两个引导映像用于分发到引导至 PXE 的计算机。boot.wim 文件 是不含 Configuration Manager 特有文件的基准引导映像。

将驱动程序添加到引导映像,然后更新分发点上的引导映像时, Configuration Manager 采用基 准 boot.wim 文件,添加来自驱动程序目录的驱动程序以及其他 Configuration Manager 文件以创 建名为 boot.packageID.wim 的新 WIM 文件, 例如, boot.SMS00001.wim。

然后, 将这个新 WIM 文件分发到为站点分配的 PXE 分发点。

#### **未能导入驱动程序**

通常,多个驱动程序一并加载到公共目录中,其中包含 TXTSETUP.OEM 文件。但是,在注入这些驱 动程序后尝试更新 WinPE 引导映像时,该操作可能会失败。当目录中仅有一个驱动程序时,也可 能会发生此问题。缺省情况下, Configuration Manager 选择 TXTSETUP.0EM 文件作为其驱动程序 导入信息的来源。如果存在此文件,则 Configuration Manager 不显示任何关联的 INF 文件。

最好使用驱动程序各自的 INF 文件逐个加载驱动程序。为此,重命名驱动程序目录中的任何 TXTSETUP.0EM 文件, 以使 Configuration Manager 提示您选择 INF 文件, 从而逐个导入驱动程序。

## **解决 WinPE 和任务序列问题**

下面介绍一些常见的 WinPE 和任务序列问题以及有关如何解决这些问题的信息。

#### **WinPE 从不开始执行任务序列**

检查位于 X:\windows\temp\smstslog\smsts.log 的 SMSTS.LOG 文件。如果从未下载过包, 则可能是 未安装适当的网络驱动程序, 使得服务器无法与 Configuration Manager 进行通信。

检查驱动程序目录以确保引导映像中装有正确的网络驱动程序,然后将引导映像更新到分发点。

引导映像中可能需要其他网络或存储驱动程序以使 WinPE 可正常引导。通过 Operating System Deployment(操作系统部署)节点中的 **Drivers**(驱动程序)添加这些驱动程序。

**已将正确的驱动程序添加到引导映像,但未加载这些驱动程序**

在安装 Configuration Manager 时创建的原始 boot.wim 文件 (WinPE 引导映像) 经过复制, 并 用 Lenovo 特有的驱动程序和其他文件进行了修改。使用 Lenovo Deployment Pack 的任务序 列必须使用此引导映像,否则各种工具可能无法正常工作。

通过检查,确保将驱动程序加载到的映像与任务序列使用的为同一映像。

此错误对于维护多个引导映像的管理员比较常见。

#### **服务器将无法使用 PXE 进行引导**

PXE 是 DHCP 的一种扩展,它使用广播式通信。广播式通信使用不轻易更改的标准超时值。因 此, 计算机等待缺省的一段时间以接收 DHCP 或 PXE 响应, 然后超时并导致失败情况。

每次重新引导服务器时,服务器必须重新协商与交换机的连接。某些网络交换机在运抵时仅配置 了默认设置,可能引起连接延迟。即交换机上的设置可能导致 DHCP 或 PXE 超时,因为这些 设置未能及时协商连接。

可受此问题影响的其中一项功能是生成树协议(STP)。STP 是一种在网络中阻止形成环路并 提供冗余的协议。使用此算法的联网设备由于收集有关其他网络设备的信息,因此可能遇到某 些延迟情况。在此期间,服务器可能引导至 PXE 并在等待从 Windows 部署服务收到响应时 超时。在目标服务器的末端节点端口上禁用 STP 或启用 PortFast 可防止发生此类情况。有 关进一步信息,请参阅制造商的用户指南。

可受此问题影响的另一项功能是以太通道或端口聚合协议(PAgP)。通过以太通道,设备之间的 多个链路可聚合为一个快速链路,在这些链路之间分担负载。以自动方式运行以太通道协议最长可 导致 15 秒的连接延迟。要消除该延迟,请切换至手动方式或关闭此功能。

速度和双工协商也有可能促成协商超时。如果将交换机上的自动协商设置为关闭,并且未将服务器 配置为该速度和双工设置,则交换机将不与该服务器进行协商。

有关详细信息,请参阅 [Cisco](http://www.cisco.com) 网站和以下 Cisco 文档:

- Cisco: 使用 PortFast [和其他命令修复工作站启动连接延迟](http://www.cisco.com/en/US/products/hw/switches/ps708/products_tech_note09186a00800b1500.shtml) Web 页面
- Cisco: 配置以太网 10/100/1000Mb [半/全双工自动协商及诊断其故障](http://www.cisco.com/en/US/tech/tk389/tk214/technologies_tech_note09186a0080094781.shtml) Web 页面

#### **缺省引导顺序使 PXE 在存在有效驱动器时无法引导**

在硬盘驱动器上创建活动分区后,如果已安装有效的操作系统,则该分区自动变为可引导设 备。如果 PXE NIC 在引导顺序中处于该硬盘驱动器之后,则该硬盘驱动器尝试在 PXE 之前 进行引导并引导至 Windows, 如果未安装 Windows, 则产生 Invalid System Partition (系 统分区无效)错误。

要解决此问题,请确保 PXE 在引导顺序中处于该硬盘驱动器之前。请记住,即使 PXE 在引 导顺序中处于第一位, 计算机也并不真正引导至 PXE, 除非 Configuration Manager 具有 任务序列供其运行。

**任务序列失败,错误原因是 Failed to Download Policy(未能下载策略),错误代码为 0x80093102 或 0x80004005**

此错误代码一般指的是证书验证问题。

SMSTS.LOG 文件将显示一个含有以下文本的条目: CryptDecryptMessage ( &DecryptParams, pbEncrypted, nEncryptedSize, 0, &nPlainSize, 0), HRESULT=80093102

#### 或

no cert available for policy decoding(无证书可供策略进行解码)

可能的原因是:

- 域或站点服务器配置有误, 如 DNS 未指向该站点服务器, 或该站点服务器未指定有效的 FQDN (由 DNS 列表引用)。如果站点服务器未指定 FQDN(仅指定 NETBIOS 名称),而 DNS 服 务器引用该 FODN, 则查找失败可能导致此错误。
- 用于 PXE 和引导介质的证书。检查 Site Settings(站点设置) 节点下的证书, 并查看是否阻止 或缺少任何证书。打开这些证书,确保其真正装入证书存储区。否则,请安装这些证书。

如果这些操作不起作用,则通过 **Manage Distribution Points**(管理分发点)从分发点中删除该 包,然后再次添加该包以重新生成该包的散列值。

**任务序列失败,错误原因是 Failed to Download Policy(未能下载策略),错误代码为 0x80004005** 此错误代码一般指的是证书验证问题。

SMSTS.LOG 文件将显示一个含有以下文本的条目: failed to download policy(未能下载策略)

检查 **Site Settings**(站点设置)节点下的证书以查L看是否阻止或缺少任何证书。打开这些证书以 确保这些证书装入证书存储区。否则,请安装这些证书。

#### **任务序列因未下载包而失败**

在 WinPE 中,缺省选项 **Download content locally when needed by running task sequence** (需要时通过运行任务序列本地下载内容)不起作用。在 WinPE 中时, 任务序列引擎忽略(并 无法通过)所有为此选项设置了包的操作。

将需要在 WinPE 中使用的所有包设置为 **Access content directly from <sup>a</sup> distribution point when needed by the running task sequence**(需要时通过运行任务序列从分发点直接访问内容)。

#### 清除 PXE 播发后, 任务序列无法再次运行

必须将播发设置为 **Always rerun**(始终重新运行),以使无论任何时候重置 PXE 播发,都将播 发应用于计算机,无论它以前是否运行过任务序列都是如此。

**升级后任务序列失败或运行有误**

从本产品的低版本升级时,并不自动更新使用定制操作的现有任务序列。

要正常运行,请在编辑器中打开每个使用定制操作的任务序列操作。向说明添加一个"."再删除 它以启用 **Apply**(应用)按钮。单击 **Apply**(应用)以刷新该定制操作的属性,然后保存在新版本 中正常运行所需的任何新自动数据或格式。

**未从客户端返回文件和日志**

有许多问题可使任务序列无法从客户端返回文件或日志。

可能使任务序列无法从客户端返回文件或日志的问题包括:

- 复制文件之前未执行客户端脚本,这一点在日志文件中通常显而易见。如果选中了 **boot image properties(引导映像属性)** ➙ **Windows PE** 页面上 **Enable command suppor<sup>t</sup>**(启用命令支 持)的复选框,则重复该任务,并在任务期间按 **F8** 以进入命令提示符。 然后打开 SMSTS.LOG 文件。该位置各异。在通过 PXE 运行的 WinPE 中,该位置在 X:\Windows\Temp\Smstslog\smsts.log。
- Lenovo Deployment Pack 配置文件中的 XML 格式不正确。根据原始格式更正该 XML 文件。
- 所运行的命令有错误,但退出代码为 0。将脚本设置为忽略错误并使用程序式错误处理后, 在 脚本中遇到严重错误时可能会发生这种情况。错误处理未捕获同一错误。

向 Lenovo 支持站点报告此类问题, 如[第](#page-94-0) [85](#page-94-0) 页附录 C ["获取帮助和技术协助"](#page-94-0)所述。

• 任务序列无法访问作为复制文件或日志的目标驱动器的共享或映射驱动器。确保已连接网络, 并且访问共享所需的用户标识和密码正确无误。

**返回了日志,但未返回输出文件**

有许多问题可使任务序列可返回日志文件但无法返回输出文件。

可能使任务序列无法从客户端返回输出文件的原因包括:

- 配置 XML 中未指定返回文件参数。
- 配置 XML 中的返回文件参数不正确。
- 实用程序执行生成输出文件的操作时出错。
- 变量为 null 导致要返回的文件的文件名中有错。

**更改配置 XML 文件后任务步骤不自动更改**

如果更改配置 XML 文件,则以前存在的任务步骤不自动更改,除非编辑这些步骤。

要修复现有任务步骤,请打开任务序列编辑器,然后对序列中的每个定制操作步骤作出少许编辑。 例如,可向说明添加一个句点,然后删除它以启用 **Apply**(应用)按钮。单击 **Apply**(应用)。 任务序列步骤现在与从新 XML 文件自动更新的信息一并保存。

**任务序列在 Apply Operating System(应用操作系统)处失败,并显示 Failed to make volume X:\ bootable(未能使 X:\ 卷可引导)**

类似以下文本的日志内容指示此问题:

MakeVolumeBootable( pszVolume ), HRESULT=80004005 (e:\nts\_sms\_fre\sms\client\osdeployment\applyos\installcommon.cpp,759)

Failed to make volume E:\ bootable. Please ensure that you have set an active partition on the boot disk before installing the operating system.

Unspecified error (Error: 80004005; Source: Windows)

ConfigureBootVolume(targetVolume), HRESULT=80004005 (e:\nts\_sms\_fre\sms\client\osdeployment\applyos\applyos.cpp,326)

Process completed with exit code 2147500037 (MakeVolumeBootable(pszVolume), HRESULT=80004005 (e:\nts\_sms\_fre\sms\client\osdeployment\applyos\installcommon.cpp,759)

未能使 E:\ 卷可引导。 请确保在引导磁盘上设置活动分区, 然后再安装操作系统。

未指定的错误(错误:80004005;来源:Windows)

ConfigureBootVolume(targetVolume), HRESULT=80004005 (e:\nts\_sms\_fre\sms\client\osdeployment\applyos\applyos.cpp,326)

进程完成,退出代码为 <sup>2147500037</sup>)

有许多问题可导致此错误。

此问题可能与两个不同的方案相关:

- 如果在任务序列中使用 **Format & Partition**(格式化和分区)操作为硬盘驱动器分区,则确保 在其中一个分区上选中 **Make this the boot partition**(使此分区成为引导分区)的复选框。如 果未使驱动器可引导,并且计算机只有这一个驱动器,则任务序列引擎自动使其中一个分区成 为引导分区。但是,如果有多个驱动器,则任务序列引擎无法确定哪个驱动器应可引导,因此 您看到此错误。
- 如果从 Configuration Manager RTM 升级到 SP1, 并且两个硬盘驱动器均为全新, 则可能有 问题。如果没有为这些驱动器分区,则 Windows PE 中的一个已知错误使 Windows PE 无法确 定其引导驱动器,因此您看到此错误。这种情况如同在配备 RAID 控制器的服务器上,刚刚组 成了两个或更多 RAID 磁盘组。新 RAID 磁盘组为全新,因为它们以前从未存在。

对多个全新驱动器产生的问题只有一个变通方法,即手动引导至 Windows PE,然后运行 diskpart 为至少一个驱动器分区。然后,再次运行任务序列。任务序列现在应正常运行。

Windows Vista SP1 中修复了 Windows PE 的这个已知问题, 因此从 Vista SP1 派生的 Windows PE 中也修复了此问题。

**如何判断引导映像是否升级到 Vista SP1** 引导映像属性包含 OS Version (操作系统版本) 的标识符。 执行以下过程以查看引导映像中的 WinPE 版本:

- 1. 单击 **Computer Management(计算机管理)** ➙ **Operating System Deployment(操作 系统部署)** ➙ **Boot Images(引导映像)** ➙ **IBM Deployment(IBM 部署)**。
- 2. 右键单击引导映像,然后选择 **Properties**(属性)。
- 3. 单击 **Images**(映像)。
- 4. 检查 OS Version (操作系统版本) 属性的值是否为 6.0.6001.18000 或更高。

#### **如果引导映像未升级到 Vista SP1 怎么办**

可使用 Windows AIK 手动重新创建引导映像, 然后按照 Microsoft System Center – [如何将引](https://technet.microsoft.com/library/bb680372.aspx) 导映像添加到 [Configuration](https://technet.microsoft.com/library/bb680372.aspx) Manager 中列出的步骤进行操作。

如果 Configuration Manager 进程允许, 则您可能会发现, 使用管理控制台删除旧引导 映像包,删除

OSD\boot

目录中的文件,然后重新运行 SP1 升级安装的过程更简便。

#### **如何判断 WAIK 是否升级到 Vista SP1**

- 1. 单击 **Start(开始)** ➙ **Run(运行)**;然后运行 **Regedit** 命令。
- 2. 导航到 HKEY\_LOCAL\_MACHINE\SOFTWARE\Microsoft\ComponentStudio。
- 3. 此项下只应有一项, 而它以 Windows AIK 版本号命名。

**注:**只能安装 Windows AIK 的一个版本。但是,卸载操作可能未能删除该注册表项。在 此类情况下,版本号最高的注册表项应为正确的版本号。

#### **如果 Windows AIK 未升级到 Vista SP1 怎么办**

Configuration Manager 应在升级到 Configuration Manager SP1 期间自动升级 Windows AIK 版本。如果未进行该升级, 则尝试手动卸载 Windows AIK, 然后重新运行 Configuration Manager SP1 升级。

要下载 Windows AIK, 请参阅 [Microsoft](https://www.microsoft.com/download/details.aspx?id=9085) System Center – 适用于 Windows Vista SP1 和 Windows Server 2008 的自动安装工具包 (AIK) 页面。

#### **系统环境变量未携至任务序列中的下一操作**

当任务序列运行时,在命令 shell 中运行命令。当任务结束时,命令 shell 环境也会结束,这样导 致丢失在任务中定义的任何系统变量。

要在任务之间传递变量,请将变量设置为 Task Sequence variables(任务序列变量)、Collection variables(集合变量)或 Machine variables(计算机变量)。

# **解决一般问题**

下面介绍一些一般安装问题以及有关解决这些问题的信息。

**用 Trace32 实用程序查看日志时,日志似乎被截断**

Trace32 并非始终显示整个日志文件。日志可能看似丢失了大段时间,但实际上条目仍在日志中。 尝试使用 WordPad(写字板)查看日志, 因为 Notepad(记事本)对于制表符显示有误。

#### **重新开始失败的基于 PXE 的任务序列**

要解决失败的基于 PXE 的任务序列,请按照以下这些步骤进行操作。

- 1. 右键单击所测试的计算机,然后选择 **Clear last PXE advertisement**(清除上一个 PXE 播 发)。选择该播发,然后单击 **OK**(确定)。
- 2. 如果已更新客户端所用包中的任何内容,则在 **Software Distribution**(软件分发)下找到该 包,右键单击该包,然后选择 **Update Distribution Points**(更新分发点)。
- 3. 如果已更新任何与任务序列关联的 DLL, 则回溯任务序列, 编辑每个使用该 DLL 的步骤。 任务步骤不会自动更改,而是需要编辑它们以选取经过更新的 DLL。只需在 **Description** (说明)框中按一个键,以使您可单击 **Apply**(应用)。
- 4. 如果已更新 WinPE 引导映像中的任何内容,则通过单击 **Operating System Deployment (操作系统部署)** ➙ **Boot Images(引导映像)**,找到该引导映像,右键单击该映像,然后 选择 **Update Distribution Points**(更新分发点)。

# **附录 <sup>B</sup> 运行 Sysprep**

系统准备工具(Sysprep)使参考计算机上的操作系统映像通用化以删除计算机识别数据并使映像 可在其他裸机上运行。

**在 Windows Server 2008、Windows Server 2012 或 Windows Server <sup>2016</sup> 上运行 Sysprep**

可在运行 Windows Server 2008、Windows Server 2012 或 Windows Server 2016 的参考计算机 上运行系统准备工具(Sysprep)。

#### **过程**

- 步骤 1. 构建捕获任务序列, 然后从 Configuration Manager 服务器播发该任务序列, 如[第](#page-40-0) [31](#page-40-0) [页](#page-40-0) ["捕获操作系统映像"](#page-40-0)所述。
- 步骤 2. 确保在参考计算机上安装和配置操作系统和应用程序,如同最终安装中应存在它们一样。
- 步骤 3. 以管理员身份登录到计算机。
- 步骤 4. 打开一个命令窗口, 并将目录改为 C:\windows\system32\sysprep 目录。然后, 运行 **sysprep.exe** 命令: sysprep

随后将打开以下页面:

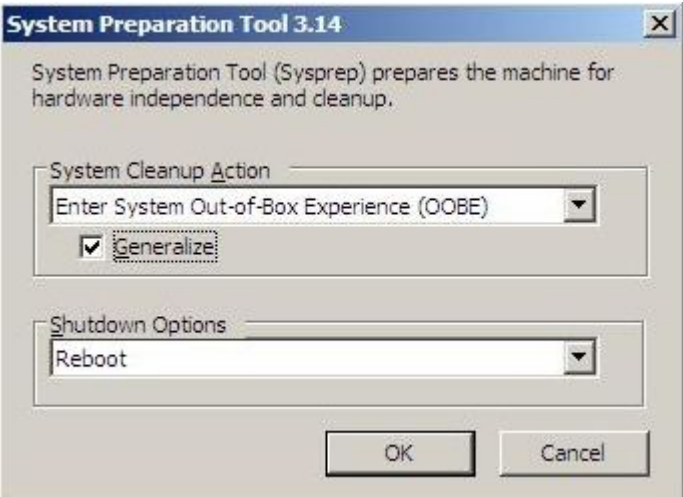

**图 54. 系统准备工具(Sysprep)**

步骤 5. 单击 **OK**(确定)以运行系统准备工具并重新引导计算机。

现在,系统已准备就绪,可供捕获。

步骤 6. 在重新引导系统时,按 F1 以允许从此网络引导系统。

完成捕获任务后,系统将重新启动。

# <span id="page-94-0"></span>**附录 C 获取帮助和技术协助**

如果您需要帮助、服务或技术协助,或者只是希望了解有关 Lenovo 产品的详细信息, 则您可发现 Lenovo 提供多种资源协助您解决问题。

#### **关于本任务**

这些信息介绍在何处获取有关 Lenovo 和 Lenovo 产品的详细信息、在系统出问题时应采取 什么措施以及在必要时向谁致电寻求服务。

## **致电请求服务之前**

在致电之前,确保已尝试自行解决问题。

#### **关于本任务**

确保已采取以下步骤尝试解决问题:

- 检查所有电缆,确保都已正确连接。
- 检查电源开关,确保系统和所有可选设备均已开启。
- 使用系统文档中的故障诊断信息,并使用系统随付的诊断工具。系统随附的 Lenovo 文档 CD 上的《问题确定与维护指南》中提供有关诊断工具的信息。
- 转到 适用于 Microsoft System Center [Configuration](https://datacentersupport.lenovo.com/documents/lnvo-swosd) Manager 的 Lenovo Deployment Pack 网站 以查找技术信息、提示、技巧和新的设备驱动程序或提交信息请求。

按照 Lenovo 在联机帮助或 Lenovo 产品随附的文档中提供的故障诊断过程进行操作,无需外 界协助即可解决许多问题。Lenovo 系统随附的文档还介绍了可执行的诊断测试。大多数系 统、操作系统和程序都随附包含故障诊断过程及错误消息和错误代码说明的文档。如果怀疑有 软件问题,请参阅操作系统或程序的文档。

# **使用文档**

本产品随附的文档中提供有关 Lenovo 系统和预装软件(如有)或可选设备的信息。此类文档可能 包括印刷文档、联机文档、自述文件和帮助文件。

#### **关于本任务**

有关使用诊断程序的指示信息,请参阅您的系统文档中的故障诊断信息。故障诊断信息或诊断 程序可能告知您需要其他或更新的设备驱动程序或其他软件。Lenovo 在万维网上维护一些页 面,从中可获取最新技术信息以及下载设备驱动程序和更新。

要访问这些页面,请转到 适用于 Microsoft System Center [Configuration](https://datacentersupport.lenovo.com/documents/lnvo-swosd) Manager 的 Lenovo [Deployment](https://datacentersupport.lenovo.com/documents/lnvo-swosd) Pack 网站, 然后按照说明进行操作。

# **从 Web 获取帮助和信息**

Lenovo 网站提供有关 Lenovo 系统、可选设备、服务和支持的最新信息,其中包括 [http://www.ib](http://shop.lenovo.com/us/en/systems/) [m.com/systems/x/](http://shop.lenovo.com/us/en/systems/)、<http://www.ibm.com/systems/bladecenter/> 和 [http://www.ibm.com/intellistati](http://www.ibm.com/intellistation/) [on/](http://www.ibm.com/intellistation/)。

## **关于本任务**

可在 适用于 Microsoft System Center [Configuration](https://datacentersupport.lenovo.com/documents/lnvo-swosd) Manager 的 Lenovo Deployment Pack 网站 上找到 Lenovo 系统和可选设备的服务信息。

# **硬件服务和支持**

可通过 Lenovo 经销商或 Lenovo Services 获得硬件服务。

#### **关于本任务**

要查找可提供保修服务的 Lenovo 授权经销商, 请转到 IBM [PartnerWorld](http://www.ibm.com/partnerworld/) 网站, 然后单击页 面右侧的 **Find <sup>a</sup> Business Partner**(查找业务合作伙伴)。有关 Lenovo 支持电话号码,请参 阅 [全球联系方式目录](https://support.lenovo.com/supportphonelist) Web 页面。

在中国,请拨打免费咨询热线 800-810-1818 转 5300 或 010-84981188 转 5300 查询相关信息。在 中国, 硬件服务和支持一般为每周 5 天, 每天上午 8:30 至下午 5:30 (国家法定节假日除外) 。

为获得电话技术支持, 客户需要首先拨打 Lenovo 技术支持电话; 在 Lenovo 技术人员通过电话 进行故障诊断后认为必要时,Lenovo 将根据与您签署的服务协议的条款安排您系统的维修事宜。 </p/><p/>Lenovo 在当地工作时间之外不提供电话技术支持。

# <span id="page-96-0"></span>**附录 D 捕获和部署 Windows 2008 R2**

以下这些主题介绍捕获和部署 Windows 2008 R2 映像时需要执行的任务。

安装 Windows 2008 R2 时,系统有时会根据您的安装设置,另外创建一个保留分区。必须同时配 置这两个分区才能安装操作系统。如果只看到一个分区,则跳过以下主题中的步骤,按照通用步骤 捕获和部署操作系统。

以下映像显示两个分区:保留分区和 C:

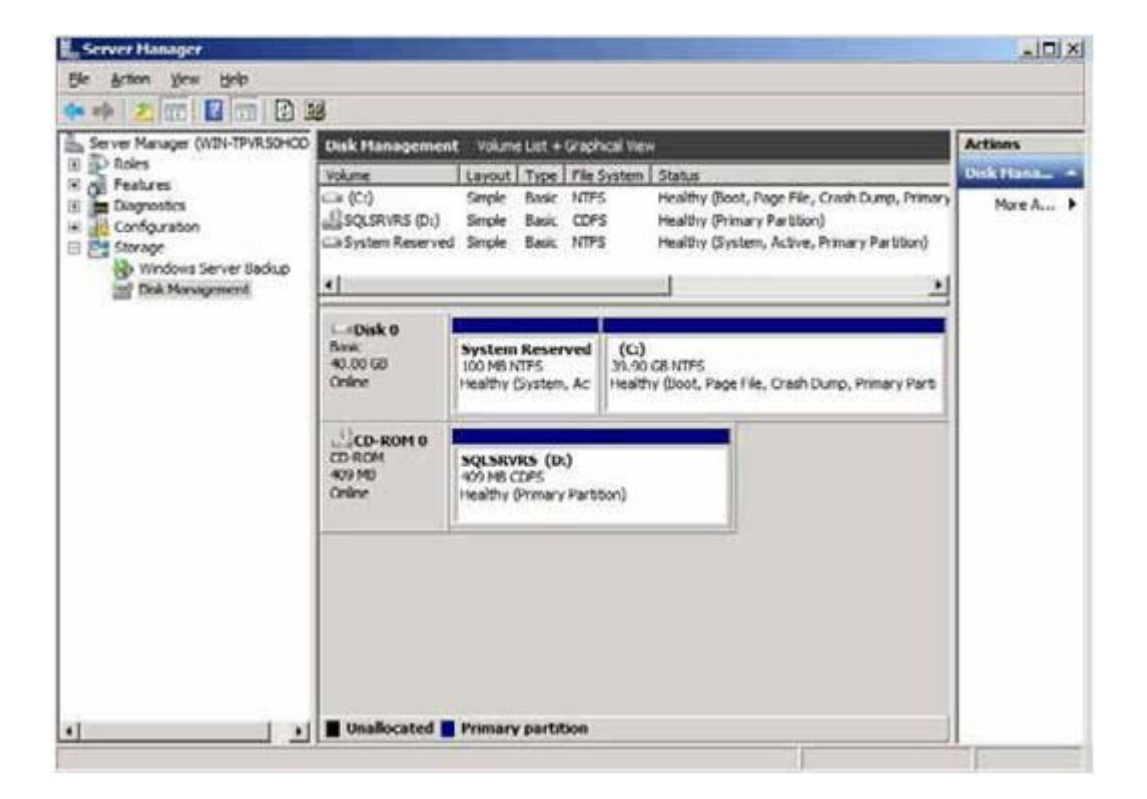

**图 55. 两个分区**

# **更改 OSDTargetSystemRoot 属性**

捕获 Windows <sup>2008</sup> R2 映像之前,必须更改 OSDTargetSystemRoot 属性的值。

### **关于本任务**

必须更改 OSDTargetSystemRoot 属性的值才能捕获 Windows 2008 R2 映像, 因为在 SCCM 尝 试识别目标服务器的系统根目录时将使用该属性。

### **过程**

步骤 1. 打开 SCCMConfiguration Manager 控制台。

步骤 2. 展开 **Computer Management**(计算机管理),然后单击 **Collections**(集合)。

- 步骤 3. 单击定制集合,右键单击所捕获的目标计算机,然后单击 **Properties**(属性)。
- 步骤 4. 选 择 **Variables** ( 变 量 ) , 然 后 添 加 值 为 [SystemDisk]:\Windows 的 OSDTargetSystemRoot 属性。在下例中,D 磁盘驱动器为系统磁盘驱动器。

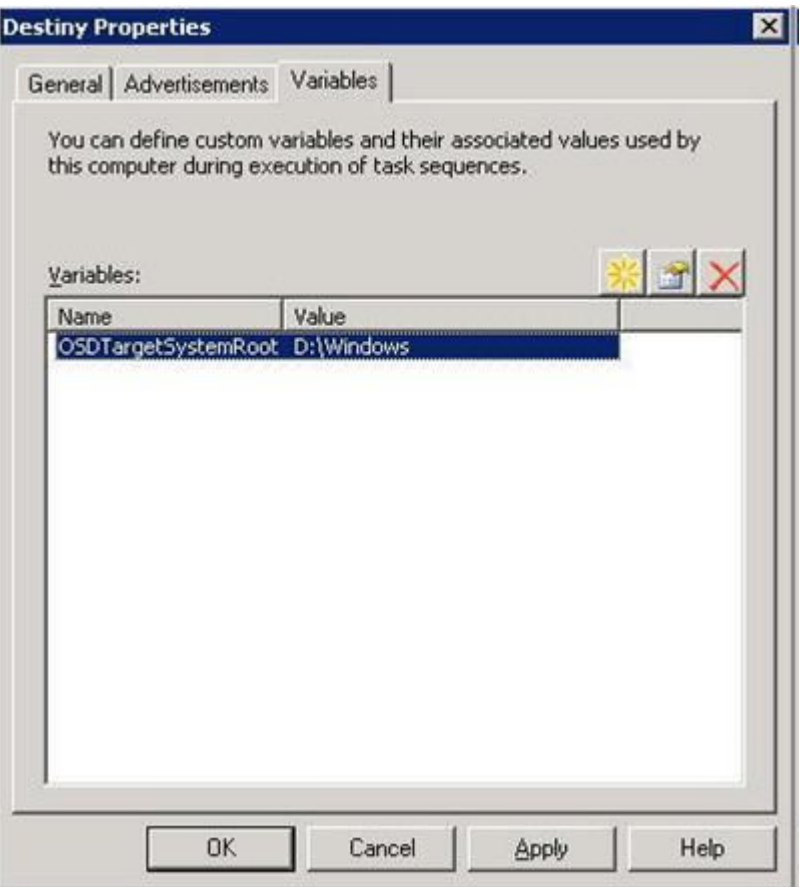

**图 56. OSDTargetSystemRoot 属性**

步骤 5. 按照通用步骤捕获 Windows 2008 R2 映像。

# **部署 Windows 2008 R2 映像**

捕获操作系统映像后,将 Windows 映像格式(WIM)文件导入到 SCCM 服务器中。

### **关于本任务**

导入 WIM 文件后,将在 **Images**(映像)列表中显示两个卷,如下图中所示。

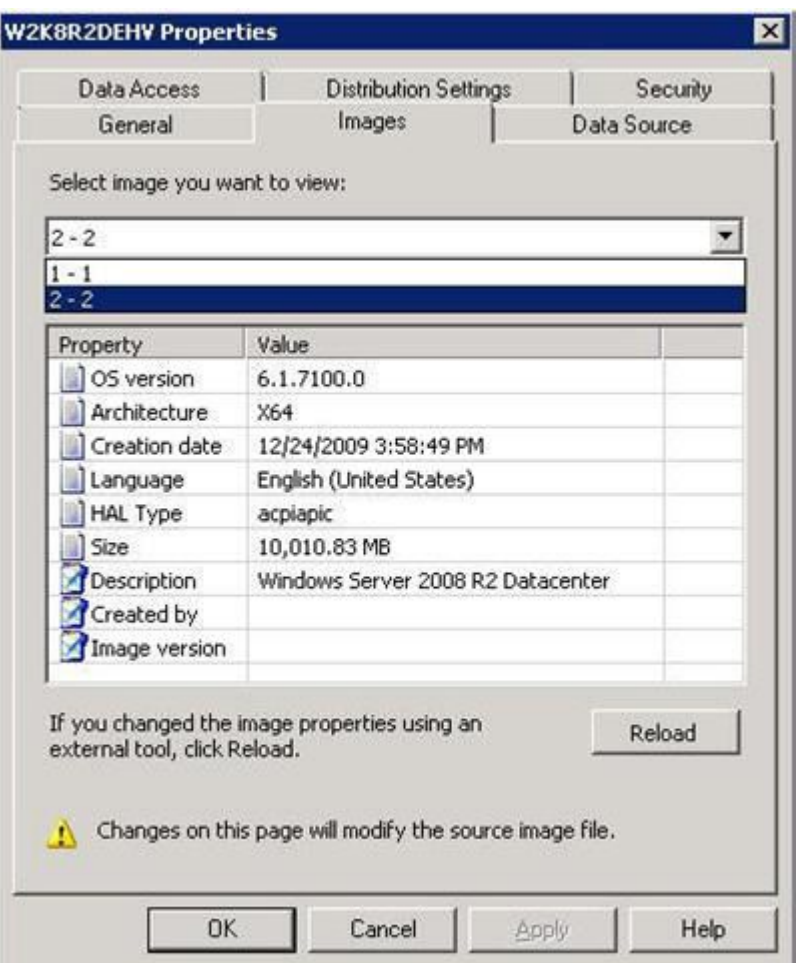

**图 57. 映像列表**

第一个卷 1-1 包含 100 MB 分区。第二个卷 2-2 包含操作系统映像。要创建任务序列以供部署, 请完成以下步骤。

**过程**

步骤 1. 使用 Lenovo 任务序列模板创建 Lenovo 服务器部署任务序列。

步骤 2. 要编辑该任务序列,请右键单击该任务序列,然后选择 Edit (编辑)。

步骤 3. 在导航面板上的 Step 3(步骤 3)下方,单击 **Format and Partition Disk**(格式化磁盘 并分区), 如下图中所示。

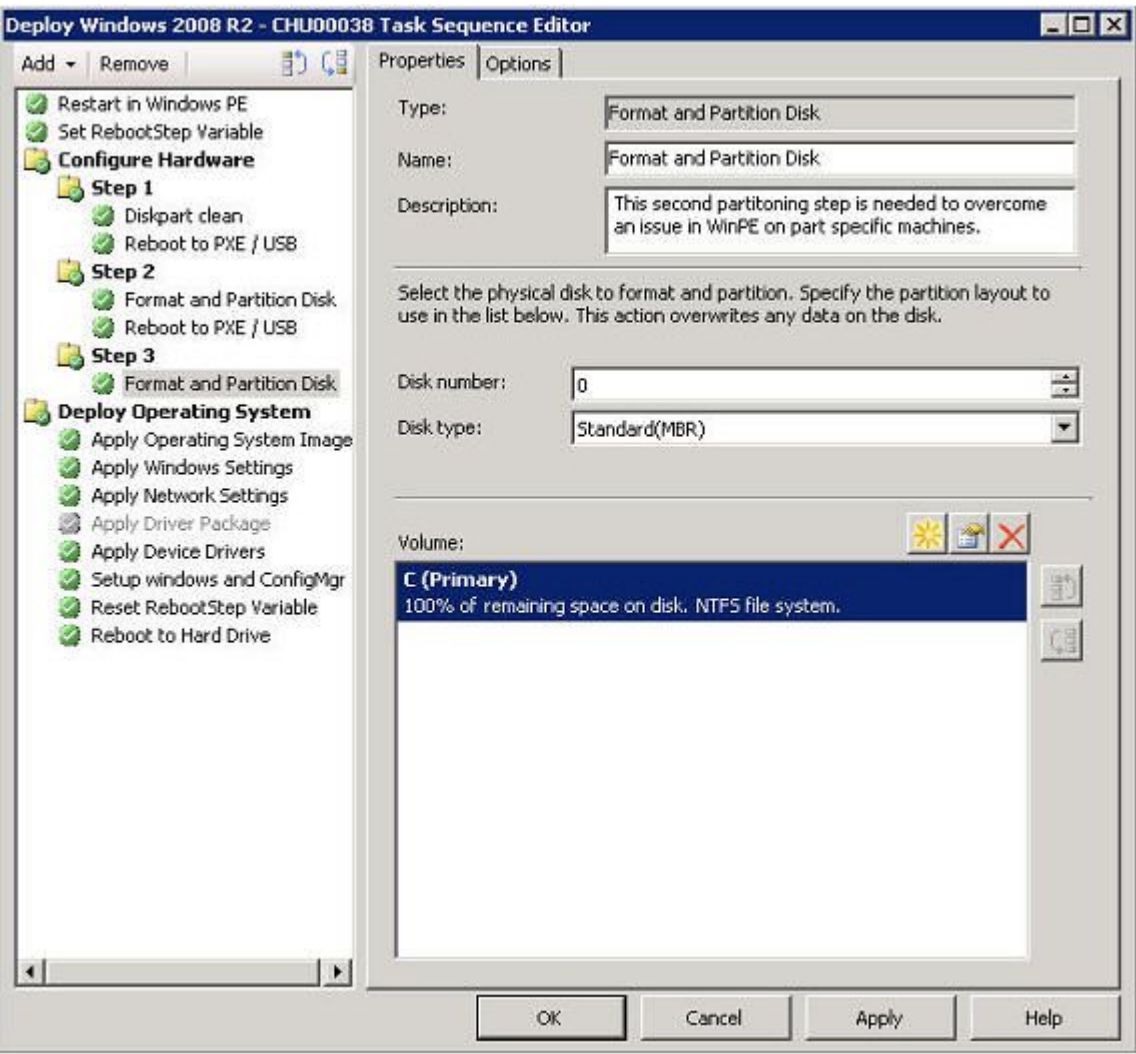

**图 58. Format and Partition Disk(格式化磁盘并分区)**

- 步骤 4. 在该窗口的 Volume(卷)部分中, 双击第一项。 随后将打开 **Partition Properties**(分区属性)菜单。
- 步骤 5. 选择 **Mark this the boot partition**(使此分区成为引导分区)。
- 步骤 6. 选择 **Quick Format**(快速格式化)。
- 步骤 7. 在 **Variable**(变量)字段中,输入 BOOTPART,然后单击 **OK**(确定)。

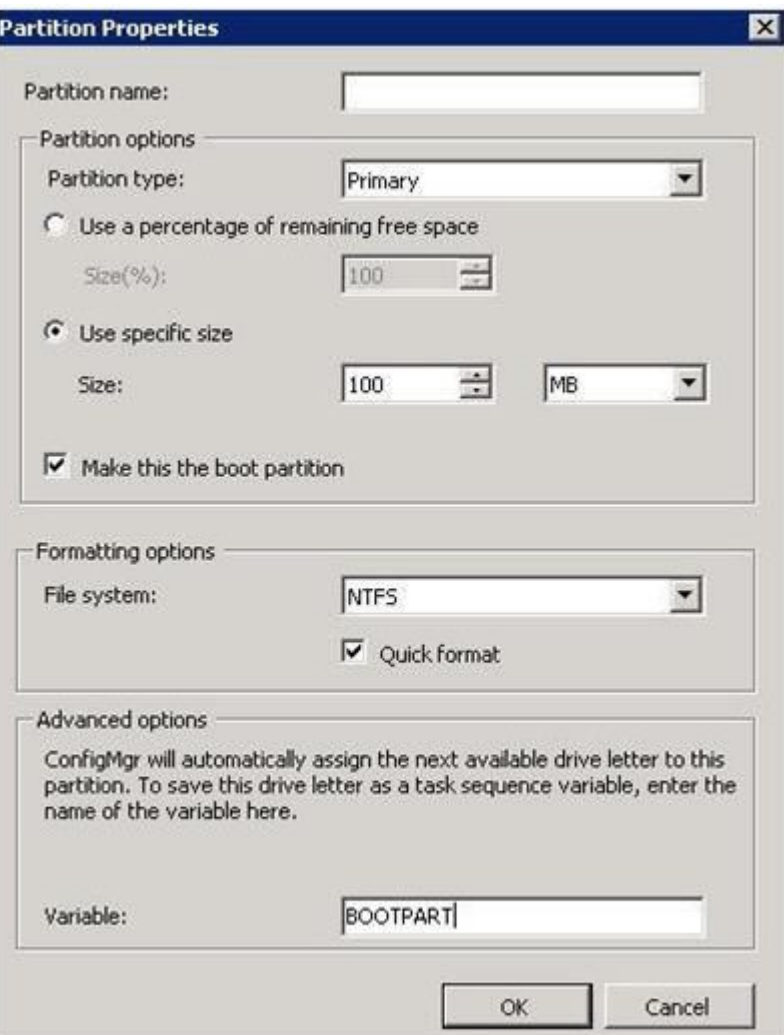

**图 59. 分区属性**

- 步骤 8. 在 Partition Properties(分区属性)页面上,另外添加一个卷:
	- a. 在 Partition Options(分区选项)部分中,选择 **Use <sup>a</sup> percentage of remaining free space**(使用剩余可用空间百分比)。
	- b. 选中 **Use specific size**(使用特定大小)复选框,然后在 **Size**(大小)字段中输入 100。
	- c. 在 Formatting options(格式化选项)部分中,选中 **Quick format**(快速格式化)复 选框,然后在 **Variable**(变量)字段中输入 OSPART。

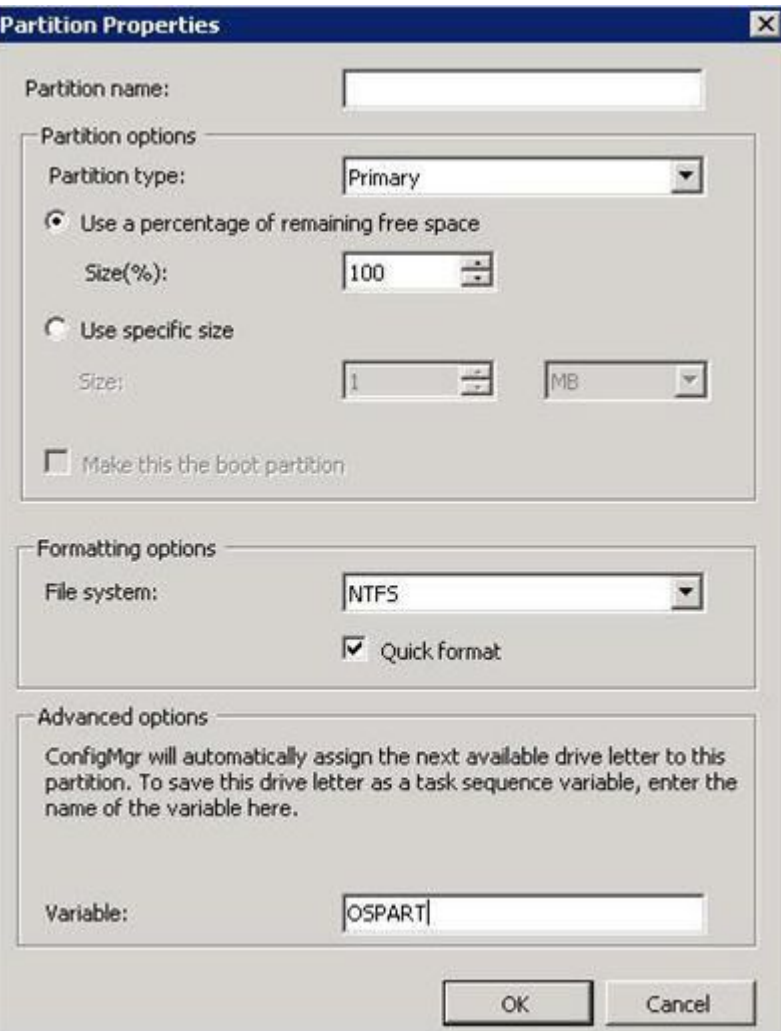

**图 60. 第二个卷的分区属性**

d. 要提交更改,请单击 **OK**(确定)。 此时将打开以下窗口。

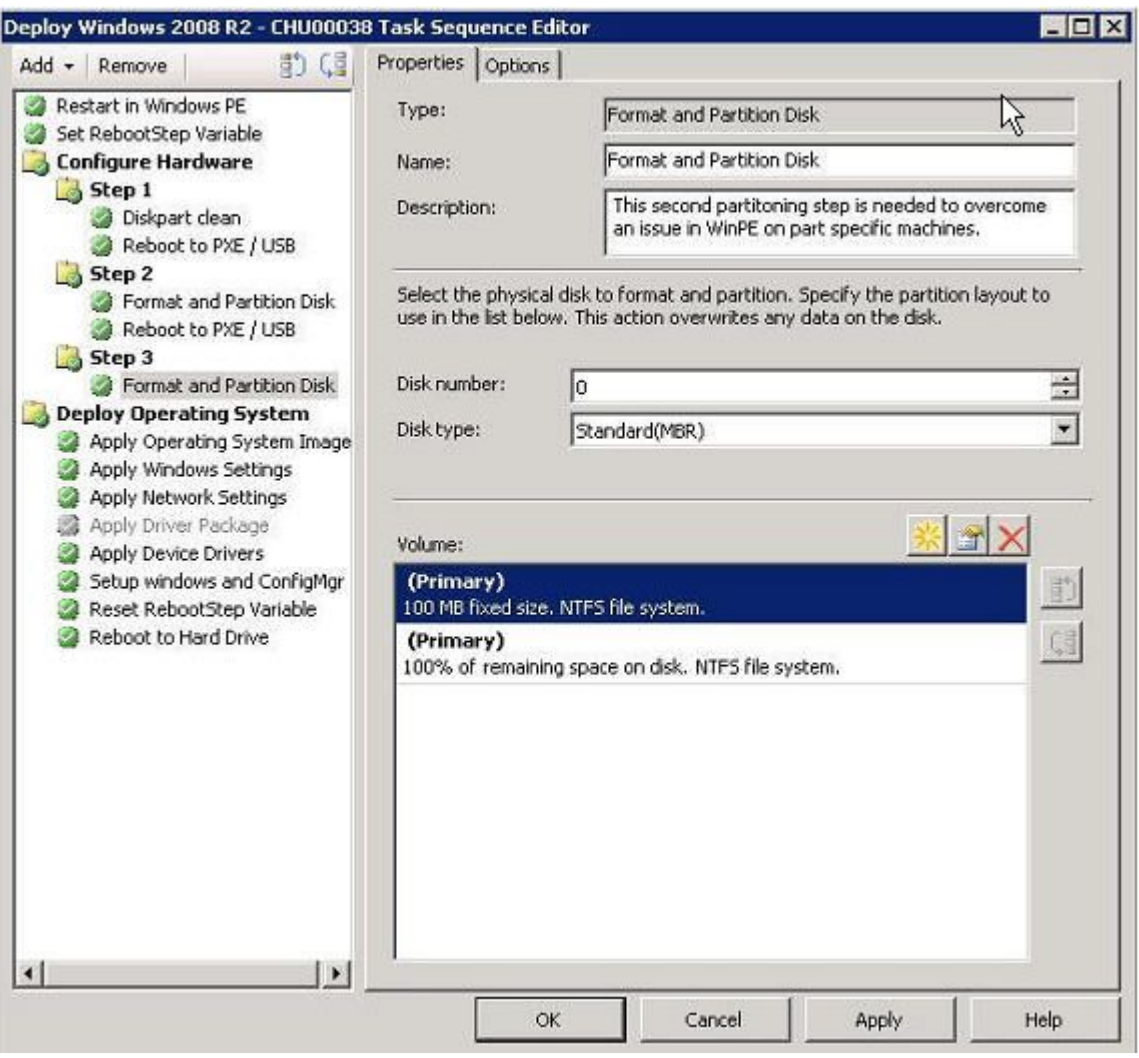

**图 61. 任务序列**

步骤 9. 在导航面板中,选择 **Apply Operating System Image**(应用操作系统映像),然后单击 **OK**(确定)。

随后将打开 Deploy Windows <sup>2008</sup> R2(部署 Windows <sup>2008</sup> R2)页面。

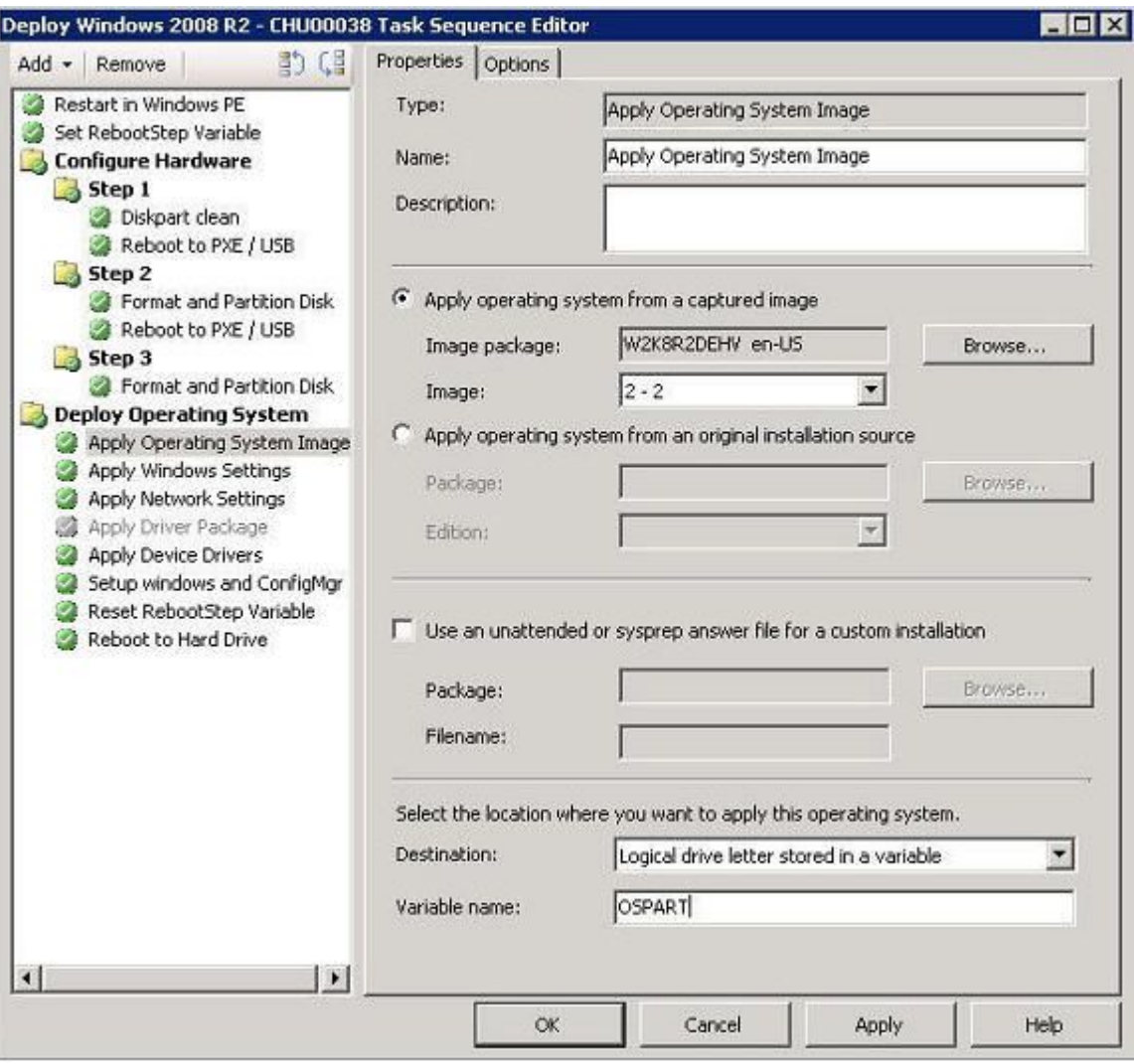

**图 62. Deploy Windows <sup>2008</sup> R2(部署 Windows <sup>2008</sup> R2)页面**

- 步骤 10. 在 **Image**(映像)字段中,从列表中选择 **2-2**,然后单击 **Apply**(应用)。
- 步骤 11. 按照通用步骤部署 WS08 R2 映像。
- 步骤 12. 在 **Destination**(目标)字段中,从列表中选择 **Logical drive letter stored in <sup>a</sup> variable** (变量中存储的逻辑驱动器号)。
- 步骤 13. 在 **Variable**(变量)字段中,输入 OSPART。
- 步骤 14. 要提交更改,请单击 **OK**(确定)。

# **附录 E 辅助功能**

辅助功能帮助残障用户(例如,行动不便或视力受限)顺利使用信息技术产品。

#### **辅助功能**

以下列表包括 Lenovo Deployment Pack 中的主要辅助功能:

- 可以在只使用键盘的情况下操作
- 以不依赖于颜色的方式传达所有信息
- 继承字体、大小和颜色的系统设置
- 支持屏幕阅读器和屏幕放大器常用的界面

#### **键盘导航**

本产品使用标准 Microsoft® Windows 导航键。

**Lenovo 和辅助功能**

有关 Lenovo 在辅助功能方面所作努力的详细信息,请参阅 Lenovo [Accessibility](http://www.lenovo.com/lenovo/us/en/accessibility/) 网站。

# **附录 F 声明**

Lenovo 可能不会在所有国家/地区都提供本文档中讨论的产品、服务或功能特性。有关您当前所在 区域的产品和服务的信息,请向您当地的 Lenovo 代表咨询。

任何对 Lenovo 产品、程序或服务的引用并非意在明示或暗示只能使用该 Lenovo 产品、程序或服 务。只要不侵犯 Lenovo 的知识产权, 任何同等功能的产品、程序或服务, 都可以代替 Lenovo 产 品、程序或服务。但是,用户需自行负责评估和验证任何其他产品、程序或服务的运行。

Lenovo 公司可能已拥有或正在申请与本文档中所描述内容有关的各项专利。提供本文档并未授予 用户使用这些专利的任何许可。您可以用书面方式将许可查询寄往:

Lenovo (United States), Inc. 1009 Think Place - Building One Morrisville, NC 27560 U.S.A. Attention: Lenovo Director of Licensing

Lenovo"按现状"提供本出版物,不附有任何种类的(无论是明示的还是默示的)保修,包括但 不限于默示的有关非侵权、适销和适用于某种特定用途的保修。某些管辖区域在特定交易中不允许 免除明示或默示的保修,因此本声明可能不适用于您。

本信息中可能包含技术方面不够准确的地方或印刷错误。此处的信息将定期更改;这些更改将编入 本出版物的新版本中。Lenovo 可以随时对本出版物中描述的产品和/或程序进行改进和/或更改, 而不另行通知。

本文档中描述的产品不应该用于移植或其他生命支持应用(其中的故障可能导致人身伤害或死 亡)。本文档中包含的信息不影响或更改 Lenovo 产品规格或保修。根据 Lenovo 或第三方的知识 产权,本文档中的任何内容都不能充当明示或默示的许可或保障。本文档中所含的全部信息均在特 定环境中获得,并且作为演示提供。在其他操作环境中获得的结果可能会有不同。

Lenovo 可以按它认为适当的任何方式使用或分发您所提供的任何信息而无须对您承担任何责任。

在本出版物中对非 Lenovo 网站的任何引用均只为方便起见,并不以任何方式充当对这些网站的 保修。此类网站中的资料并非本 Lenovo 产品资料的一部分,使用此类网站带来的风险将由您自 行承担。

此处包含的任何性能数据都是在受控环境下测得的。因此,在其他操作环境中获得的结果可能会有 明显的不同。有些测量可能是在开发级系统上进行的,因此不保证与一般可用系统上进行的测量结 果相同。此外,有些测量可能是通过推算估计出的。实际结果可能会有差异。本文档的用户应验 证其特定环境的适用数据。

### **商标**

Lenovo、Lenovo 徽标、Flex System、System <sup>x</sup> 和 NeXtScale System 是 Lenovo 在美国和/或 其他国家/地区的商标。

Intel 和Intel Xeon 是 Intel Corporation 在美国和/或其他国家/地区的商标。

Internet Explorer、Microsoft 和 Windows 是 Microsoft 企业集团的商标。

Linux 是 Linus Torvalds 的注册商标。

其他公司、产品或服务名称可能是其他公司的商标或者服务标记。

# **重要声明**

处理器速度表示微处理器的内部时钟速度;其他因素也会影响应用程序性能。

当提到处理器存储量、实际和虚拟存储量或通道容量时, KB 表示 1024 字节, MB 表示 1048576 字节, 而 GB 表示 1073741824 字节。

当提到硬盘容量或通信量时, MB 表示 1000000 字节, 而 GB 表示 1000000000 字节。用户可访 问的总容量可随操作环境而变化。

Lenovo 对于非 Lenovo 产品不作任何陈述或保修。对于非 Lenovo 产品的支持(如果有)由第三 方提供, 而非 Lenovo。

某些软件可能与其零售版本(如果存在)不同,并且可能不包含用户手册或所有程序功能。
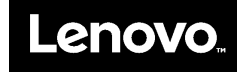